Science **made** smarter

 $\eta$ 

Iнструкція з експлуатації - УКР

# Callisto™

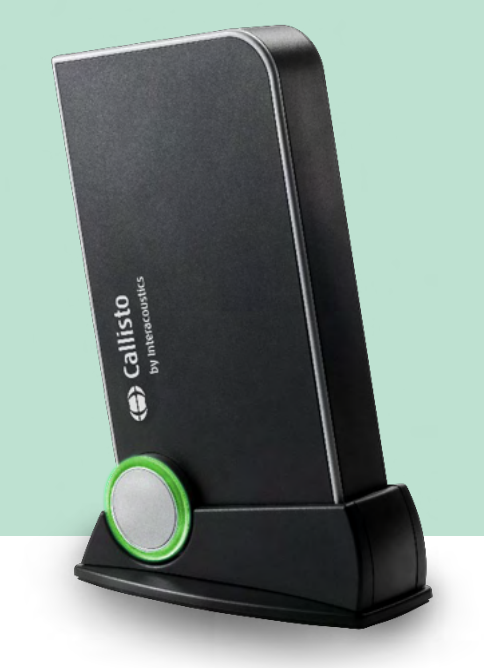

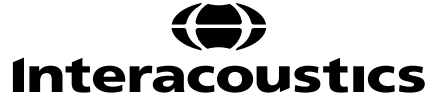

D-0124663-I-2023/10 D-0124663-I – 2023/10

# Зміст

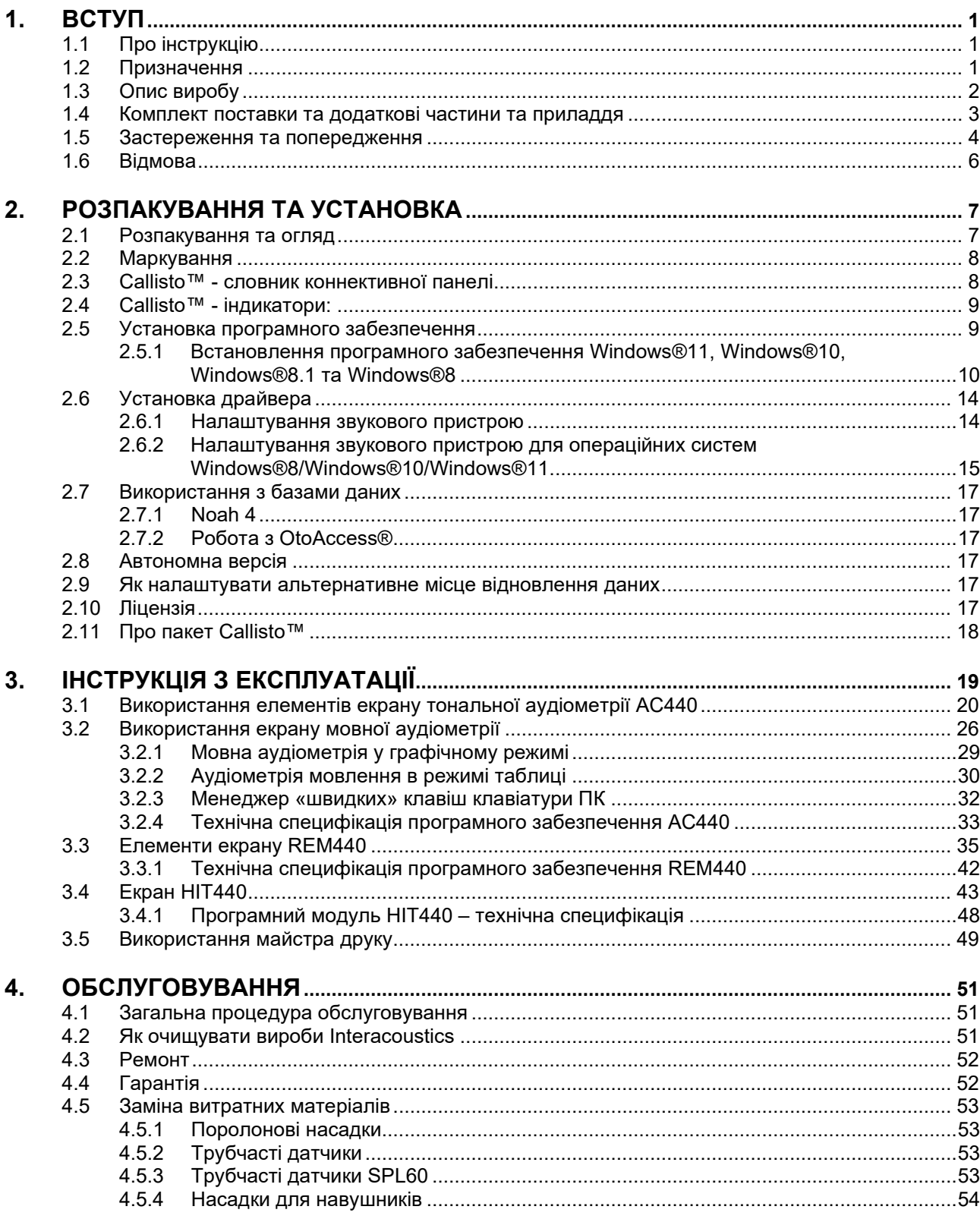

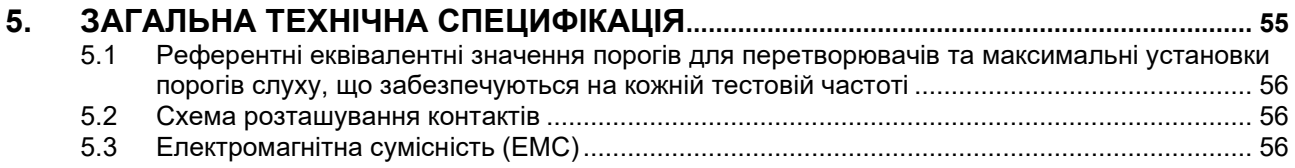

### Managar

### <span id="page-3-0"></span>1. Вступ

#### <span id="page-3-1"></span>**1.1 Про інструкцію**

Ця інструкція дійсна для Callisto™ версія 1.20. Виробник:

#### **Iнтеракустикс A/Т**

Aудіометер Aлле 1 5500 Miддельфарт Данія<br>Тел.: Teл.: +45 6371 3555<br>F-mail: info@interacou E-mail: info@interacoustics.com<br>Web: www.interacoustics.com [www.interacoustics.com](http://www.interacoustics.com/)

#### <span id="page-3-2"></span>**1.2 Призначення**

#### **Рекомендації щодо застосування**

Апарат Callisto™ з AC440 призначений для виявлення та діагностики ймовірної втрати слуху. Результати можуть бути використані для подальших процедур тестування та налаштування слухових апаратів.

Апарат Callisto™ із HIT440 призначений для тестування слухових апаратів; використовується для отримання об'єктивних даних про характеристики слухових апаратів у закритій камері випробування за допомогою з'єднувача.

Апарат Callisto™ з REM440 призначений для вимірювання для «реального вуха», що забезпечує всі потреби клінічної перевірки під час налаштування слухового апарату. Принцип роботи такий: еталонні мікрофони розташовуються зовні вух, тоді як маленький мікрофон з трубчастим датчиком встановлюється у кожен канал поруч із барабанною перетинкою вуха пацієнта. Рівні звукового тиску вимірюються для побудови графіків, які відповідають різним тестам, які можуть бути виконані у модулі REM440. Потім збираються набори даних для підтвердження та перевірки налаштувань слухового апарату.

#### **Призначений оператор**

Навчені оператори, такі як аудіолог, спеціаліст з лікування слуху або кваліфікований технік

**Цільова популяція** Без обмежень

**Протипоказання** Невідомі

#### **Клінічні переваги**

Апарат Callisto™ з AC440 використовує тональні та мовні стимули, щоб дати користувачеві уявлення про наявність та рівень втрати слуху. У свою чергу, це дозволяє відповідному кваліфікованому оператору призначати слухові апарати та надавати подальшу підтримку за будь-якого додаткового/поточного отологічного лікування.

Апарат Callisto™ з HIT440 забезпечує об'єктивні вимірювання слухових апаратів та допоміжних слухових пристроїв, які можна порівняти з місцевими стандартними протоколами або специфікаціями виробників слухових апаратів, щоб забезпечити стабільну якість та продуктивність, а також виявити будь-які відхилення від специфікацій виробника. Це гарантує, що пацієнт завжди отримує надійні слухові апарати.

### ulfunne

Апарат Callisto™ з REM440 надає користувачеві слухових апаратів об'єктивно перевірені та підтверджені пристрої. Він враховує унікальну якість зовнішнього слухового каналу пацієнта, завдяки чому оператор може точно налаштувати пристрій на цільові рівні чутності.

#### <span id="page-4-0"></span>**1.3 Опис виробу**

Callisto™ - це аналізатор слухових апаратів, інтегрований із ауділогічним програмним забезпеченням на ПК. В залежності від установленних модулів програмного забезпечення прилад може виконувати:

- 1. Aудіометрію (AC440)
- 2. Вимірювання на реальному вусі (REM440) включно з мапуванням видимої мови (Visible Speech Mapping)
- 3. Тестування слуху з допомогою приладу (HIT)

ЗВЕРНІТЬ УВАГУ – Цей продукт не є стерильним пристроєм і не призначений для стерилізації перед використанням.

### ulluvuul

#### <span id="page-5-0"></span>**1.4 Комплект поставки та додаткові частини та приладдя**

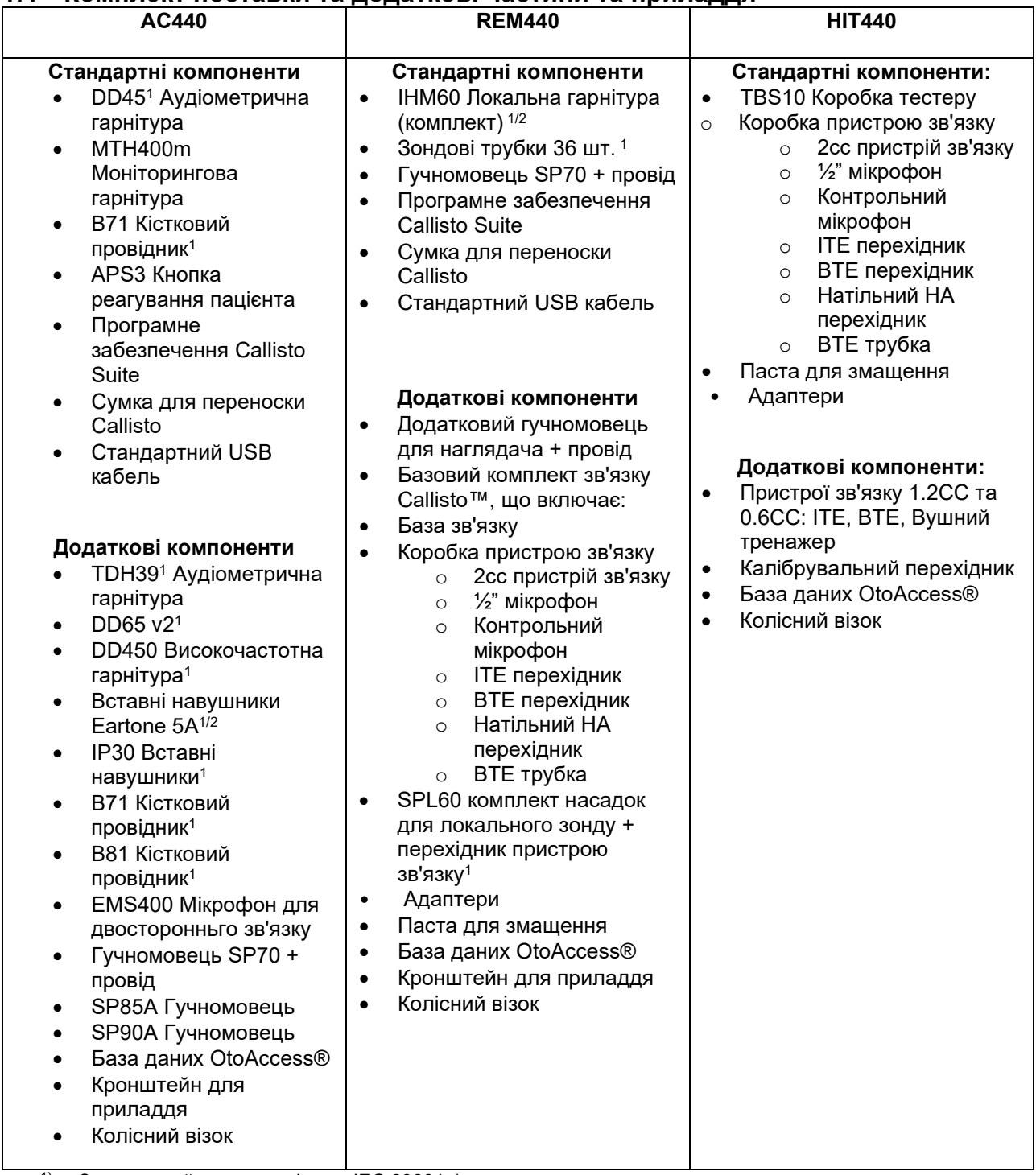

 $1)$  Застосовний елемент згідно з IEC 60601-1

2) Цей елемент не сертифіковано згідно з IEC 60601-1.

### Mananal

#### <span id="page-6-0"></span>**1.5 Застереження та попередження**

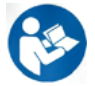

Скрізь у цій інструкції застосовуються такі значення застережень, попереджень та зауважень:

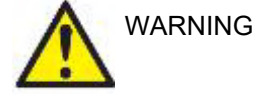

Знак **ПОПЕРЕДЖЕННЯ** визначає умови або практики, які можуть становити небезпеку для пацієнта та / або користувача.

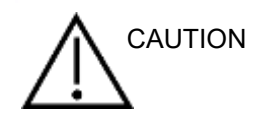

Знак **ЗАСТЕРЕЖЕННЯ** визначає умови або практики, які можуть призвести до пошкодження обладнання.

NOTICE **УВАГА** використовується для розгляду практик, не пов'язаних з травмами.

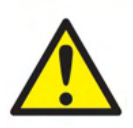

При з'єднанні приладу із комп'ютером вимагається застосувати гальванічну розподільну розв'язку між приладом та ПК, за вийнятком випадків, коли комп'ютер живиться від батареї або спеціального медичного джерела живлення. Пряме під'єднання до комп'ютера повинно здійснюватися через медичний ізоляційний трансформатор, який відповідає вимогам стандарту МЕК/ES 60601-1.

Майте на увазі, що при використанні стандартного устаткування, такого, як активні гучномовці, необхідно притримуватися спеціальних правил, щоб забезпечити їх медичну безпеку. Якщо не застосовувати гальванічну розподільну розв'язку, стандартне устаткування має живитися від медичного ізоляційного трансформатора, який відповідає вимогам стандарту МЕК/ES 60601-1.

При роботі з ПК, принтером та ін., не торкайтеся до пацєнта.

#### *Без дозволу Інтеракустикса не дозволяється модифікувати це обладнання.*

За запитом, Інтеракустикс надає схеми електричних з'єднань, перелік складових частин, описи, інструкції із калібрування або іншу інформацію, яка допоможе обслуговуючому персоналу у ремонті цього обладнання. Жодна частина обладнання не може обслуговуватися під час обстеження пацієнта.

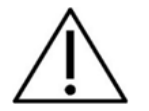

Хоча прилад відповідає вимогам ЕМС, потрібно виконувати запобіжні дії для уникнення впливу електромагнітних полів, наприклад від мобільних телефонів та ін. Якщо прилад використовується із іншим обладнанням, потрібно слідкувати, щоб обладнання не створювало взаємних перешкод, таких, як небажані шуми у головних телефонах. При наявності небажаного взаємного впливу, спробуйте відокремити Callisto від приладів, що створюють перешкоди його роботі. За додатковою інформацією звертайтеся до розділу Елетромагнітна сумісність (EMC).

Не розбирайте та не модифікуйте прилад, оскільки це може вплинути на його безпеку та / або працездатність.

Внутрішня батарея повинна замінюватися уповноваженим персоналом. При використанні втулочних телефонів, упевніться, що пінні або інші вушні вкладки поставлені правильно.

### Managar

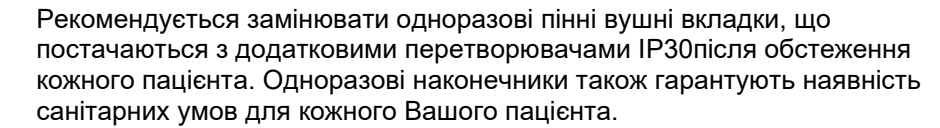

Рекомендується, щоб деталі, які безпосередньо контактували з пацієнтом (наприклад, амбушури навушників), піддавались стандартній дезінфекції перед наступним пацієнтом. Сюди входить фізичне очищення та використання визнаного дезінфікуючого засобу. Для забезпечення відповідного рівня чистоти з використанням цього дезінфікуючого засобу слід дотримуватися індивідуальної інструкції виробника.

Перетворювачі (головні телефони, кісткові телефони, тощо), які входять в комплект поставки приладу є каліброваними саме для цього приладу – заміна перетворювачів вимагає нового калібрування.

Iнтеракустикс не надає жодних гарантій функціональності приладу у разі встановлення іншого програмного забезпечення, за вийнятком програмних вимірювальних модулів (AC440/REM440) Інтеракустикс, AuditBase system4, OtoAccess® або сумісних з Noah офісних систем (Office Systems) або пізініших випусків.

УВАГА Якщо цей апарат підключений до одного або декількох інших пристроїв з медичним маркуванням СЕ, щоб скласти систему або пакет, маркування СЕ діє лише для такої комбінації, на яку постачальник видав декларацію, що вимоги Директиви про медичні прилади стаття 12 виконані.

> Прилад передбачає тривале використання. Однак існує ризик пошкодження перетворювачів у разі їх тривалої роботи на високих інтенсивностях.

Перетворювачі (головні телефони, кісткові телефони, тощо), які входять в комплект поставки приладу є каліброваними саме для цього приладу – заміна перетворювачів вимагає нового калібрування.

Не потрібно проводити ніяких запобіжних заходів щодо встановлення, щоб уникнути небажаного звукового випромінювання з аудіометра.

Приладу не потрібен час прогрівання, але дозвольте йому активізуватися перед використанням.

Обов'язково використовуйте лише інтенсивність стимуляції, яка буде прийнятна для пацієнта.

Референтний мікрофон та мікрофон зонду можна верифікувати за допомогою процедури, що описана у калібрувальному програмному забезпеченні.

Потрібно використовувати тільки записаний мовний матеріал із встановленним співвідношенням із калібрувальним сигналом. При калібруванні приладу передбачається, що рівень сигналу калібрування дорівнює середньому рівню мовного матеріалу. Якщо це не так, калібрування рівнів звукового тиску буде недійсним, а інструмент потребує повторної калібрування.

### WIMM

Щoб досягти відповідності стандарту МЕК 60645-1, важливо, щоб вхідний рівень мовного сигналу був налаштований дo 0VU. Не менш важливо, щоб будь-яка установка вільного поля була калібрована на місці, де вона використовується за нормального режиму роботи.

Слід дуже обережно поводитися із головними телефонами та іншими перетворювачами, оскільки механічний удар може спричинити зміну їх калібрування.

Технічна специфікація для приладу є дійсною, якщо прилад експлуатується в межах екологічних меж, визначених технічною специфікацією. Напруга живлення: живлення від USB (роз'єм USB типу B).

Для запобігання несправностей системи вживайте відповідних запобіжних заходів, щоб уникнути ПК вірусів тощо.

Використання операційних систем, де Microsoft припинила підтримку програмного забезпечення та безпеки, підвищує ризик проникнення вірусів та зловмисного програмного забезпечення, що може призвести до несправностей, втрати і крадіжок даних та неправильного використання. Interacoustics A/S не може нести відповідальністі за ваші дані. Деякі вироби Interacoustics A/S підтримують або можуть працювати з операційними системами, які не підтримуються Microsoft. Interacoustics A/S рекомендує завжди використовувати операційні системи, що підтримуються Microsoft, безпека яких постійно оновлюються.

#### <span id="page-8-0"></span>**1.6 Відмова**

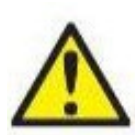

У випадку відмови виробу важливим є захист пацієнтів, користувачів та інших людей від можливої шкоди. Тому у разі завдання виробом шкоди або наявності такої можливості виріб має бути негайно ізольований.

Про відмови – як небезпечні, так і безпечні – потрібно негайно повідомляти дистриб'юторську компанію, у якої було придбано виріб. Слід пам'ятати про необхідність надати якнайбільше подробиць – себто вид заподіяної шкоди, серійний номер виробу, версія програмного забезпечення, під'єднані аксесуари та будь-яку іншу інформацію, що стосується справи.

У разі смерті або небезпечного інциденту, пов'язаного з використанням пристрою, інформацію про такий інцидент негайно доводять до відома компанії «Interacoustics» та місцевого відділення національного компетентного органу.

#### **1.7 Утилізація продукту**

Компанія Interacoustics прагне забезпечити безпечну утилізацію своїх виробів, коли вони перестають бути придатними до використання. Для цього важлива співпраця з користувачем. Тому Interacoustics очікує, що користувач дотримуватиметься місцевих правил сортування та утилізації електричного та електронного обладнання та не викидатиме пристрій разом із невідсортованими відходами. Якщо дистриб'ютор виробу пропонує схему утилізації, слід її дотримуватися для забезпечення правильної утилізації.

### <span id="page-9-0"></span>2. Розпакування та установка

#### <span id="page-9-1"></span>**2.1 Розпакування та огляд**

#### **Перевірте упаковку і вміст на предмет ушкоджень**

При отриманні приладу, будь-ласка, перевірте упаковку, чи не має вона слідів грубого поводження або ушкоджень. Якщо упаковка пошкоджена, не викидайте її аж допоки усі складові не будуть перевірені на механічні та електричні ушкодження. Якщо прилад не працює, звертайтеся до Вашого локального дистриб'ютора. Тримайте упаковку на випадок страхового позову для перевірки її перевізником. **Збережіть упаковку для майбутніх відправок**

Прилад Callisto™ йде у власній упаковці, яка розроблена спеціально для Callisto™. Будь ласка, зберігайте цю упаковку. Вона знадобиться, якщо прилад потрібно буде повернути для обслуговування. Якщо потрібне обслуговування, зверніться до місцевого дистриб'ютора.

#### **Звітність про недоліки**

#### **Перевірте перед під'єднанням**

Перед під'єднанням приладу, його потрібно оглянути на предмет пошкоджень іще раз. Сам прилад та приладдя потрібно візуально оглянути на предмет наявності подряпин та відсутності частин.

#### **Повідомте негайно про будь-які несправності**

Про будь-яку відсутню деталь або несправність слід негайно повідомити постачальника приладу разом із номером рахунку-фактури, серійним номером та детальним звітом про проблему. У кінці цієї інструкції ви знайдете **"Return Report"** (Звіт про повернення), де ви можете описати проблему.

#### **Будь ласка, скористайтеся формою"Return Report" (Звіт про повернення)**

Зверніть увагу, що якщо інженер-сервіс не знає, яку проблему шукати, він, можливо, не знайде її, тому використання звіту про повернення буде нам дуже корисно і буде найкращою гарантією того, що проблеми буде усунена.

#### **Зберігання**

Якщо вам буде потрібно зберігати Callisto™ якийсь час, будь ласка упевніться, що прилад зберігається в умовах, визначених у технічній специфікації.

### whenhand

#### <span id="page-10-0"></span>**2.2 Maркування**

Прилад маркується таким чином:

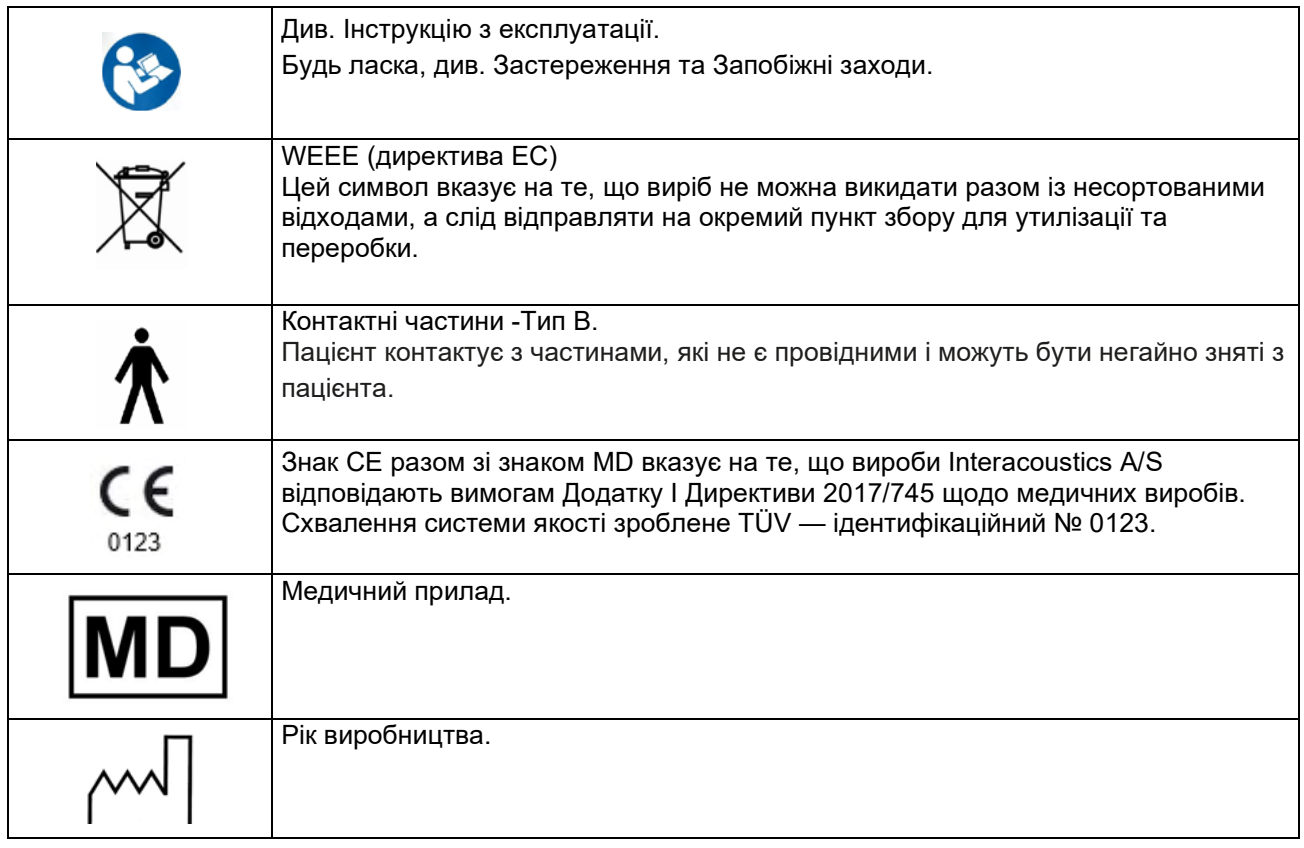

### <span id="page-10-1"></span>**2.3 Callisto™ - словник коннективної панелі**

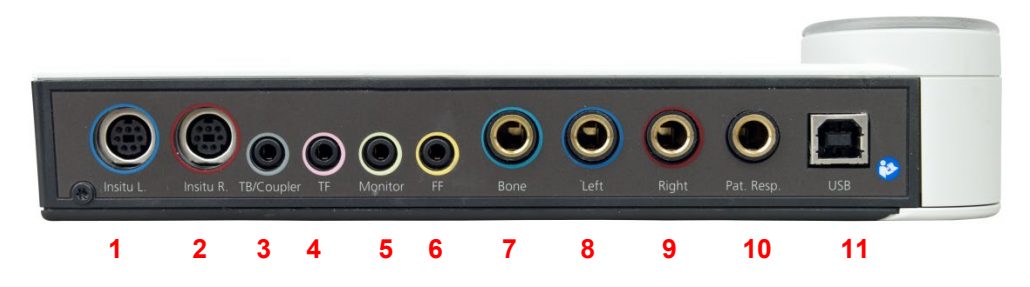

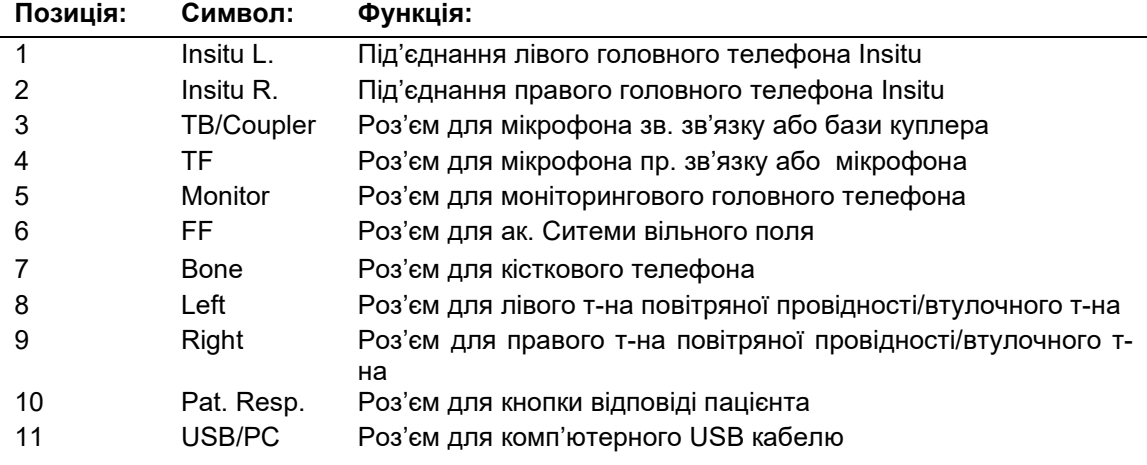

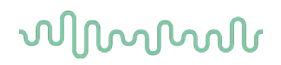

### <span id="page-11-0"></span>**2.4 Callisto™ - iндикатори:**

ЗЕЛЕНИЙ-світло:<br>ЧЕРВОНИЙ-світло: ЧЕРВОНИЙ-світло: Вказує на те, що вибране праве вухо у модулях REM та HIT<br>СИНІЙ-світло: Вказує на те, що вибране піве вухо у молулях RFM та HIT Вказує на те, що вибране ліве вухо у модулях REM та HIT ФІОЛЕТОВИЙ-світло: Вказує на те, що вибрані обидва вуха у модулях REM та HIT<br>ГОЛУБИЙ-світло: Вказує на те, що Callisto™ не правильно під'єднаний до ПЗ С Вказує на те, що Callisto™ не правильно під'єднаний до ПЗ Callisto™ Suite

#### <span id="page-11-1"></span>**2.5 Установка програмного забезпечення**

#### **Треба знати перед початком установки.**

Вам потрібно мати права адміністратора комп'ютера, на якому ви встановлюєте програму Callisto™ Suite.

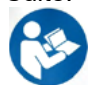

НЕ під'єднуйте прилад Callisto™ до комп'ютера до того, як буде встановлене програмне зaбезпечення! Див. розділ "Застереження та попередження"

#### **Вам буде потрібно:**

- 1. Callisto™ Suite Інсталяційний USB накопичувач
- 2. USB кабель
- 3. Прилад Callisto™

**Офісні системи, що підтримуються Noah** Ми сумісні з усіма інтегрованими офісними системами, що працюють в Noah.

Щoб користуватися програмне забезпечення з базою даних, упевніться, що база даних установлена до установки ПЗ Callisto™ Suite. Дотримуйтесь інструкцій виробника із встановлення, наданих для встановлення відповідної бази даних.

**ПРИМІТКА:** У межах захисту даних забезпечте відповідність таким пунктам:

- 1. Використовуйте операційні системи, які підтримує Microsoft
- 2. Переконайтеся у наявності патчів безпеки в операційних системах<br>3. Увімкніть шифрування ланих
- 3. Увімкніть шифрування даних
- 4. Використовуйте індивідуальні облікові записи та паролі користувачів<br>5. Забезпечте фізичний та мережевий доступ до комп'ютерів з покальни
- 5. Забезпечте фізичний та мережевий доступ до комп'ютерів з локальним сховищем даних
- 6. Використовуйте оновлене антивірусне програмне забезпечення, програмний брендмауер та програму для захисту від шкідливого ПЗ
- 7. Впровадьте належну політику резервного копіювання
- 8. Впровадьте належну політику зберігання записів у системному журналі

#### **Установка різних версій Windows®**

Підтримується установка на системи з Windows® 10 Professional (64 біт) та Windows<sup>®</sup> 11 Professional (64 біт).

### WIMM

#### <span id="page-12-0"></span>**2.5.1 Встановлення програмного забезпечення Windows®11 та Windows®10**

Вставте інсталяційний USB-диск та виконайте перелічені нижче дії, щоб встановити програмне забезпечення Callisto™ Suite. Для пошуку інсталяційного файлу натисніть «Пуск», потім перейдіть у розділ «Мій комп'ютер» і двічі клацніть інсталяційний USB-диск, щоб переглянути його вміст. Двічі клацніть файл «setup.exe», щоб почати встановлення.

Зачекайте, поки не з'явиться діалогове вікно, яке показано нижче. Перед початком встановлення ви повинні погодитися з умовами ліцензійної угоди. Після того, як ви поставите прапорець, погоджуючись з цими умовами, кнопка «Встановити» стане доступною. Натисніть «Встановити», щоб почати процес встановлення.

**Примітка.** Також на цьому етапі можна встановити документацію Interacoustics Universe та Callisto. Ця документація не встановлюється за замовчуванням, ви можете вибрати тільки ті елементи, які вам потрібні.

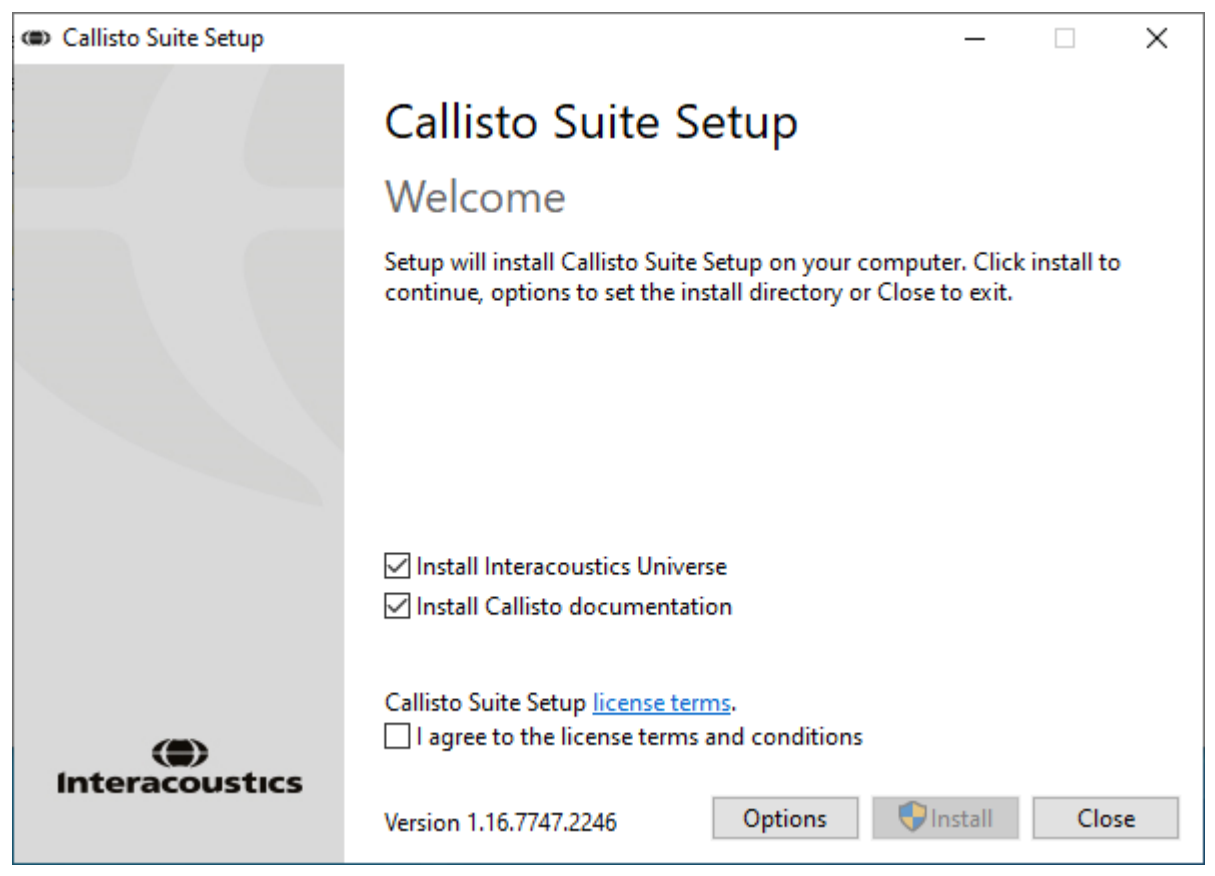

### whenhand

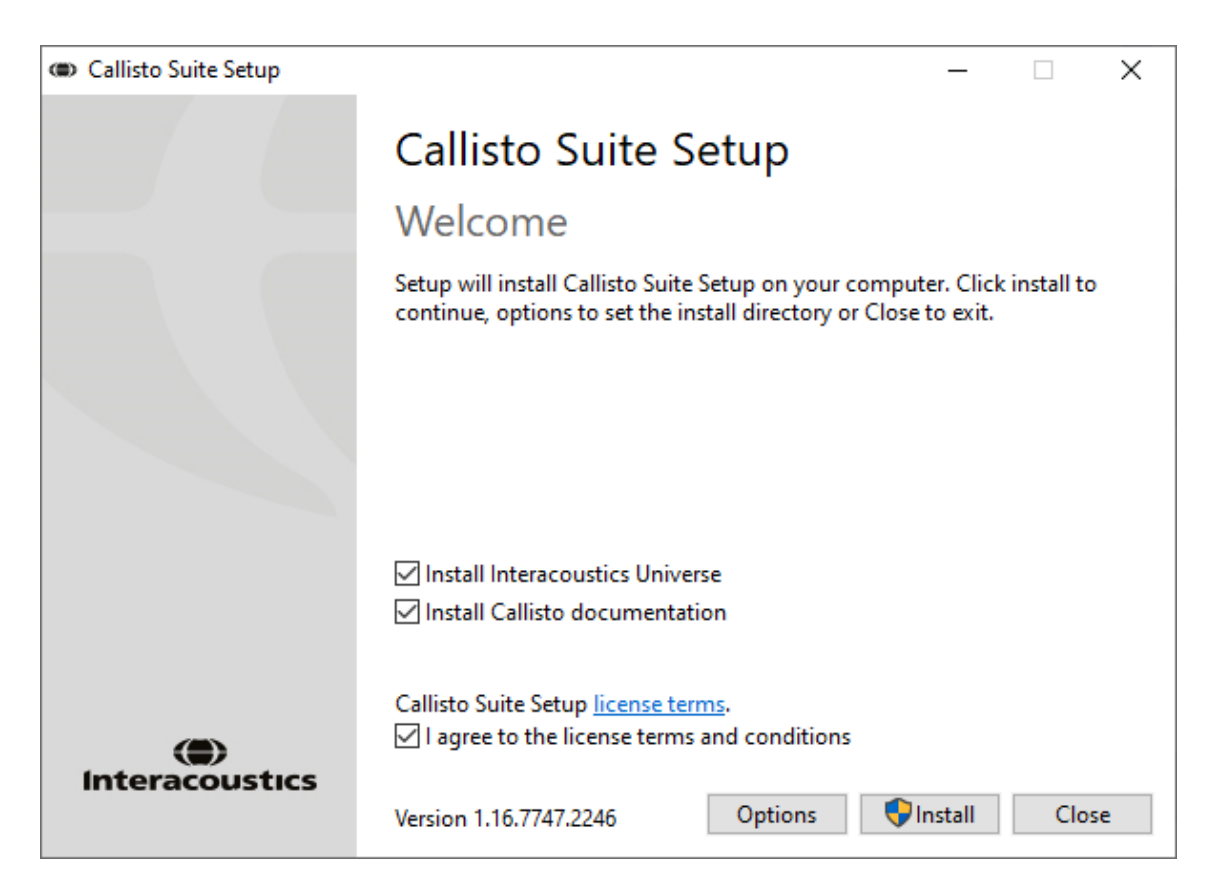

Якщо ви хочете встановити програмне забезпечення у інший каталог, перед тим, як натиснути «Встановити», відкрийте меню «Параметри».

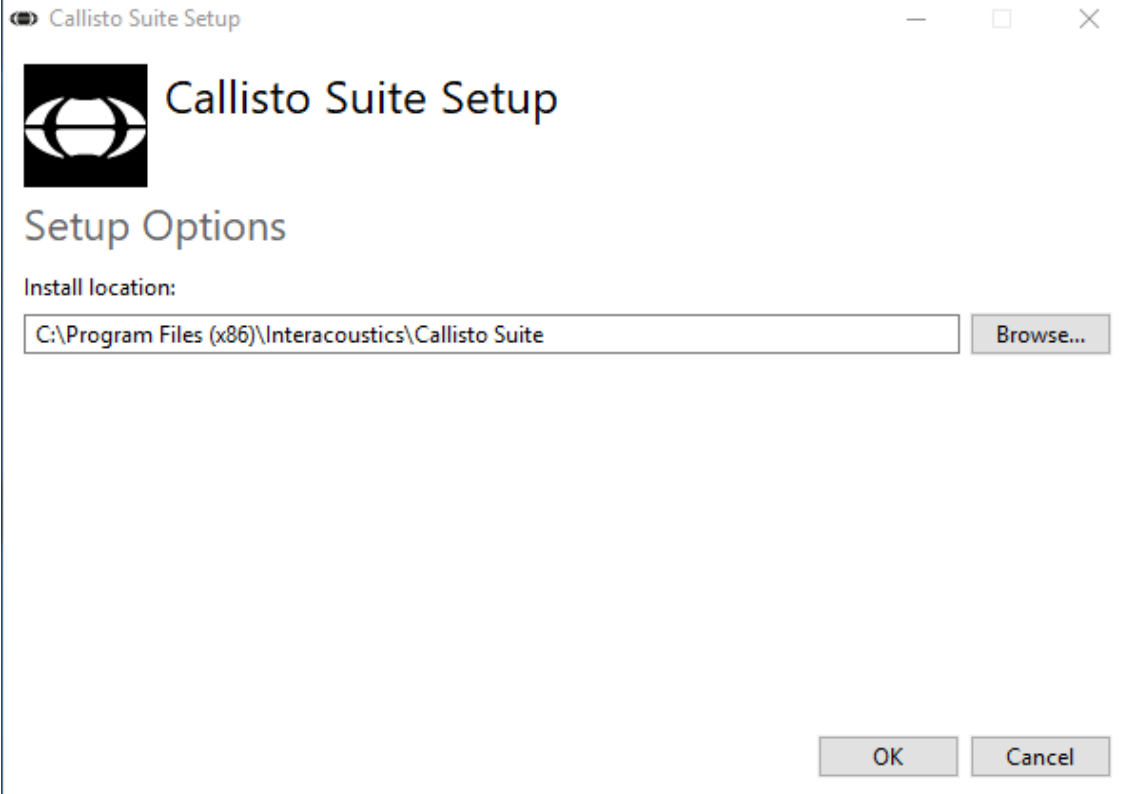

### ulfunne

Залежно від налаштувань облікового запису користувача Windows може з'явитися наступне діалогове вікно. Виберіть «Так», щоб продовжити встановлення.

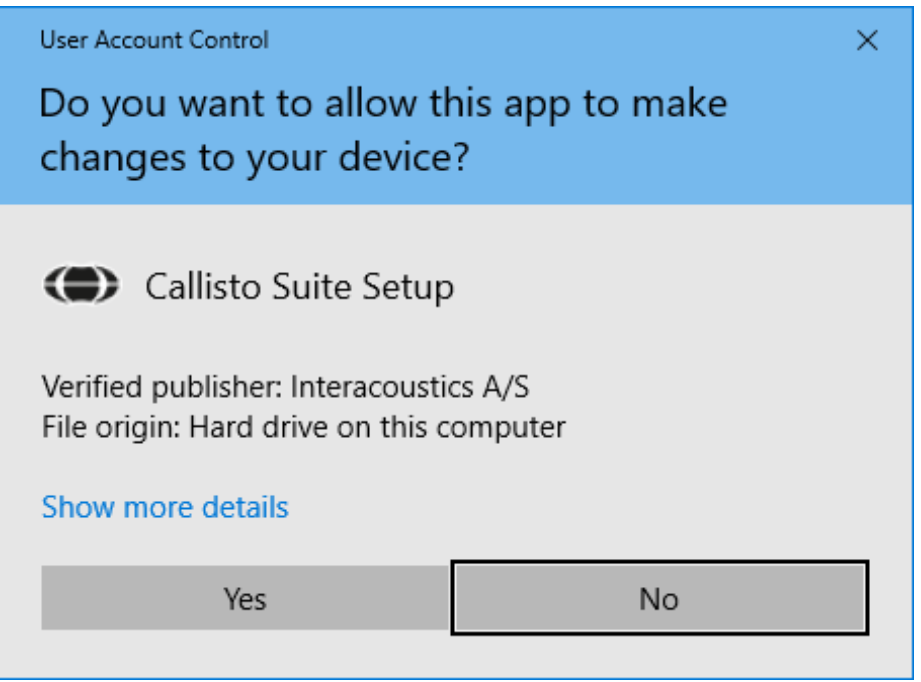

Зачекайте завершення встановлення Callisto ™ Suite.

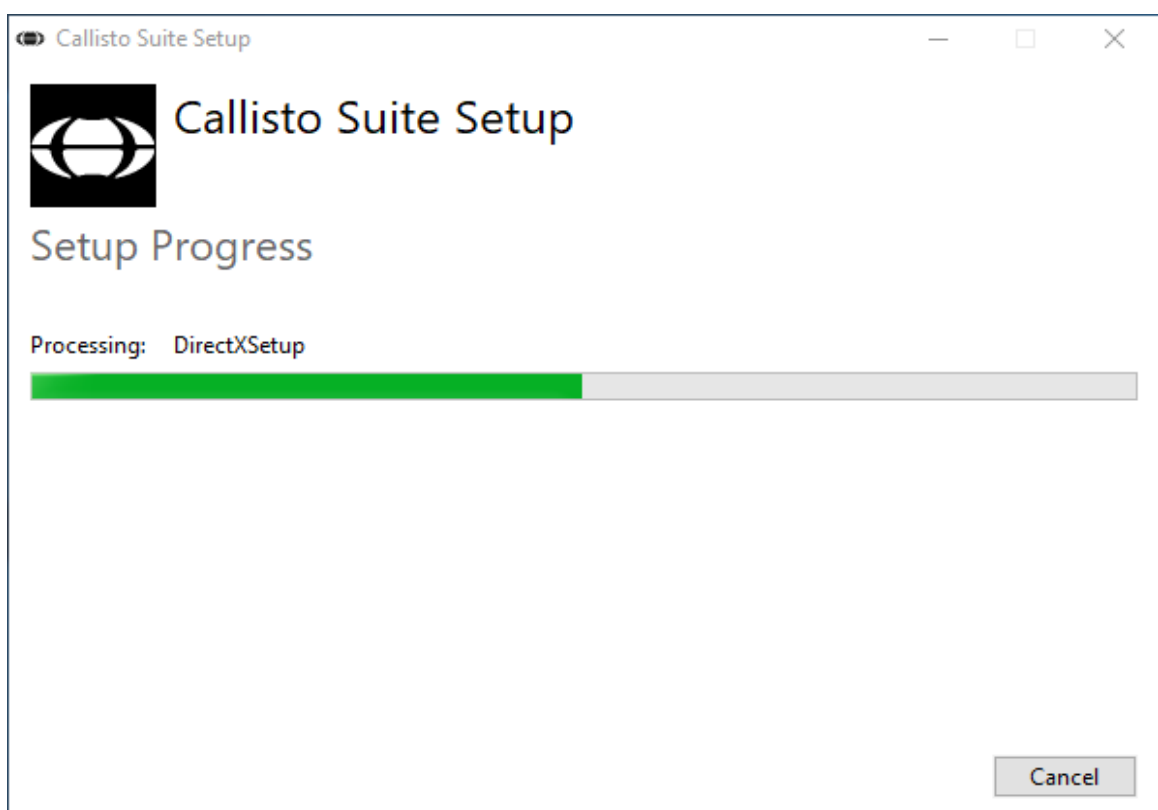

Після завершення відкриється наступне діалогове вікно. Натисніть «Закрити», щоб завершити процес встановлення. Програма Callisto™ Suite зараз встановлена.

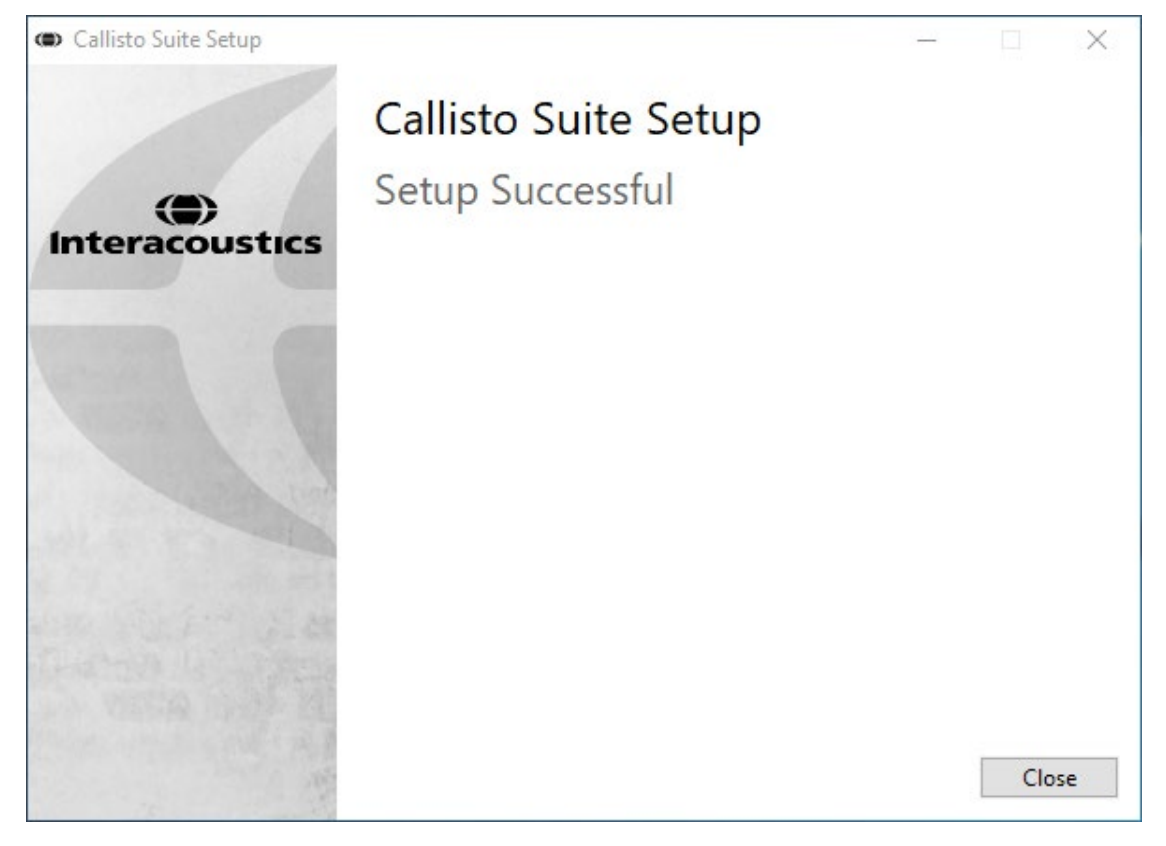

### ulfunne

#### <span id="page-16-0"></span>**2.6 Установка драйвера**

Тепер, коли ви маєте встановлене ПЗ Callisto™ Suite, вам потрібно встановити драйвер для Callisto™.

- 1. Під'єднайте прилад Callisto<sup>™</sup> до ПК через USB з'єднання.
- **2.** Tепер система автоматично визначить наявність приладу, а на панелі завдань біля годинника з'явиться спливаюче вікно, яке вказує на те, що драйвер встановлений та обладнання готове до використання.
- **3.** Щoб завершити процес установки, запустіть Callisto™ Suite. Коли з'явиться спливаюче вікно, що показане нижче, виберіть потрібні регіональні налаштування та мову.

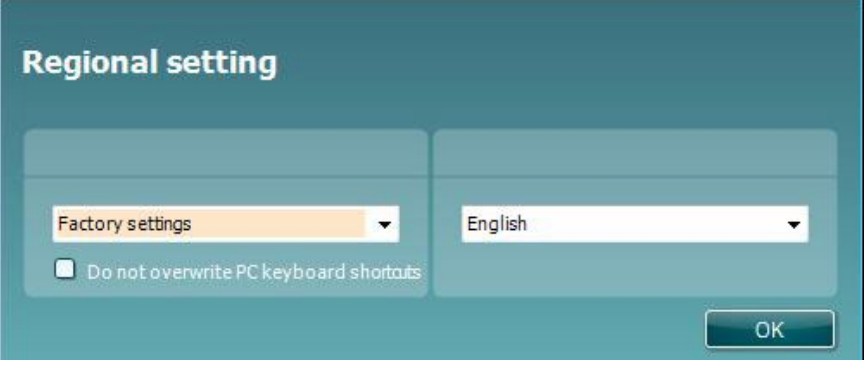

#### <span id="page-16-1"></span>**2.6.1 Налаштування звукового пристрою**

Якщо звукова карта була неправильно налаштована під час встановлення, під час першого відкриття Callisto<sup>™</sup> Suite з'явиться діалогове вікно, показане нижче.

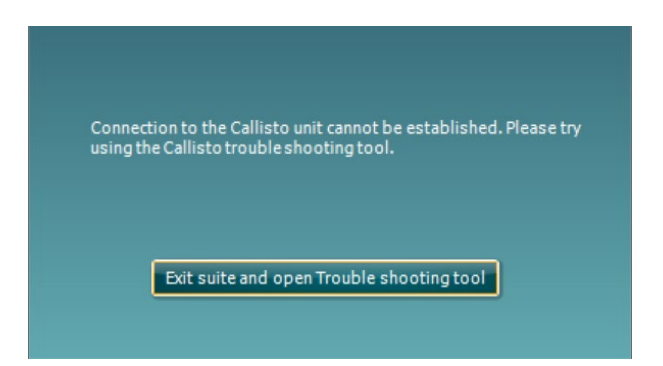

Для автоматичного налаштування звукового пристрою натисніть «Вийти з програми та відкрити інструмент пошуу та усунення несправностей». З'явиться наступне діалогове вікно:

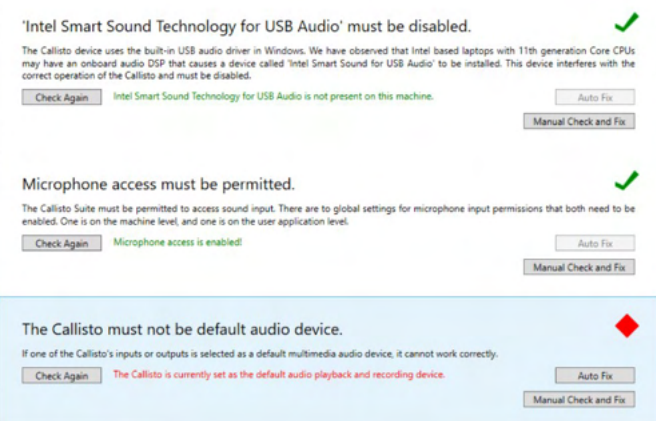

### ulfunne

Виберіть «Автовиправлення», і червоний ромб зміниться на зелену галочку.

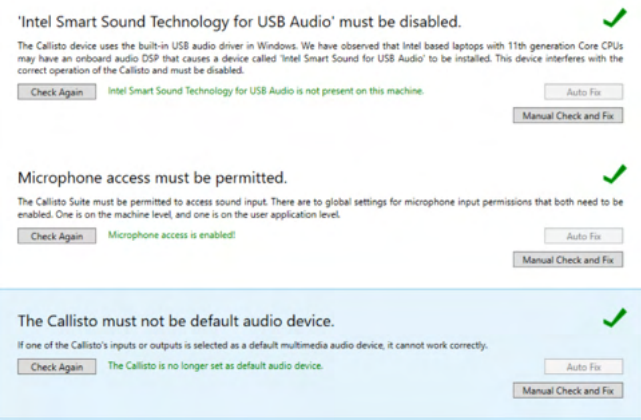

Необхідно перезапустити програму, щоб зміни вступили в силу.

#### <span id="page-17-0"></span>**2.6.2 Налаштування звукового пристрою для операційних систем Windows®10/Windows®11**

У меню «Пуск» знайдіть «Панель управління», виберіть «Обладнання та звук», потім виберіть «Звук».

**1.** Впевніться, що в якості пристрою для відтворення на вкладці «Відтворення» за замовчуванням встановлено вихідний пристрій за замовчуванням. У цьому випадку — «Пристрій гучного зв'язку з ехо-компенсацією».

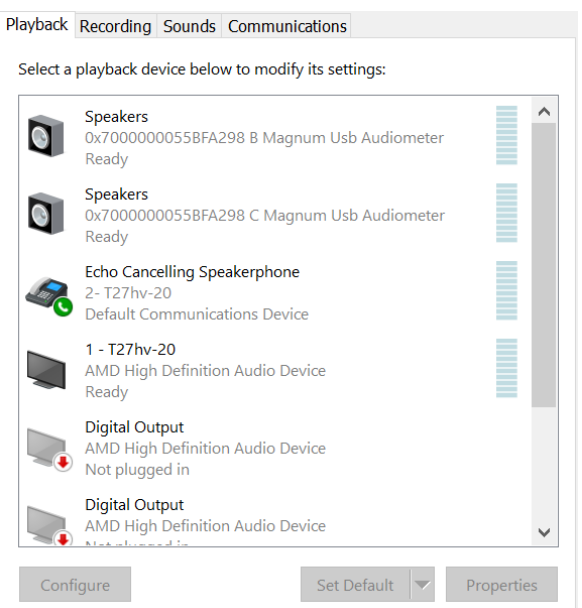

**2.** Переконайтеся, що в якості пристрою для запису за замовчуванням на вкладці «Запис» вказано оригінальний пристрій. У цьому випадку — «Система мікрофонів».

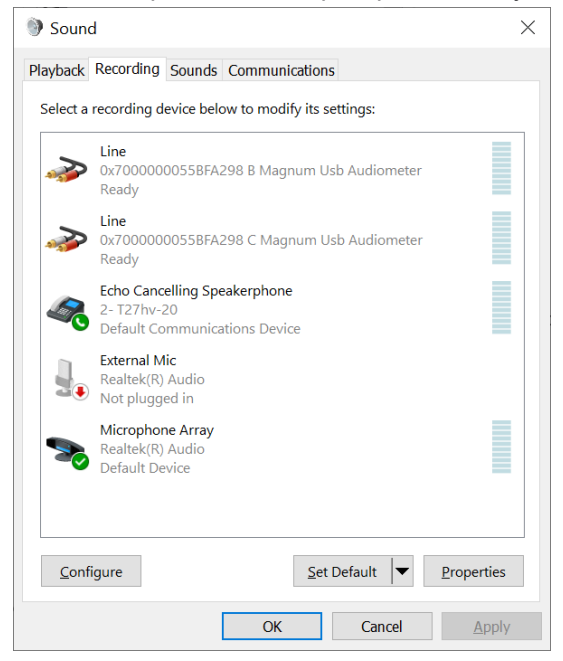

#### <span id="page-19-0"></span>**2.7 Використання з базами даних**

#### <span id="page-19-1"></span>**2.7.1 Noah 4**

Якщо ви користуєтеся офісною системою Noah4 від HIMSA, програмне забезпечення Callisto™ встановиться автоматично на панелі меню на початковій сторінці Noah4 разом з усіма іншими програмними модулями.

#### <span id="page-19-2"></span>**2.7.2 Робота з OtoAccess®**

Подальші інструкції по роботі з OtoAccess® є у інструкції з експлуатації OtoAccess®.

#### <span id="page-19-3"></span>**2.8 Автономна версія**

Якщо на вашому комп'ютері немає Noah ви можете напряму завантажити програмне забезпечення, як автономний модуль. Однак, при такому способі роботи ви не зможете зберігати ваші записи.

#### <span id="page-19-4"></span>**2.9 Як налаштувати альтернативне місце відновлення даних**

Програмне забезпечення Callisto™ Suite має локацію резервного копіювання даних, що записуються у випадку раптового припинення роботи програмного забезпечення або збою системи. Така локація є папкою зберігання за замовчуванням C: \ ProgramData \ Interacoustics \ Callisto Suite \, однак її можна змінити, дотримуючись наведених нижче інструкцій.

ПРИМІТКА. Ця функція може бути використана для зміни локації відновлення під час роботи через базу даних, а також окремого місця збереження.

- 1. Ідіть шляхом C:\Program Files (x86)\Interacoustics\Callisto Suite
- 2. У цій папці знайдіть та запустіть виконувану програму під назвою FolderSetupCallisto.exe
- 3. З'явиться спливаюче вікно, що показане нижче

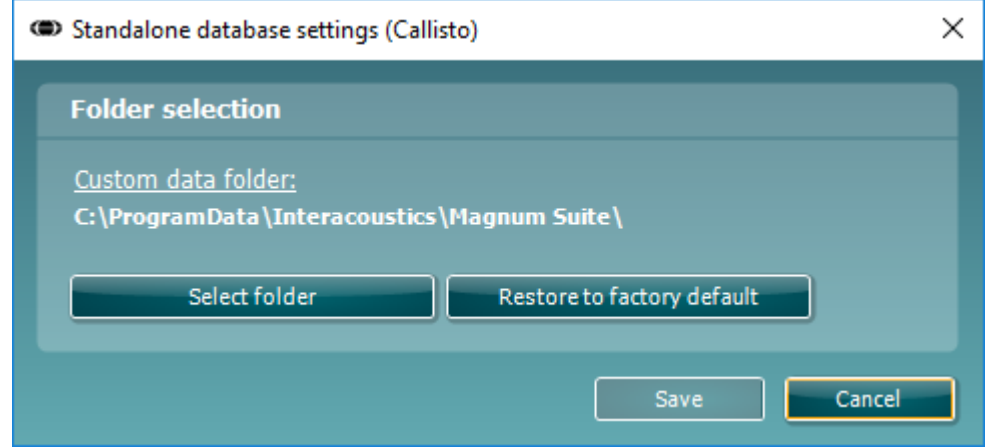

- 4. За допомогою цього інструменту ви можете вказати місце, де ви хочете зберігати окрему базу даних або дані відновлення, натиснувши кнопку 'Select Folder' (Виберіть папку) та визначивши бажану локацію.
- 5. Якщо ви бажаєте повернути місцезнаходження даних у задані за замовчуванням, просто натисніть кнопку 'Restore factory default' (Відновити заводські установки за замовчуванням).

#### <span id="page-19-5"></span>**2.10 Ліцензія**

Щойно отриманий вами виріб вміщує ліцензії, що дають право доступу до замовлених програмних модулів. Якщо ви хочете додати модулі, зверніться до вашого постачальника.

### ulfunne

#### <span id="page-20-0"></span>**2.11 Про пакет Callisto™**

Якщо ви перейдете до **Меню > Довідка > Про програму**, тоді ви побачите нижнє вікно. Це ділянка програмного забезпечення, де можна керувати ліцензійними ключами та перевіряти версії свого пакета, мікропрограмного забезпечення та збірки.

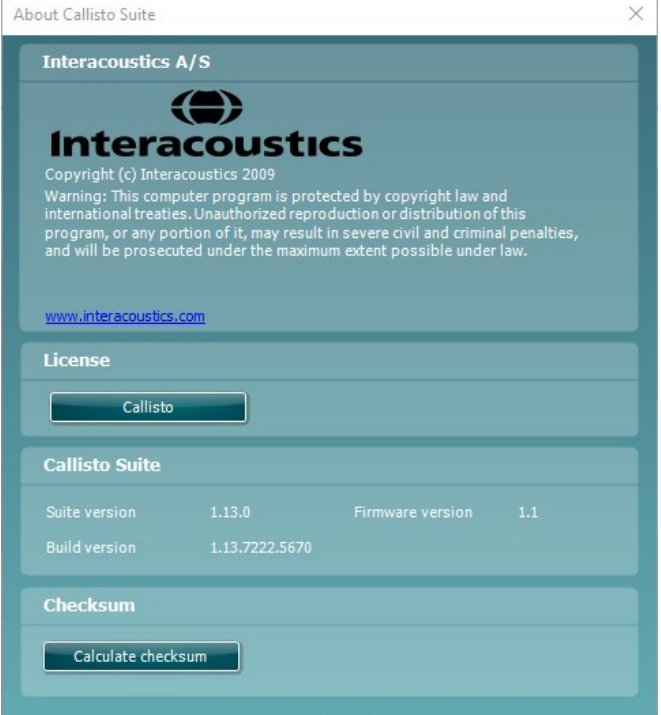

Також у цьому вікні знайдете розділ "Контрольна сума", який є функцією, що допоможе визначити цілісність програмного забезпечення. Він працює шляхом перевірки змісту файлів та каталогів вашої версії програмного забезпечення. Для цього використовується алгоритм SHA-256.

Після відкриття контрольної суми ви побачите рядок символів та цифр. Його можна скопіювати, двічі клацнувши на ньому.

### mont

### <span id="page-21-0"></span>3. Інструкція з експлуатації

Як тільки ви підключите USB кабель до Callisto™ та ПК, прилад увімкнеться автоматично. Зелене світло індикатора Callisto™ покаже, що прилад увімкнено. При роботі з приладом, будь ласка дотримуйтесь таких загальних заходів безпеки:

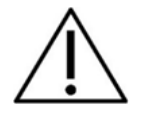

- 1. Передбачуваними операторами приладу є лікарі-отоларингологи, аудіологи та інші фахівці з аналогічними знаннями. Використання приладу особами без адекватних знань може призвести до помилкових результатів та нанести шкоду слухові пацієнта.
- 2. Необхідно використовувати лише записаний мовний матеріал із зазначеними калібрувальним сигналом характеристиками. При калібруванні приладу передбачається, що рівень калібрувального сигналу дорівнює середньому рівню мовного матеріалу. Якщо це не так, то калібрування рівнів звукового тиску буде недійсним, а інструмент потребно буде повторно калібрувати.
- 3. Рекомендується, щоб одноразові пінні вушні вкладки, що поставляються разом з опційними втулочними телефонами IP30 або E.A.R Tone 5A, замінювалися після кожного пацієнта. Навушники з одноразовими пінними вкладками також гарантують, що виконуються санітарні норми для кожного з Ваших пацієнтів, і що періодичне миття голових телефонів, оголів'я та амбушурів більше не потрібне.
- 4. Перед використанням прогрійте прилад протягом принаймні 3 хв при кімнатній температурі.
- 5. Використовуйте стимулюючий сигнал на прийнятному для пацієнта рівні інтенсивності.
- 6. Перетворювачі (головні, кістковий телефони та ін.), що постачаються разом із приладом, є каліброваними для нього. Заміна перетворювачів потребує нового калірбрування.
- 7. Щоб бути певними у правильності результатів обстеження, рекомендується застосовувати маскування при виконанні аудіометрії по кістковій провідності.
- 8. Рекомендується, щоб частини, які безпосередньо контактували з пацієнтом (наприклад, навушники), піддавалися стандартній дезинфекції. Це включає фізичне очищення та використання визнаного дезінфікуючого засобу. Щоб забезпечити відповідний рівень чистоти зверніться до Інструкції виробника дезинфікуючого засобу.
- 9. Для досягнення відповідності стандарту МEК 60645-1 важливо налаштовувати мовний вхідний рівень до 0VU. Також важливо, щоб будь яка інсталяція вільного звукового поля була калібрована по місцю використання для умов нормального її функціонування.
- 10. Для досягнення максимально можливої електричної безпеки, виймайте USB кабель, якщо він не використовується.

#### <span id="page-22-0"></span>**3.1 Використання елементів екрану тональної аудіометрії AC440**

Наступний розділ описує елементи екрану тональної аудіометрії.

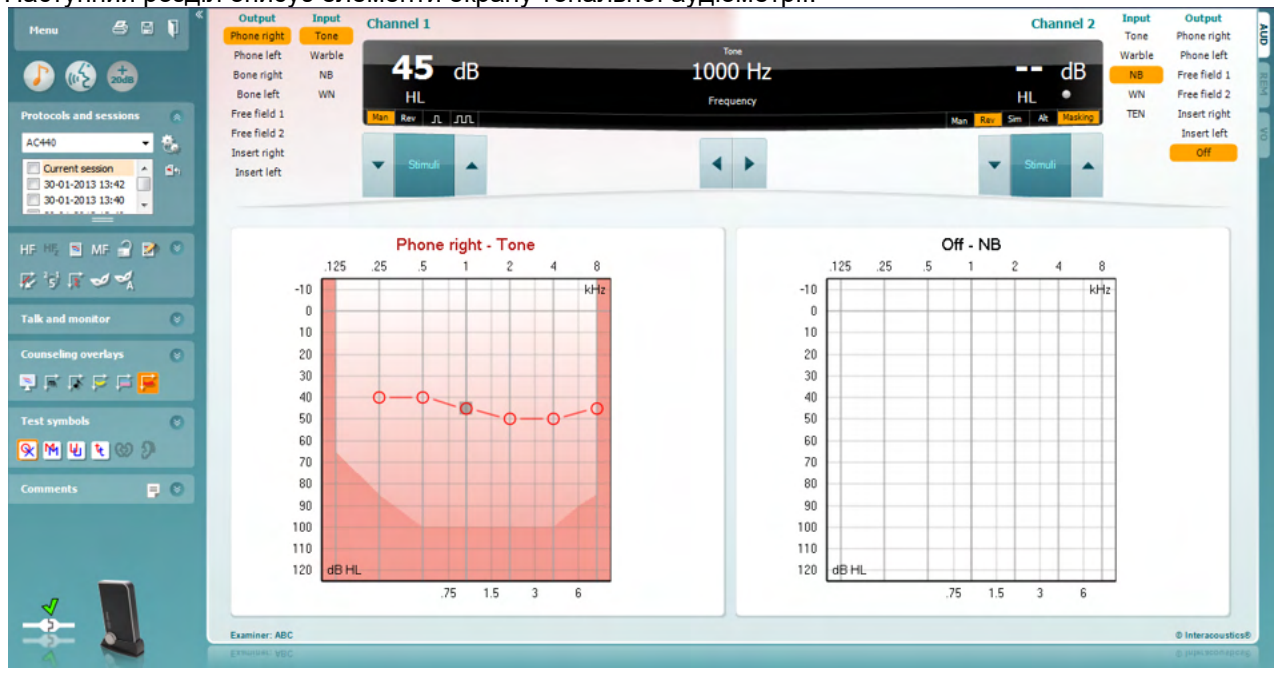

Menu

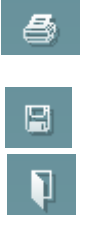

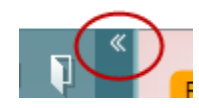

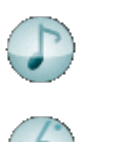

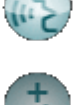

**Menu** забезпечує доступ до Друку, Редагування, Перегляду, Налаштування тестів та Допомоги.

**Друк** дозволяє друк даних, отриманих під час сесії.

**Зберегти & Нова сесія** зберігає поточну сесію у Noah або OtoAccess® та відкриває нову сесію.

**Зберегти & Вийти** зберігає поточну сесію у Noah або OtoAccess® та забезпечує вихід з програми.

**Згорнути** ліву бічну панель.

**Перейти до тональної аудіометрії** активує екран тону під час іншого тесту.

**Перейти до мовної аудіометрії** активує мовленнєвий екран під час іншого тесту.

**Розширений діапазон +20 дБ** розширює діапазон тестування та може активоватися коли тестовий рівень порогу знижується на 50 дБ нижче максимального рівня головних телефонів. Затемнена область на графіку ілюструє максимальну інтенсивність, яку дозволяє система. Це є відображенням калібрування перетворювачів. Зауважте, що кнопка розширеного діапазону буде блимати, коли їй потрібна активація для досягнення більшої інтенсивності.

Щoб автоматично увімкнути розширений діапазон, виберіть **Switch extended range on automatically** (автоматично увімкнути розширений діапазон) у меню установки.

### Mananal

 $\overline{\mathsf{v}}$ **Buttons** ್ರ Counseling overlays  $\overline{\check{}}$ Talk foward/back, monitor  $\overline{\mathbf{v}}$ **Test symbols**  $\overline{\checkmark}$ Comments

> Current session 11-12-2011 14:49 9-12-2011 10:45 8-12-2011 15:50

AC440

**Складіть область так,** щоб вона відображала лише мітку або кнопки цієї області.

**Розгорніть область так,** щоб були видні всі кнопки та мітки.

**Показати / приховати області** можна клацанням правою кнопкою миші на одній із областей. Видимість різних областей, а також площа, яку вони займають на екрані, встановлюються досліднику локально.

**Список визначених протоколів** дозволяє вибрати тестовий протокол для поточного тестового сеансу. Клацання правою кнопкою миші на протоколі дозволяє екзаменатору встановити або скасувати вибір протоколу запуску за замовчуванням. Будь ласка, зверніться до документа «Додаткова інформація» для отримання додаткової інформації про протоколи та налаштування протоколу.

**Тимчасове налаштування** дозволяє вносити тимчасові зміни у вибраний протокол. Зміни будуть дійсними лише для поточного сеансу. Після внесення змін та повернення до головного екрану, ім'я протоколу супроводжується зірочкою (\*).

**Список історичних сесій** дає доступ до історичних сесій для порівняння. Аудіограма вибраного сеансу, позначена помаранчевим фоном, відображається кольорами, визначеними використовуваним набором символів. Усі інші аудіограми, вибрані галочками, відображаються на екрані кольорами, як зазначено кольором тексту дати та часу. Зауважте, що цей список можна змінити, перетягнувши подвійні лінії вгору або вниз.

**Перейти до поточної сесії** поверне вас до поточного сеансу.

**Високі Частоти[1](#page-23-0)** показує частоти на аудіограмі (аж дo 16 kГц для Callisto™). Однак, ви будете мати змогу тестувати тільки частотний діапазон, для якого відкалібровані високочастотні телефони.

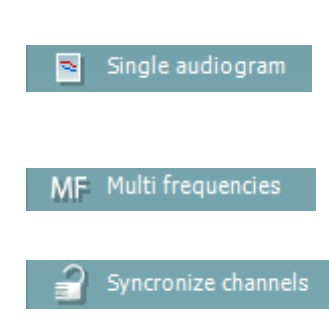

**Високочастотний зум** активує тестування високої частоти та збільшує масштаб діапазону високих частот. Для отримання додаткової інформації про високочастотну аудіометрію, зверніться до документу «Додаткова інформація» Callisto ™

**Перемикання між кнопками "Одинарна" та "Подвійна аудіограма" -** перемикання між переглядом аудіограми як одного комбінованого графіка або двох окремих графіків.

Багаточастотна**[2](#page-23-1)** aктивує багаточастотне тестування. Кроки зміни частоти можна налаштувати в установках AC440.

**Синхронізувати канали** зв'язує разом обидва канали. Ця функція може використовуватися, щоб виконувати синхронне маскування.

<span id="page-23-1"></span><span id="page-23-0"></span> $^1$  ВЧ вимагає додаткової властивості для AC440. Якщо його не придбано, кнопка блокована.<br>2 БЧ вимагає додаткової властивості для AC440. Якщо його не придбано, кнопка блокована.

## monde

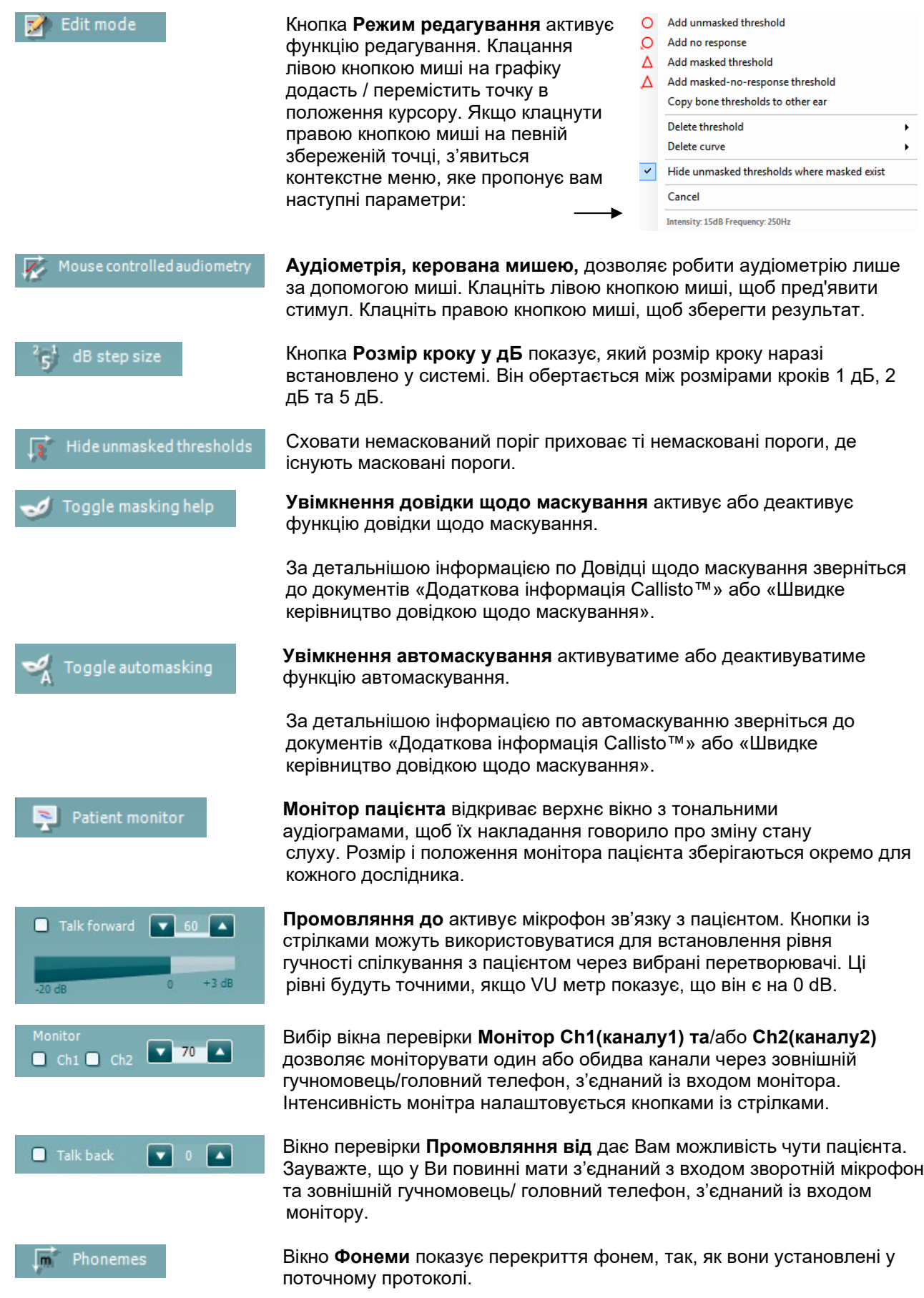

### այրտրայի

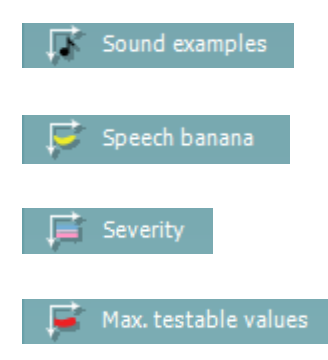

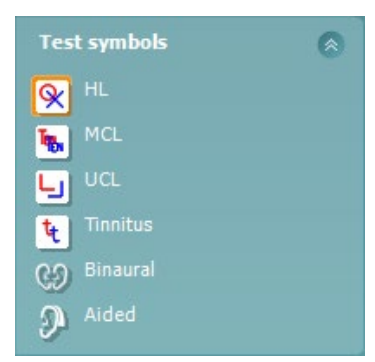

Вікно **Приклади звуків** cпоказує перекриття картинок, так, як вони установлені у поточному протоколі.

Вікно **Мовний банан показує** область звуків мови так, як вони установлені у поточному протоколі.

Вікно **Ступінь втрати** показує ступінь втрати слуху так, як вона установлена у поточному протоколі.

Вікно **Max. Можливі значення** показує область до якої доходить максимальна інтенсивність стимулюючого сигналу у системі. Це є відображенням калібрування перетворювачів та залежить від розширення діапазону, який активовано.

Вибір функції «HL» («РСС»), «MCL» («МКР»), «UCL» («НКР»), «Tinnitus» («Дзвін у вухах»), «Binaural» («Бінауральний») або «Aided» («З використанням слухового апарату») встановлює типи символів, використовувані на даний момент аудіограмою. «HL» означає «РСС», «рівень слухового сприйняття» («hearing level»), «MCL» означає «МКР», «максимально комфортний рівень» («most comfortable level»), а «UCL» означає «НКР», «некомфортний рівень» («uncomfortable level»). Слід пам'ятати, що на цих кнопках відображено немасковані правий та лівий символи вибраного на даний момент набору символів.

Функції «Binaural» («Бінауральний») та «Aided» («З використанням слухового апарату») забезпечують індикацію в разі проведення тесту бінаурально або за носіння пацієнтом слухових апаратів. Зазвичай відображення цих значків здійснюється лише під час відтворення системою стимулюючих сигналів через динамік в умовах вільного поля.

Результати кожного виду вимірювань зберігаються у вигляді окремої кривої.

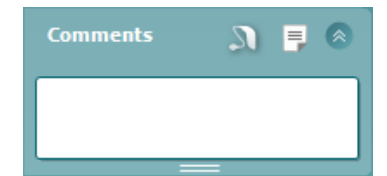

У розділі «Коментарі» («Comments») можна друкувати коментарі, що стосуються будь-якого аудіометричного тесту. Розмір частини екрану, відведеної під коментарі, можна регулювати перетягуванням подвійної

лінії за допомогою мишки. Натискання кнопки <sup>—</sup> відкриває окреме діалогове вікно для додавання приміток щодо поточної сесії. Редактор звітів та поле для коментарів містять однаковий текст. У разі важливості форматування тексту останнє можна задавати лише в редакторів звітів.

По натисканні кнопки буде відображено меню, що дозволяє вказувати вид слухового апарату для кожного вуха. Ця функція призначена лише для ведення нотаток під час проведення вимірювань з використанням слухових апаратів на вашому пацієнті.

Після збереження сесії вносити зміни до коментарів можна лише на протязі того самого дня, до зміни дати (яка відбувається опівночі). Примітка: ці проміжки часу обмежено HIMSA та програмним забезпеченням «Noah», а не компанією «Interacoustics».

### WIMM

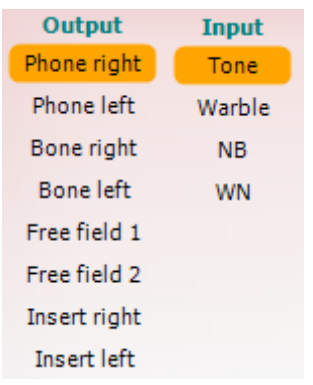

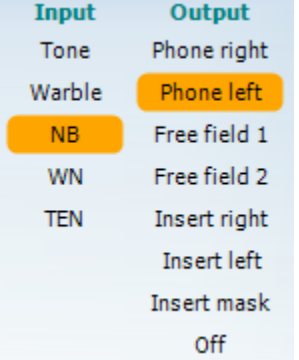

ᅟᅠᅟᅠᅟᅠᅟ

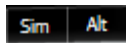

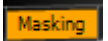

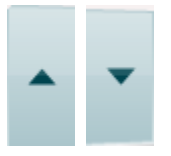

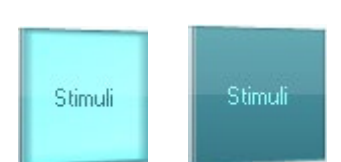

Перелік **Виходів** для Каналу 1 забезпечує можливість тестування із застосуванням головних телефонів, кісткового вібратора, акустичних систем вільного поля або втулочних телефонів. Майте на увазі. Що система показує тільки калібровані перетворювачі.

Перелік **Входів** для Каналу 1 забезпечує можливість вибрати чистий тон, трелевий тон, вузькополосний шум (NB) та білий шум (WN).

Зверніть увагу, що колір фонового затінення залежить від вибраної сторони, червоний - для правого вуха і синій - для лівого вуха.

Перелік **Виходів** для Каналу 2 забезпечує можливість тестування із застосуванням головних телефонів, кісткового вібратора, акустичних систем вільного поля або втулочних телефонів. Майте на увазі. Що система показує тільки калібровані перетворювачі.

Перелік **Входів** для Каналу 2 забезпечує можливість вибрати чистий тон, трелевий тон, вузькополосний шум (NB), білий шум (WN) та шум TEN[3](#page-26-0).

Зверніть увагу, що колір фонового затінення залежить від вибраної сторони, червоний - для правого вуха, синій - для лівого вуха та білий – вимкнено.

**Пульсація** дозволяє пред'явлення одиночного імпульсу та безперервної пульсуючої послідовності. Тривалість подразника може бути скоригована в налаштуваннях AC440.

**Sim/Alt** дозволяє перемикання з Одночасного на Перемінне пред'явлення стимулу. Канал1 та Канал 2 будуть пред'являти стимули одночасно, якщо вибрано **Sim**. При виборі **Alt** стимули будуть пред'являтися поперемінно то у Канал 1, то у Канал 2.

**Maскування** показує чи використовується зараз Канал 2 як канал маскування і таким чином гарантує використання маскувальних символів на аудіограмі. Наприклад при обстеженні слуху дітей у вільному звуковому полі Канал 2 може грати роль другого тестового каналу. Зауважте, що окрема функція збереження для Каналу 2 працює, коли Канал 2 не використовується для маскування.

Кнопка **ПС дБ Збільшення** та **Зменшення** дозволяє збільшувати та зменшувати інтенсивності у каналах 1 та 2. Кнопки із стрілками клавіатури ПК можуть використовуватися для налаштувань інтенсивностей Каналу1. Кнопки PgUp та PgDn клавіатури ПК можуть використовуватися для налаштувань інтенсивностей Каналу 2.

Кнопки **стимулів або аттенюатора** підсвітяться, коли миша вкаже на активну подачу стимулу.

Клацанням правою кнопкою миші в області стимулів зберігатиметься пороговий коментар. Клацанням лівою кнопкою миші в області стимулів збережете порогове значення у поточній позиції. Стимуляцію Каналу 1 можна також отримати, натиснувши пробіл або клавішу Ctrl на клавіатурі комп'ютера.

<span id="page-26-0"></span><sup>3</sup> Тест TENs вимагає окремої ліцензії для AC440. Якщо її не закуповували, сигнали виділяються сірим.

### Mananal

Стимуляцію Каналу 2 також можна отримати, натиснувши праву клавішу Ctrl на клавіатурі комп'ютера. Рухи миші в зоні стимулів для Каналу 1 і Каналу 2 можуть ігноруватися в залежності від налаштування.

### $dB$ 1000 Hz

**Область відображення частоти та інтенсивності показує**, що зараз пред'являється. Ліворуч показано значення дБ ПС для Каналу 1, а праворуч - для каналу 2. У центрі відображається частота.

Зверніть увагу, що шкала дБ натискатиметься при максимально доступній інтенсивності.

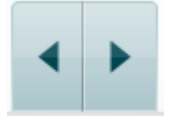

**Збільшення / зменшення частоти** працює відповідно. Це також можна зробити, використовуючи ліву та праву кнопки миші, а також клавіші зі стрілками на клавіатурі ПК.

**Зберігання порогів** для Каналу 1 здійснюється натисканням клавіші S або клацанням лівою кнопкою миші у вікні **Стимули** Каналу 1. Зберігання порога відповіді відбувається натисканням клавіші N, або клацанням правою кнопкою миші на вікні **Стимули** Каналу 1.

**Зберігання порогів** для Каналу 2 доступні, коли Канал 2 не є маскуючим каналом. Це робиться натисканням клавіші <Shift> S або лівої кнопки миші на вікні **Стимули каналу 1.** Збереження порога відповіді робиться натисканням клавіші <Shift> N або правої кнопки миші в аттенюаторі Каналу 2.

**Зображення приладу** показує чи під'єднаний прилад.

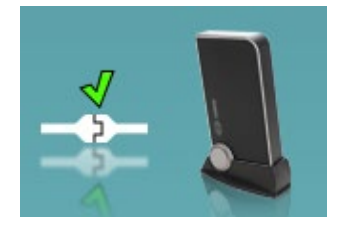

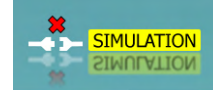

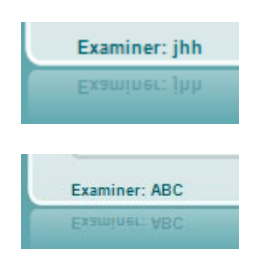

**Режим симуляції** з'являється, коли працює тільки програмне забезпечення без приладу.

Під час відкриття програми система шукає обладнання. Якщо вона не виявить прилад, система автоматично продовжить роботу в режимі імітації, а замість підключеної картинки самого приладу відобразиться піктограма Моделювання (зліва).

**Дослідник** вказує поточного клініциста, який проводить тестування пацієнта. Ім'я дослідника зберігається у даних сесії і може вказуватися на роздруківці результатів.

Для кожного дослідника є своє налаштування екрану. При повторному вході у програму, тестування почнеться з того місця, де воно закінчилося минулої сесії. Дослідник також може вибрати, який протокол слід вибрати при запуску (клацніть правою кнопкою миші у вікні вибору протоколу (protocol selection list).

### ulfunne

#### <span id="page-28-0"></span>**3.2 Використання екрану мовної аудіометрії**

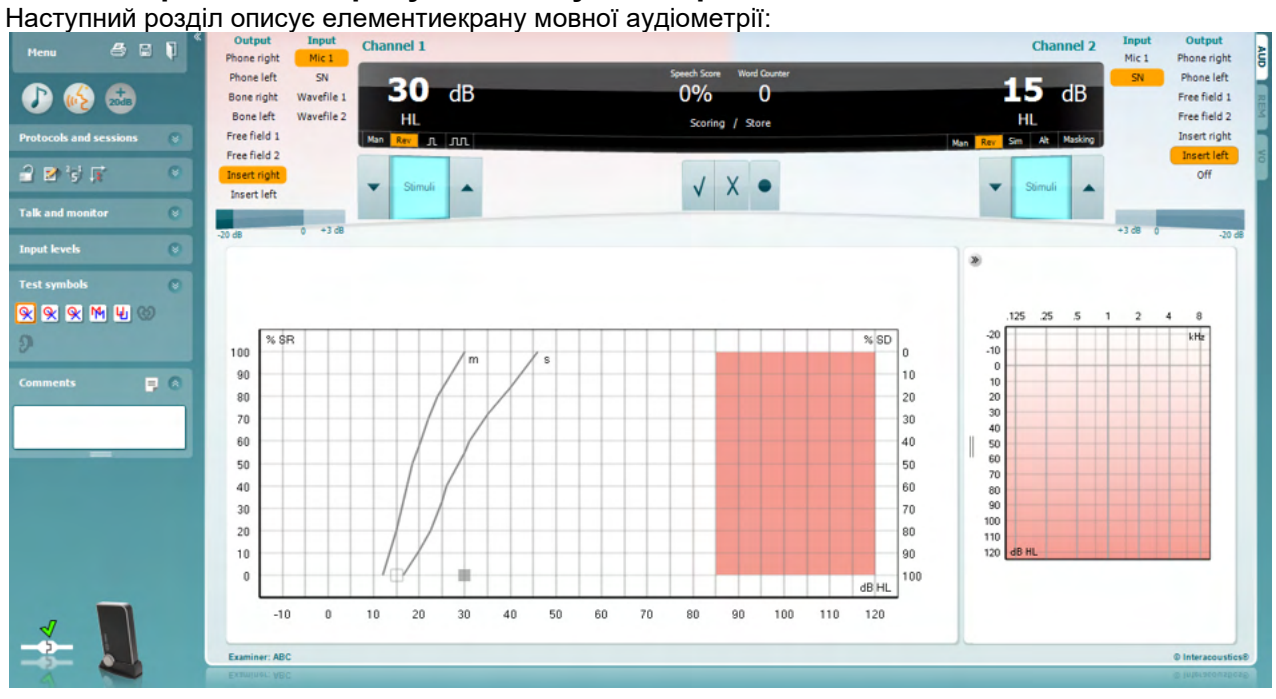

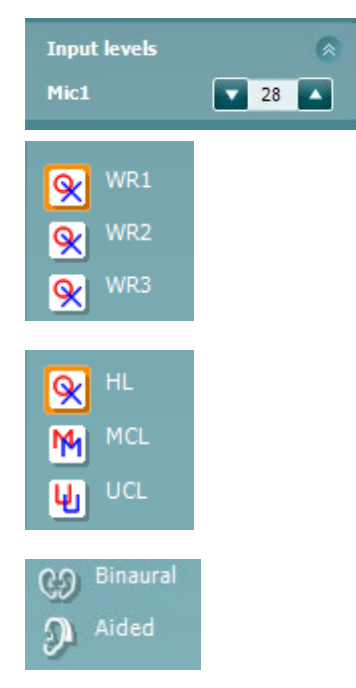

**Вхідний рівень** дозволяє налаштовувати вхідний рівень до 0 VU для вибраного вхідного рівня. Це гарантує правильне калібрування мікрофону.

**WR1, WR2, WR3** (Розпізнавання слів) перемикає між різними списками слів з меню установки AC440.

**MКР** та **РД (MCL & UCL**) дозволяє перемикатися між символами комфортного MCL та дискомфортного UCL рівнів. Результати вимірювання збережуться у вигляді окремих кривих.

**Функції бінауральна** та **протезована** призначені для визначення того, чи вимірювання проводилося бінаурально, чи із увімкненими слуховими апаратами на вусі пацієнта. Tака можливість активна тільки у екрані мовної аудіометрії.

### Mananal

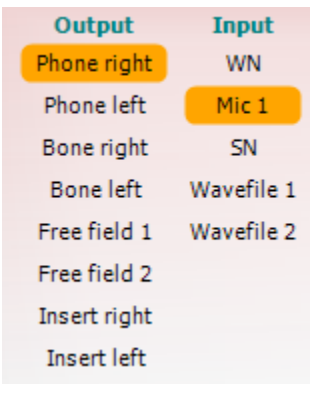

Man Rev

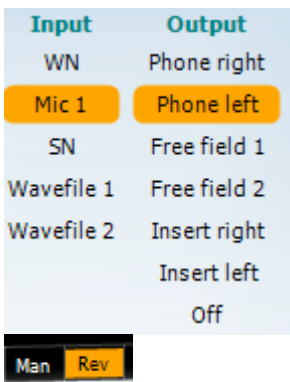

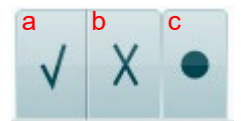

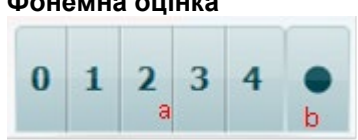

Список **Виходів** для Каналу 1 надає можливість тестування за допомогою бажаних перетворювачів. Зауважте, що система показує тільки калібровані перетворювачі.

Список **Входів** для Каналу 1 надає можливість вибрати вхідний сигнал у вигляді білого шуму (WN), мовного шуму (SN), з мікрофона (Mic 1) та хвильовий файл.

Зауважте, що колір затінення залежить від вибраної сторони, червоний - для правої і синій - для лівої.

**Man/Rev Каналу 1** дозволяє перемикатися між ручним та реверсивним тестовими режимами. У ручному режимі стимули пред'являються тільки тоді, коли вони активуються вручну. У реверсивному режимі сигнал пред'являється постійно.

Список **Виходів** для Каналу 2 надає можливість тестування за допомогою бажаних перетворювачів. Зауважте, що система показує тільки калібровані перетворювачі.

Список **Входів** для Каналу 2 надає можливість вибрати вхідний сигнал у вигляді білого шуму (WN), мовного шуму (SN), з мікрофона (Mic 1) та хвильовий файл.

Зауважте, що колір затінення залежить від вибраної сторони, червоний - для правої, синій - для лівої і білий, коли вимкнено.

**Man/Rev Каналу 2** дозволяє перемикатися між ручним та реверсивним тестовими режимами. У ручному режимі стимули пред'являються тільки тоді, коли вони активуються вручну. У реверсивному режимі сигнал пред'являється постійно.

- **Мовний рахунок:** a) **Правильно:** Натискання мишею цієї кнопки збереже слово, як повторене правильно. Зберегти слово як правильно повторене можна і клавішою з лівою стрілкою\*.
	- b) **Не правильно:** Натискання мишею цієї кнопки збереже слово, як повторене не правильно. Зберегти слово як не правильно повторене можна і клавішою з правою стрілкою\*.

\* за використання режиму побудови графіків оцінювання за шкалою «вірно/невірно» здійснюють за допомогою кнопок «Стрілка вгору» та «Стрілка вниз»

- c) **Зберегти:** Натискання мишею цієї кнопки збереже мовні пороги на графіку мовної аудіометрії.
- **Фонемна оцінка** a) **Фонемна оцінка:** Якщо в установках АС440 вибрана фонемна оцінка, натискання миші на відповідному числі зафіксує фонемну оцінку. Ви можете зберегти правильний результат клавішею з стрілкою вгору або як неправильний результат – клавішею з стрілкою вниз.
	- b) **Зберегти:** Натискання мишею цієї кнопки збереже мовні пороги на графіку мовної аудіометрії (Натискайте після того, як було пред'явлено увесь список слів).

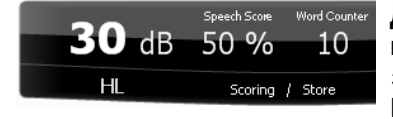

**Дисплей частоти та мовного рахунку** показує поточний статус мовної аудіометрії. Зліва є значення у дБ для Каналу 1, справа – значення у дБ для Каналу 2. По центру є *мовний рахунок* у % тa *Лічильник слів,* що контролює

кількість слів, поданих під час тесту.

<span id="page-31-0"></span>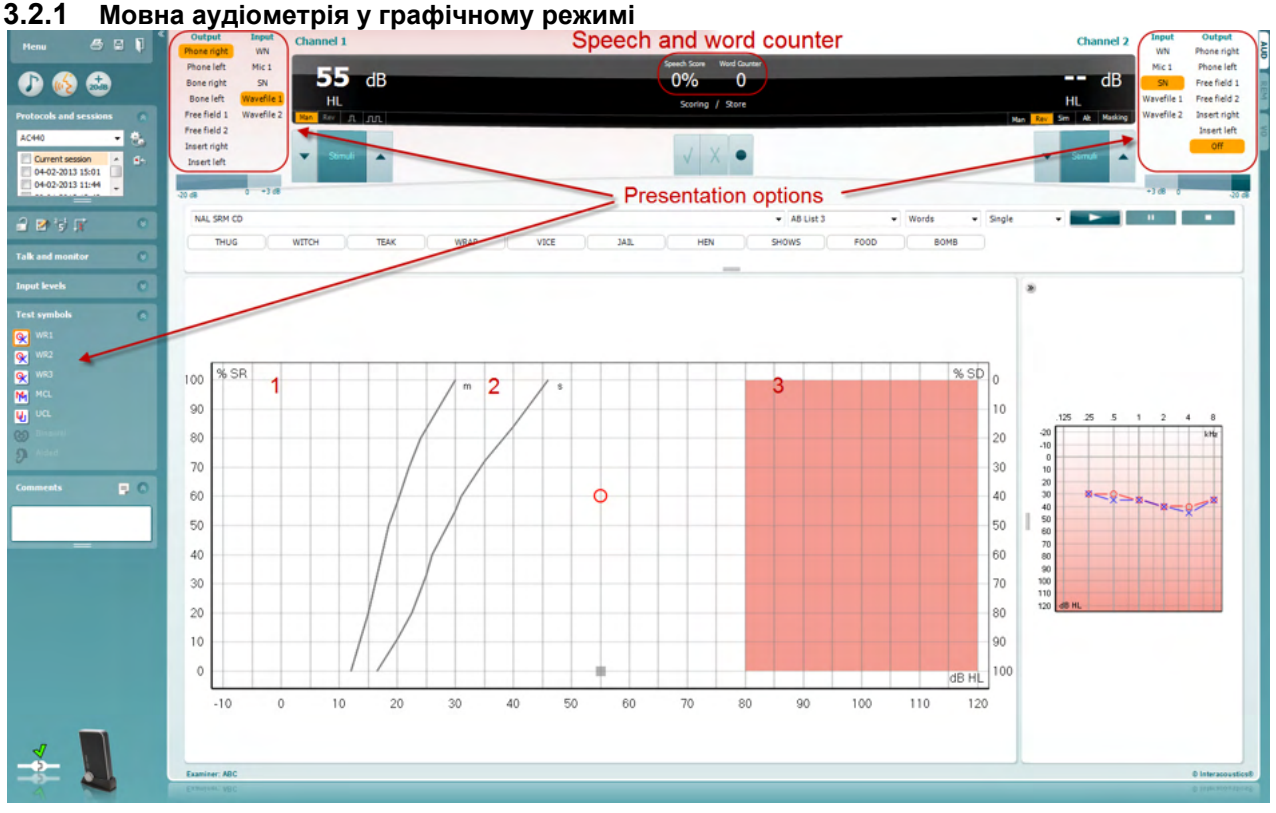

Налаштування елементів графічного режиму відбувається в розділі "Тестові символи". В лівому нижньому куті та в параметрах режиму (Канал1 та Канал2) можна налаштувати параметри тесту під час тестування.

1) **Графік:** На екрані з'являється крива записаного мовного тесту.

На осі x представлена інтенсивність мовного сигналу, а на осі y- мовний рахунок у відсотках. Рахунок також представляється на чорному полі у верхній частині екрану разом із лічильником слів.

- 2) **Нормативні криві** iлюструють відповідно нормативні значення для мовного матеріалу **S** (односкладового) тa **M** (багатоскладового). Криві редагуються у відповідності до індивідуальних преференцій в установках AC440.
- 3) **Затінена область** iлюструє наскільки високу інтенсивність може розвинути система. Кнопка розширеного діапазону *+20 дБ* натискається, коли вам треба піти вище. Максимальна гучність визначається калібруванням перетворювача.

### WIMM

#### <span id="page-32-0"></span>**3.2.2 Аудіометрія мовлення в режимі таблиці**

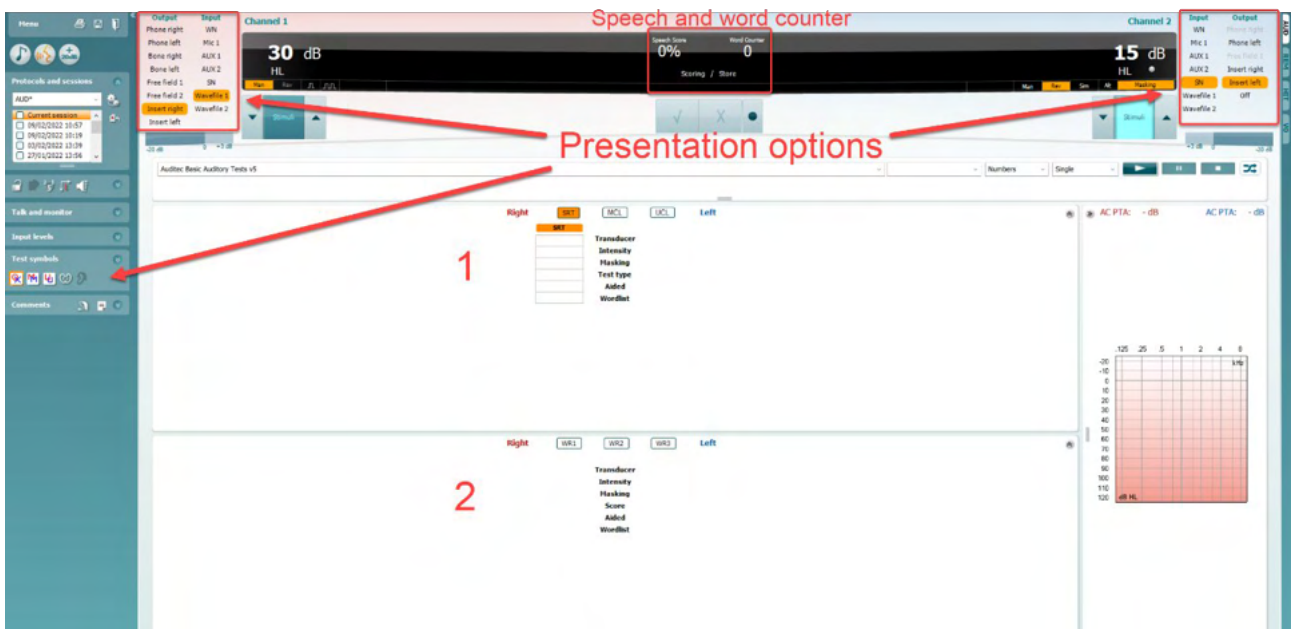

Режим таблиць AC440 складається з двох таблиць:

- 1) Таблиці **SRT** (Speech Reception Threshold порогового сприйняття мовлення). Якщо тест SRT активний, він відображається помаранчевим кольором **SRT** Також доступні варіанти здійснення мовної аудіометрії для виявлення **MCL (**Most Comfortable Level - Найбільш зручного рівня) та **UCL** (Uncomfortable Loudness Level - Рівня дискомфорту), ці показники так само виділені помаранчевим кольором в активному стані: UCL<sub>1</sub> MCL.
- 2) Таблиці **WR** (Word Recognition Розпізнавання слів). Коли РС1, РС2 або РС3 активні, відповідна позначка буде оранжевою WR1

#### **Таблиця SRT**

Таблиця SRT (таблиця порогового сприйняття мовлення) дозволяє вимірювати кілька SRT за допомогою різних параметрів тестування, наприклад, за *Датчиком, Типом тесту, Інтенсивністю, Маскуванням і Допоміжним засобом*.

Після зміни *Датчика, Маскування та (або) Допоміжного засоб*у й повторного тесту в таблиці SRT виникне додатковий запис. Таким чином вимірювання SRT будуть відображатися в таблиці SRT. Те ж саме можна застосувати під час виконання мовної аудіометрії MCL (Найбільш комфортного рівня) та UCL (Рівня дискомфорту).

Додаткову інформацію про тестування SRT див. у документі «Додаткова інформація Callisto™.

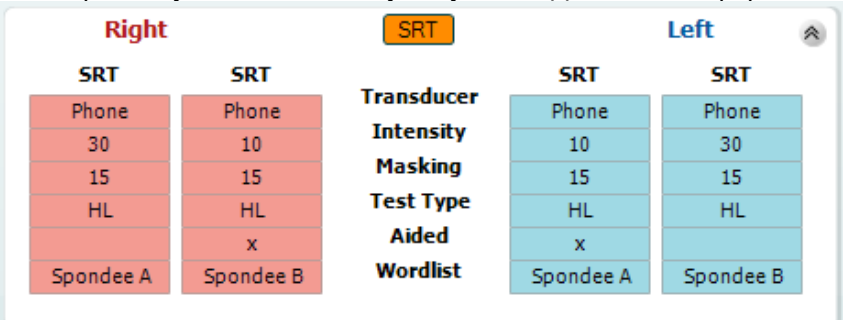

### WIMM

#### **Tаблиця WR**

Tаблиця розпізнавання слів (WR) робить можливим визначення багатьох WR рахунків для різних параметрів вимірювання (наприклад *Перетворювачів, Tипів тесту, Iнтенсивностей, Maскування,* та *Протезування*).

При зміні *Перетворювача, Maскування*, тa/або *наявності у пацієнта засобу компенсації страти слуху* та при повторному тестуванні з'являться нові вхідні дані WR у таблиці WR. Tакий режим дозволяє бачити у таблиці WR багато результатів вимірювання WR.

За більш детальною інформацією про тест на розпізнавання слів зверніться до документу «Додаткова інформація про Callisto™».

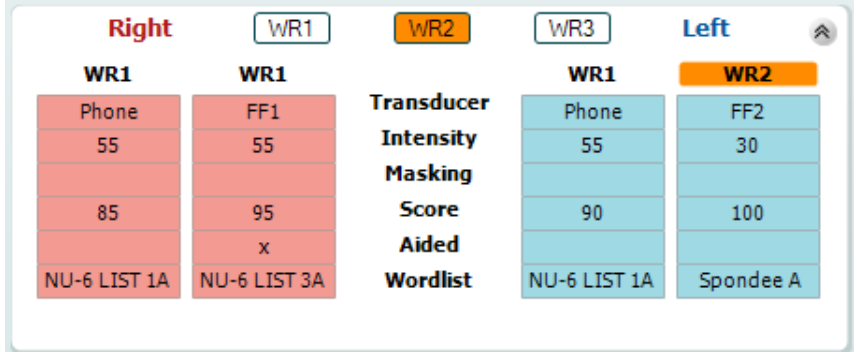

#### **Опції Бiнауральний та із Слуховим апаратом**

Щоб виконати бінауральні мовні тести:

- 1. Щоб вибрати тест, який буде виконуватися бінаурально, клацніть на SRT або WR.
- 2. Упевніться, що перетворювачі налаштовані для виконання бінаурального тестування. Наприклад, вставте правий у Канал 1 та лівий – у Канал 2.<br>Клончіть С. Э. Вілачга
- 3. Клацніть .
- 4. Продовжуйте тест; при збереженні результати будуть збережені як бінауральні.

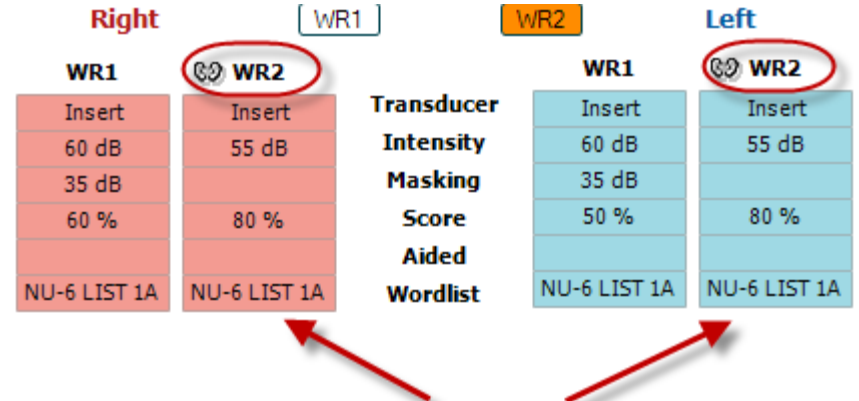

### **Binaural Test**

Щоб виконати аудіометрію із слуховим апаратом:

- 1. Виберіть потрібний перетворювач. Зазвичай тест із засобом компенсації втрати слуху (слуховим апаратом) виконується у вільному звуковому полі. Однак у певних умовах можна зробити тест із наявним глибококанальним слуховим апаратом, розташованим під головними телефонами, який покаже результати специфічні для данного конкретного вуха.
- 2. Клацніть кнопку Aided (протезований).
- 3. Клацніть кнопку Binaural (бінауральний), якщо тест виконується у вільному звуковому полі, тобто зберігаються результати для обох вух одночасно.
- 4. Продовжуйте тест; результати будуть збережені як такі із слуховим апаратом із відображенням значка Aided (протезований).

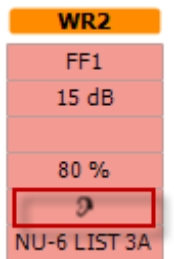

#### <span id="page-34-0"></span>**3.2.3 Менеджер «швидких» клавіш клавіатури ПК**

Менеджер «швидких» клавіш клавіатури ПК дозволяє персоналізувати «швидкі» клавіші ПК у модулі AC440. Щоб отримати доступ до Менеджера «швидких» клавіш клавіатури ПК:

#### **Ідіть таким шляхом AUD module │Menu │ Setup │PC Shortcut Keys**

Щоб переглянути функції «швидких» клавіш, як вони встановленні за замовчуванням, клацніть відповідний пункт у колонці зліва (Common 1, Common 2, Common 3, і т.д.)

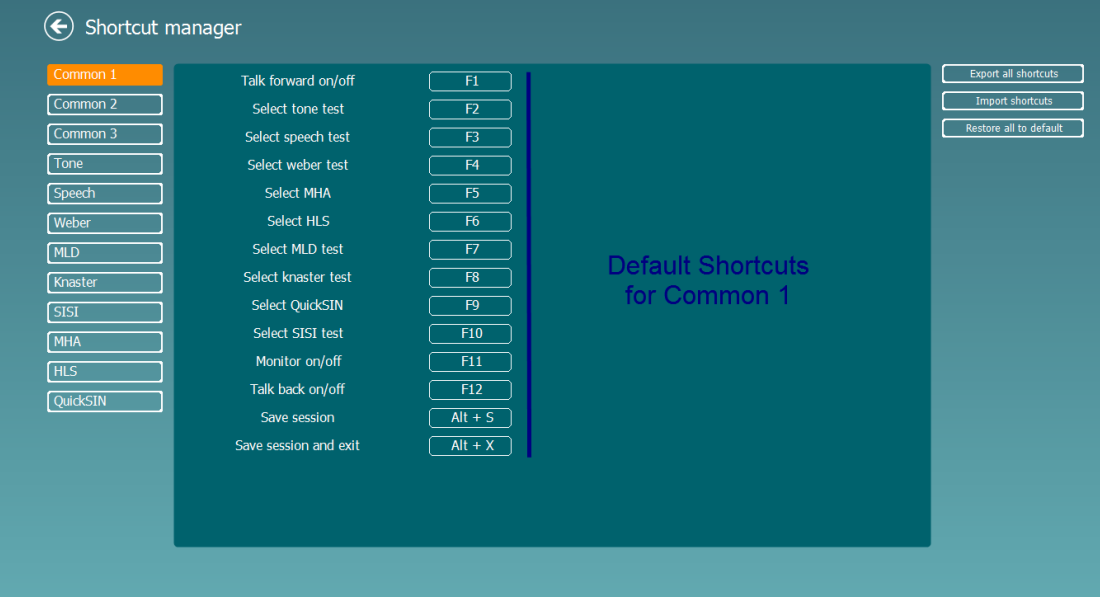

Щоб персоналізувати «швидкі» клавіші, клацніть на поле посередині екрану та додайте персоналізовані «швидкі» клавіші клацанням у вікнах на екрані справа.

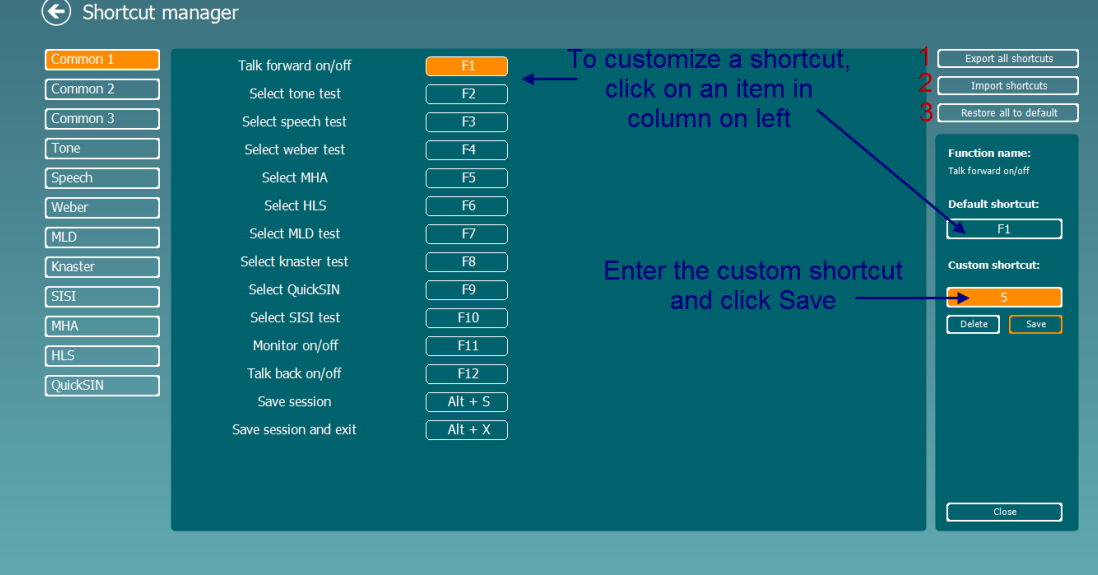

- 1. **Eкспорт усіх «швидких» клавіш**: Ця функція зберігає персоналізовані «швидкі» клавіші та передає їх на інший комп'ютер
- 2. **Iмпорт усіх «швидких» клавіш**: Ця функція імпортує «швидкі» клавіші, які були щойно експортовані з іншого комп'ютера
- 3. **Відновити усі за замовчуванням**: Ця функція відновлює призначення «швидких» клавіш ПК до заводських установок за замовчуванням.

## ullument

#### <span id="page-35-0"></span>**3.2.4 Teхнічна специфікація програмного забезпечення AC440**

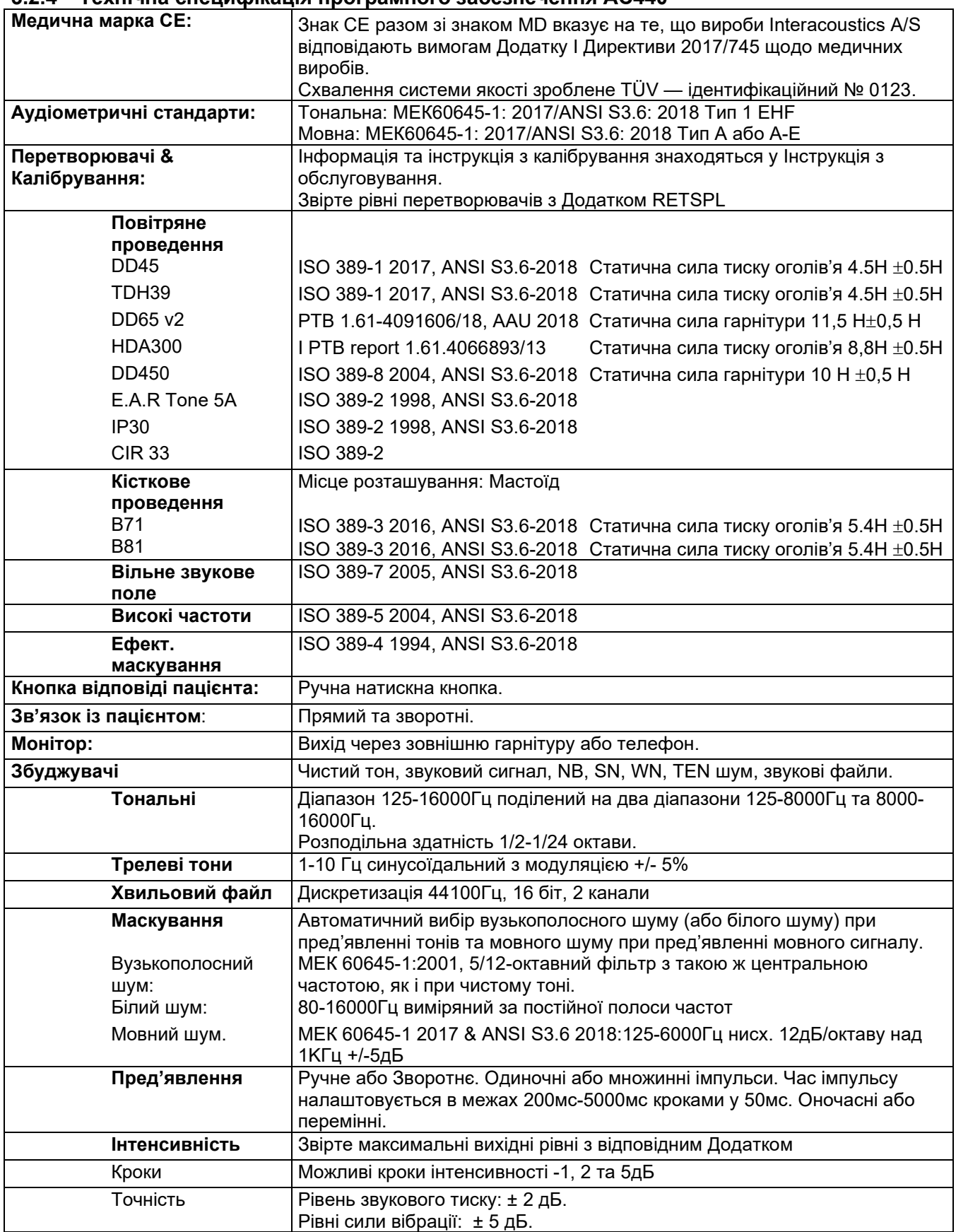
# monde

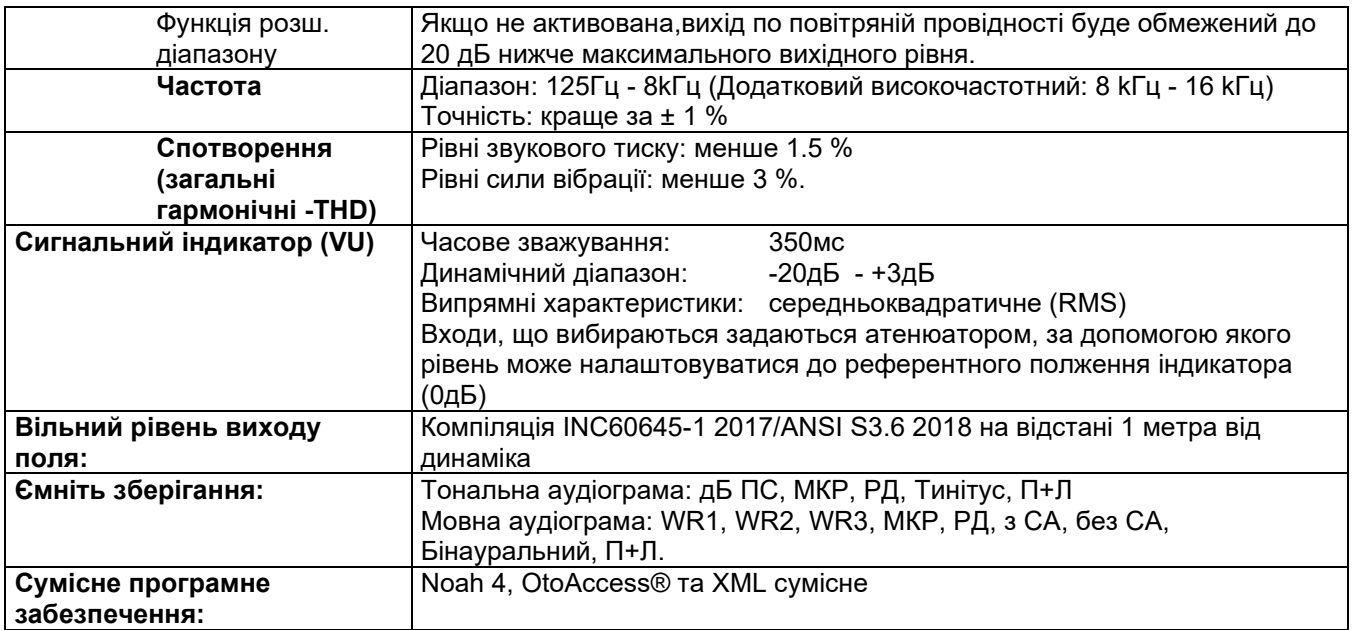

# ulfunne

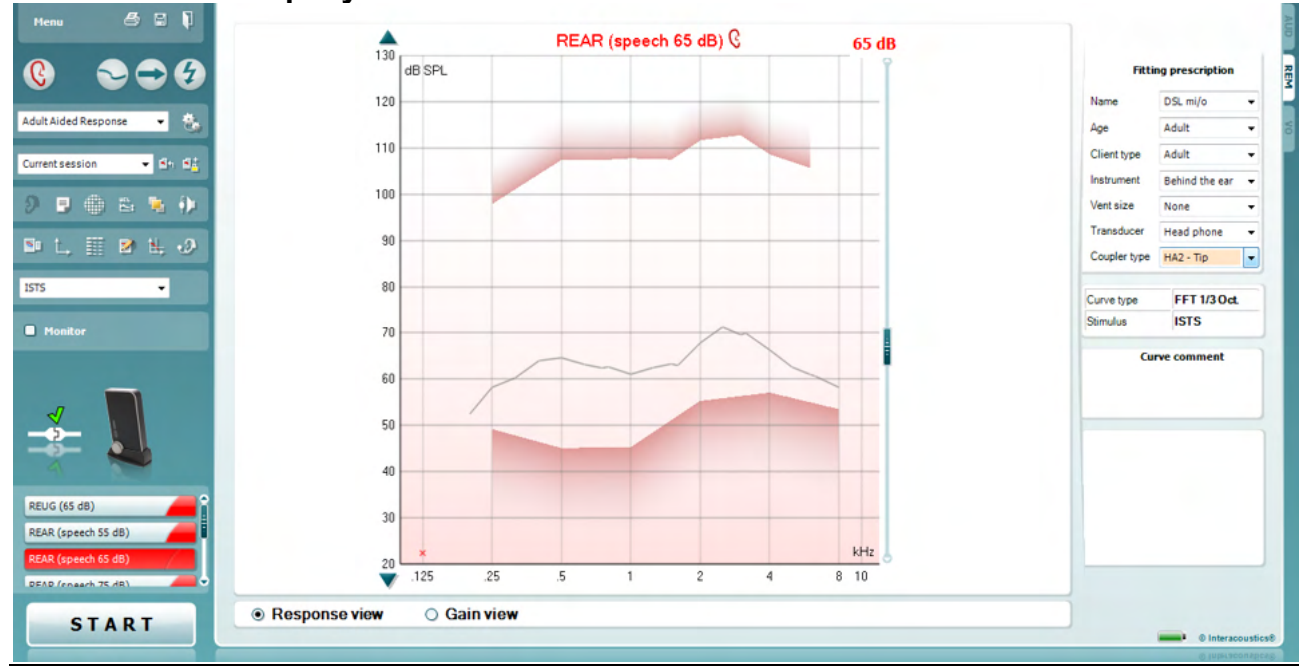

### **3.3 Елементи екрану REM440**

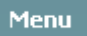

**Meню** надає доступ до Файлу, Друку, Редагування, Перегляд, Режиму, Установки, Довідки

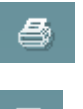

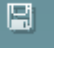

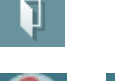

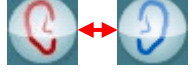

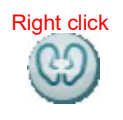

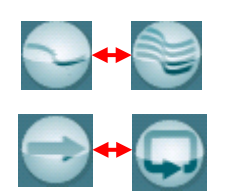

Кнопка **Друк** дозволяє друкувати результати тесту, що виведені на екран.

Кнопка **Зберегти & Нова сесія** зберігає поточну сесію у Noah або OtoAccess® та відкриває нову.

Кнопка **Зберегти & Вийти** зберігає поточну сесію у Noah або OtoAccess® та виходить із програми.

Кнопка **Змінити Вухо** перемикає між правим та лівим вухом. Щоб побачити результати обох вух на одному графіку, клацніть правою кнопкою на іконці вуха.

**ЗАУВАЖЕННЯ**: Бінауральне вимірювання на реальному вусі (REM) можна провести, якщо видно обидва вуха (i при вимірюваннях REIG, і при вимірюваннях REAR). Бінауральна функція уможливлює бінауральний перегляд слухопротезистом вимірювань правого і лівого вух одночасно.

Кнопка **Перемикання між екранами** перемикає огляд з одного або ряду вимірювань на одному REM графі.

Кнопка **Перемикання між одиночним та безперервним вимірюванням** активує перемикання між запуском одиночної прогонки та запуском постійного тестового сигналу до зупинки його кнопкою STOP.

# Managar

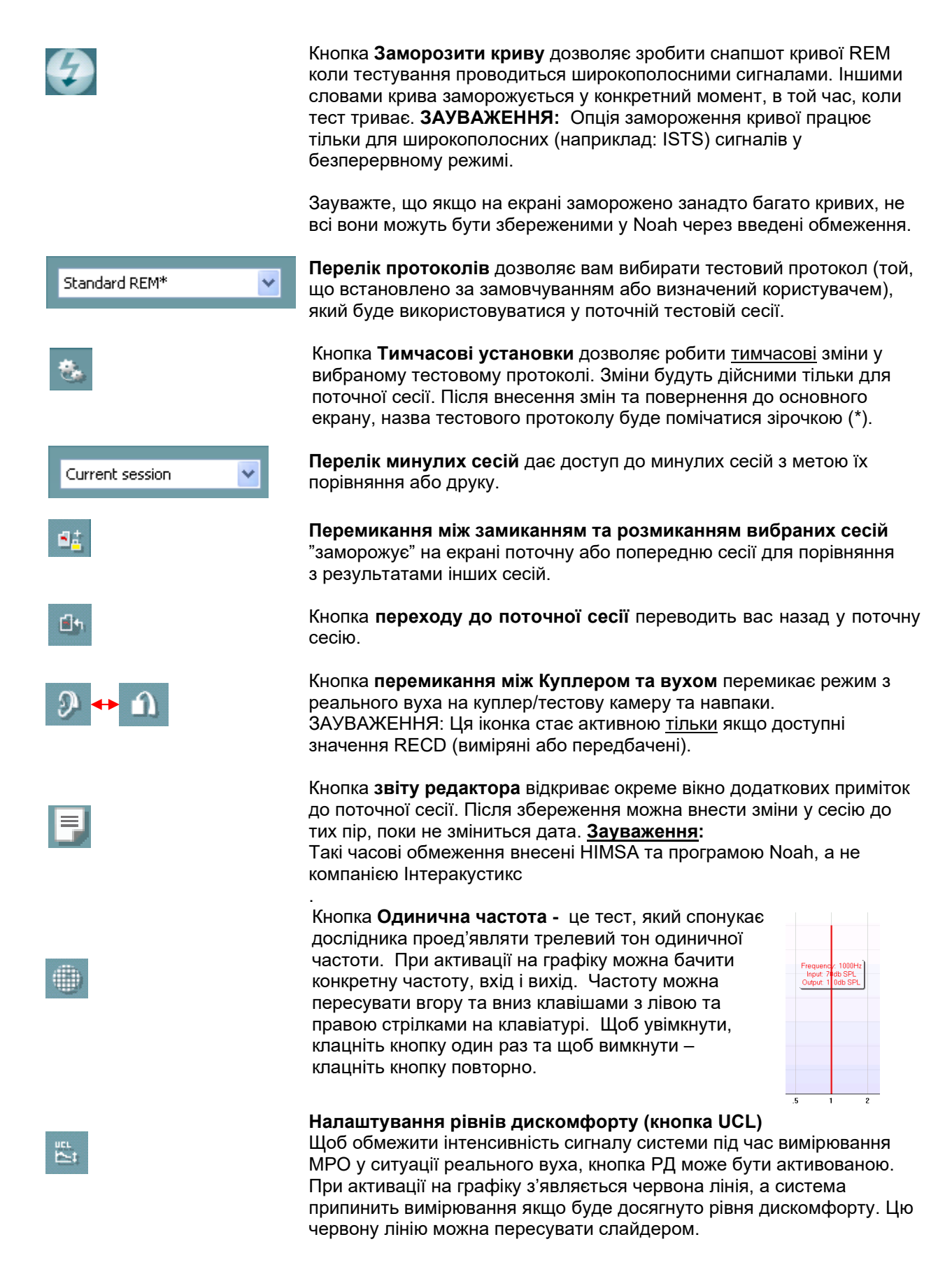

### WIMM

ЗАУВАЖЕННЯ: Пороги дискомфорту потрібно вносити в аудіограму, для того, щоб при активній кнопці UCL з'являлася червона лінія. Щoб дезактивувати цю функцію, натисніть кнопку UCL знову.

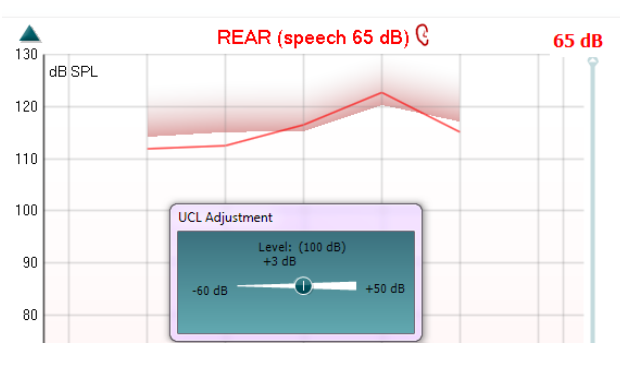

Кнопка **У верхньому режимі** розміщує результати вимірювання REM440 у накладеному вікні, яке вміщує тільки найбільш значущі властивості REM. Вікно автоматично розміщується зверху інших активних програм, як відповідна програма налаштування слухових апаратів.

Налаштовуючи регулятори підсилення в програмному забезпеченні, екран REM440 завжди буде знаходитися вгорі екрану налаштування, що дозволяє легко порівняти криві.

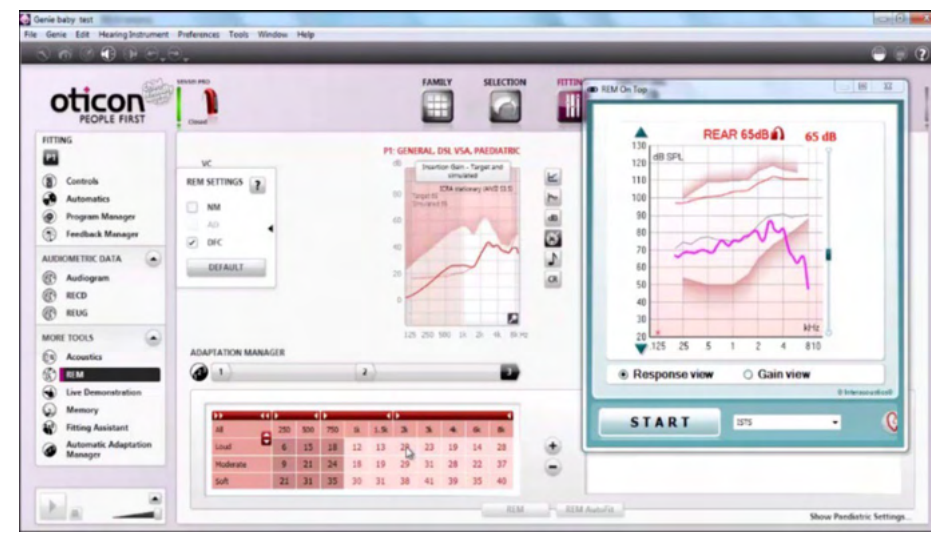

Щоб повернути первинний REM440, натисніть червоний хрест у верхньому правому куті **X** 

Кнопка **калібрування трубки** aктивує калібрування трубки. Перед вимірюванням рекомендується відкалібрувати трубку зонду. Це робиться натисканням кнопки калібрування. Слідуйте інструкціям, що з'являються на екрані (див. нижченаведений екран) тa натисніть OK. За цим калібрування виконається автоматично та з'явиться на нижній кривій. Зауважте, що калібрування є чутливим до шумів, тобто клініцист повинен забезпечити тишу у кімнаті під час калібрування.

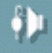

# ulfunne

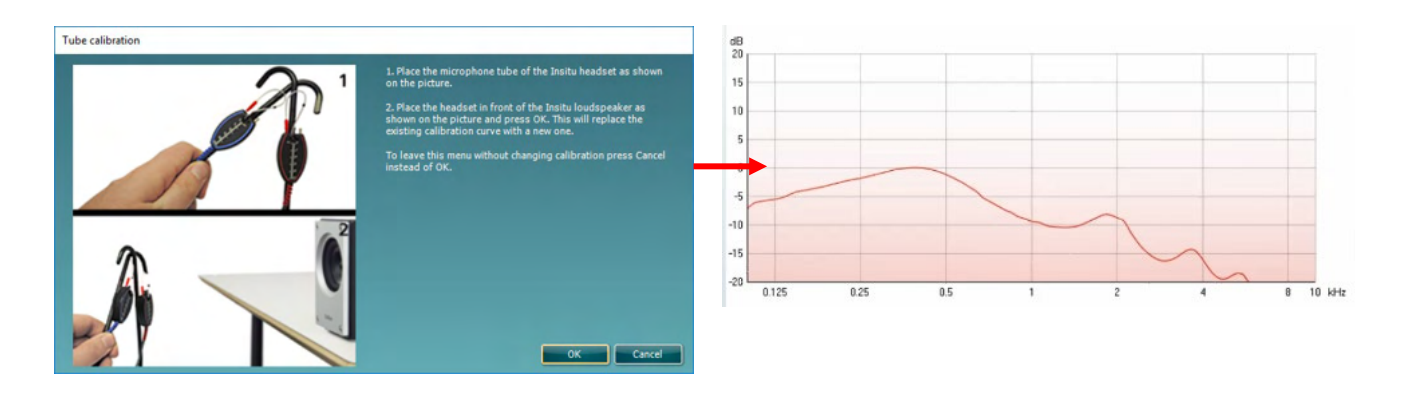

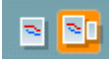

Кнопка **Простий/Деталізований вид** перемикає між деталізованим видом екрану (включаючи інформацію про тест та предписані налаштування, що є з правої сторони) тa більш простим видом тільки із збільшеним графіком.

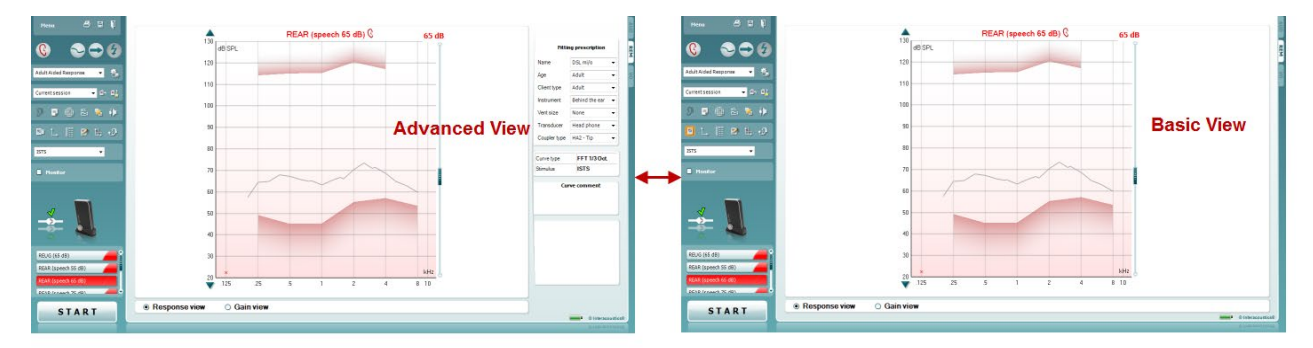

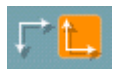

Кнопки **Звичайної/Оберненої системи координат** дають можливість перемикатися між графіком у оберненій та звичайній системі координат. Це може бути корисним при консультуванні, оскільки обернений вигляд є подібним до аудіограми, а тому пацієнтові простіше зрозуміти пояснення її/його результатів.

z.

罬

Кнопка **Вставки/Редагування цільової кривої** активує внесення персональної або редагування існуючої цільової кривої. Натисніть кнопку та внесіть бажані цільові значення у таблицю, як це показано нижче. Потім натисніть ОK*.*

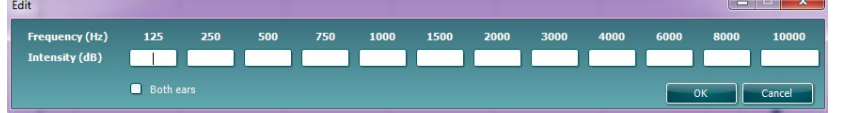

Кнопка **Табличного вигляду** подає виміряні та цільові значення у табличному вигляді.

### WIMM

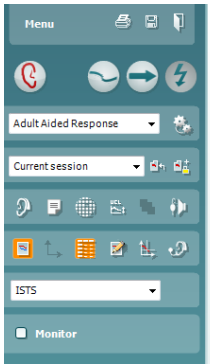

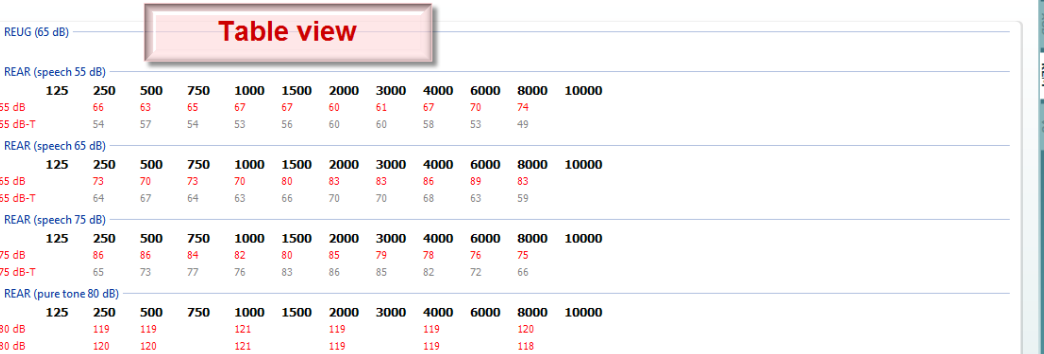

Кнопка **фіксації курсора на графіку** прив'язує курсор до кривої, показуючи числові значення частоти та інтенсивності у кожній конкретній точці кривої вимірювання.

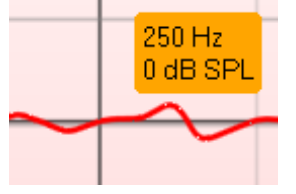

Кнопка **Використання Протилежного Референтного Мікрофону** активує використання дослідником референтного мікрофону, який знаходиться з протилежної до вуха, де стоїть зондовий вимірювальний мікрофон сторони. Щоб скористатися цією функцією, помістіть трубку зонду у вухо пацієнта разом із слуховим апаратом. Pозмістіть інший референтний мікрофон на другому вусі пацієнта. При натисканні на цю кнопку буде працювати тільки протилежний до вуха, на якому проводяться вимірювання, мікрофон. Tакий сценарій обстеження часто використовується при протезуванні системами CROS та BiCROS.

Кнопка **Одиночний графік** дає можливість досліднику бачити бінауральне вимірювання на одному графіку, накладаючи криві лівого та правого вух одна на одну.

**Активація/дезактивація значень дельти** змушує дослідника стежити за вирахованою різницею між виміряною та цільовою кривими.

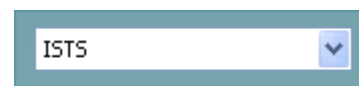

**Monitor** 

**Вибір стимула:** це поле з випадаючим переліком можливих до вибору тестових стимулів.

**Moнітор:** Якщо ви хочете послухати підсилений стимул через монітор:

- 1. З'єднайте моніторингові головні телефони з виходом «монітор» приладу. Рекомендується використовувати тільки моніторингові головні телефони, дозволені компанією Інтеракустикс.
- 2. Установіть галочку у віконці «монітор».
- 3. Слайдером збільшуйте та зменшуйте рівень звуку.

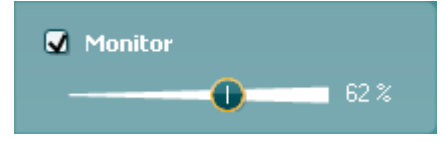

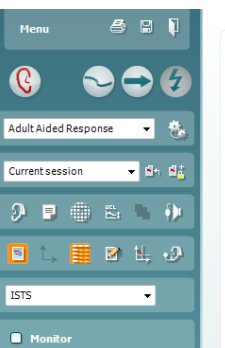

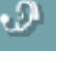

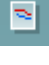

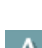

# Mananal

Зверніть увагу, що звук з монітора може бути дуже тихим (порівняно з монітором аудіометрії). Він є гучнішим для аудіометрії, оскільки аудіометричне обладнання генерує сигнал, який контролюється. У REM440 слуховий апарат виробляє контрольований сигнал, що означає, що його не можна контролювати апаратом.

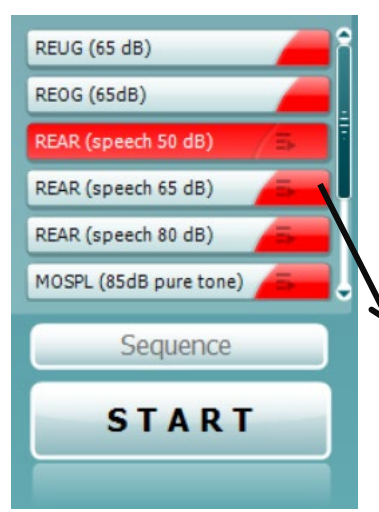

Пункт **«Current Protocol»** (Поточний протокол) знаходиться в нижньому лівому куті. Він позначає тип діагностики, яка виконується в даний момент, та інші типи діагностики акумулятора. Контрольні відмітки вказують на те, що було виміряно криву.

Протоколи діагностики можна створити та налаштувати в конфігурації REM440.

**«Color»** (Колір) на кожній кнопці діагностики позначає колір, вибраний для кожної кривої.

Цей значок встановлення послідовності позначає можливість користувача виконувати допоміжні вимірювання послідовно. Значок

можна вибрати, після чого він стане виділеним жирним: користувач вибирає, які вхідні рівні потрібні в послідовності.

Після натискання цієї кнопки **вибранів вибранів вибранів вибрані** вимірювання виконаються в автоматизованій послідовності зверху вниз.

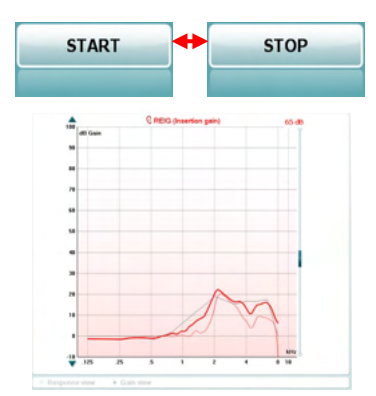

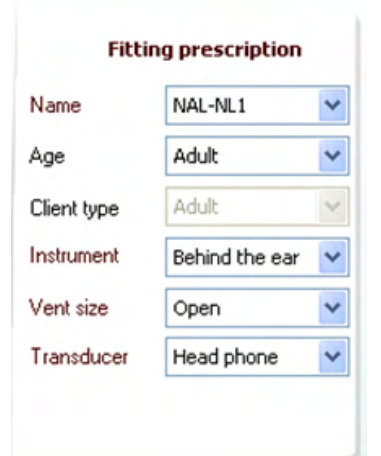

Кнопка **START/STOP** активує та зупиняє поточний тест. Зауважте, що після натискання START, напис на кнопці зміниться на STOP.

**Графік** показує виміряні криві REM. По осі X – відкладена частота, а по осі Y – інтенсивність тестового сигналу.

**Вид Підсилення/Відгук** дозволяє перемикатися між кривими підсилення та відгуку. Зауважте, що ця опція не є активною для REIG . **Тип Вимірювання** зображується над графіком разом із індикацією правий/лівий. У цьому прикладі наводиться REIG для правого вуха. **Змінити вхідний рівень** можна слайдером справа.

**Прокрутка Графіка вгору/вниз,** що знаходиться зліва дозволяє прокручувати графік вгору та вниз, гарантуючи, що крива завжди є видимою в центрі екрану.

**Методи налаштування** та пов'язані деталі можуть вибиратися на екрані справа. Виберіть бажаний метод налаштування у верхньому випадаючому списку.

Виберіть між Berger, DSL *m*[i/o], Half Gain, NAL-NL1, NAL-NL2, NAL-R, NAL-RP, POGO1, POGO2, Third Gain, або 'Custom' якщо ви редагували цільову криву за допомогою функції Редагувати/вставити цільову криву (*Edit/Insert target)*.

Цільові значення розраховуються виходячи з вибраних методів налаштування та аудіограми та представляються у цільових значеннях REIG тa/або REAR. **Якщо у екрані аудіограми, реальна аудіограма пацієнта не вносилася, на екрані не з'явиться цільова крива.**  Зауважте, що установки методів налаштування (такі, як (*вік* та *особливості пацієнта*) будуть різними при різних вибраних методах налаштування.

# whenhand

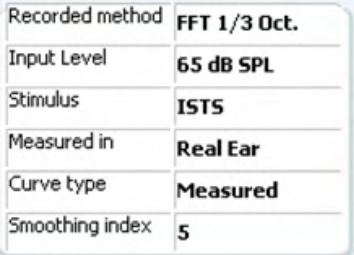

**Curve comment** 

**☑** 65 dB  $\overline{v}$  65 dB

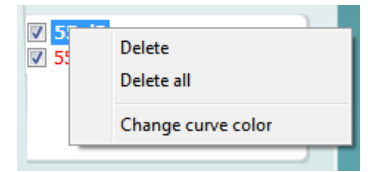

**Числові значення вимірювання** вибраної кривої подаються у табличному виді з правої сторони екрану.

**Коментарі до кривої** для кoжної кривої можуть друкуватися у розділі коментарів, що є з правої сторони екрану. Виберіть криву. Використовуючи поля з тегами у розділі параметрів відображення кривої та напишіть коментар у розділі коментарів. Коментар з'явиться в розділі коментарів, коли буде обрано криву. **Параметри відображення кривої** розташовані в нижньому правому куті. Якщо ви вимірювали більше кривих одного типу (наприклад, криві REIG), вони будуть відображатися за їхнім вхідним рівнем. Позначте ті, які мають відображатися на графіку.

Клацніть правою кнопкою миші на рівні вводу на дисплеї кривої - це дасть змогу вибрати різні варіанти.

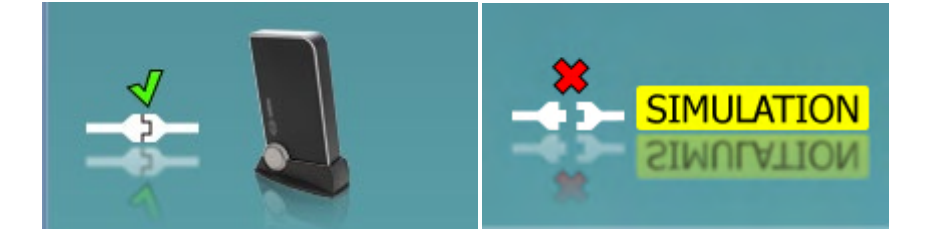

**Зображення приладу:** малюнок показує чи підключений прилад чи ні. Під час відкриття програми система шукає обладнання. Якщо вона не виявить прилад, система автоматично продовжить роботу в режимі імітації, а замість картинки самого приладу відобразиться піктограма Моделювання (зліва).

# monde

#### **3.3.1 Технічна специфікація програмного забезпечення REM440**

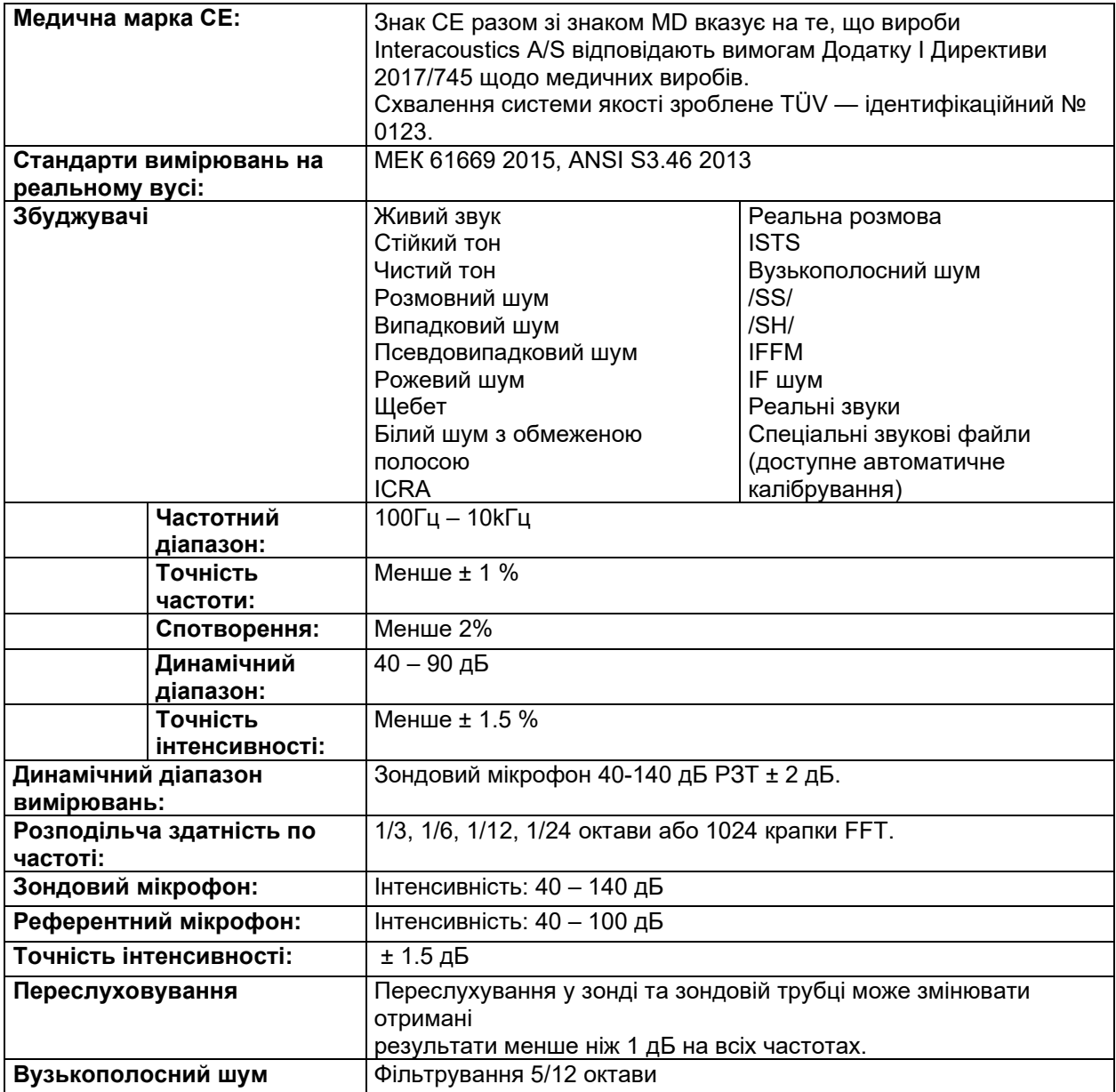

### ulfunne

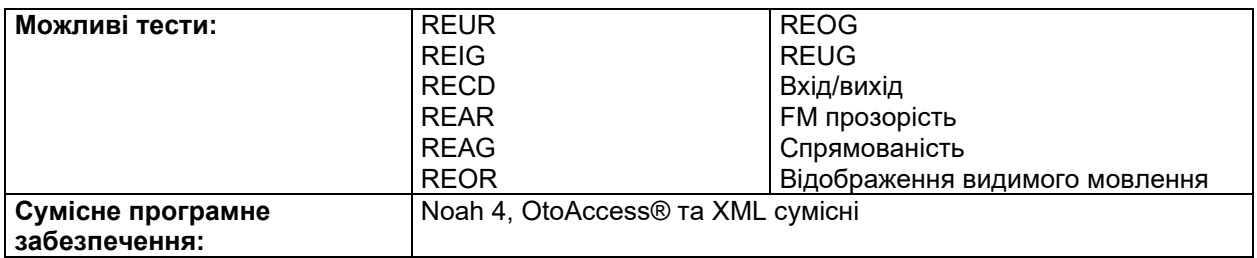

#### **3.4 Екран HIT440**

Наступний розділ описує елементи екрану HIT.

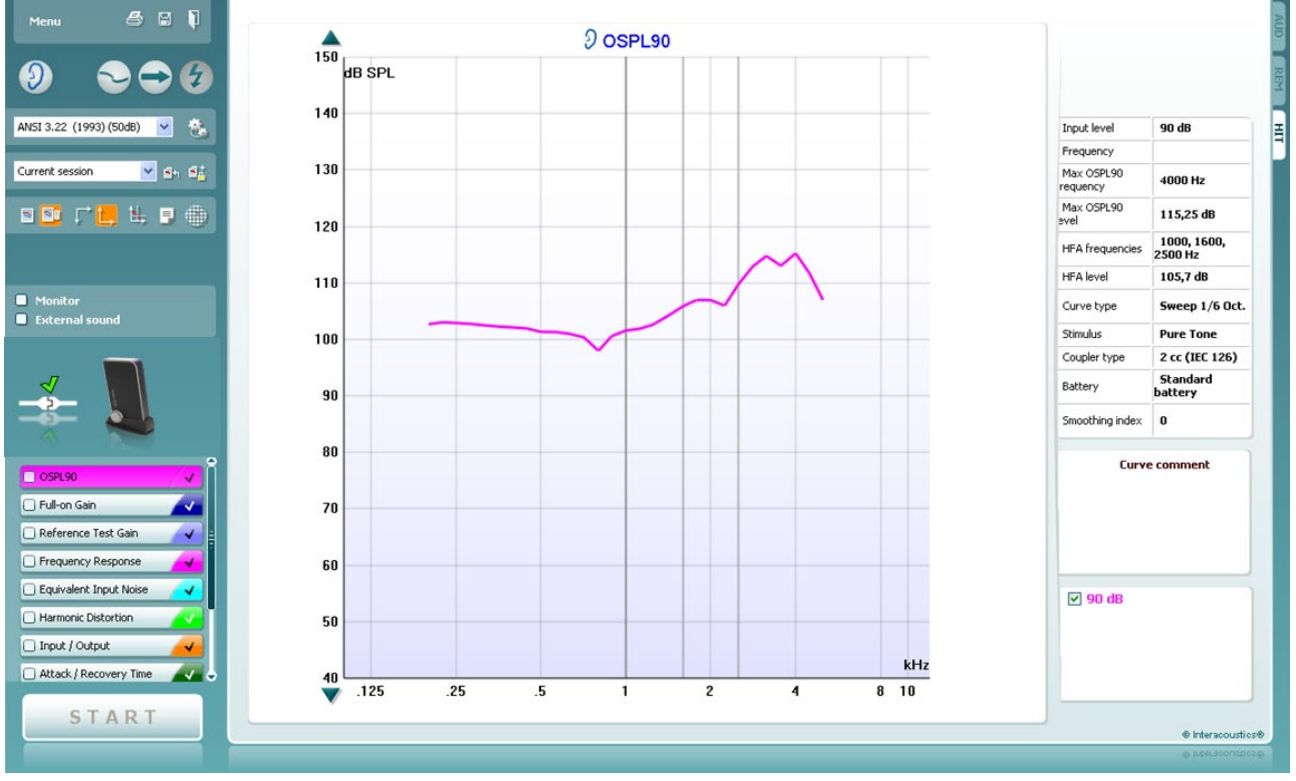

Menu

**Meню** надає доступ дo Друку, Редагування, Огляду, Режиму, Установок та Довідки.

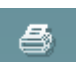

Кнопка **Друк** активує друк поточних результатів з екрану. Щoб друкувати багато тестів на одній сторінці, виберіть Друк, потім макет друку.

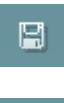

Кнопка **Зберегти & Нова сесія** зберігає поточну сесію у Noah або OtoAccess® та відкриває нову сесію.

Кнопка **Зберегти & Вийти** зберігає поточну сесію у Noah або OtoAccess® тa виходить із програми.

### whenhal

або ряду вимірювань на HIT графіку.

переглянути *oбидва вуха*.

кнопкою STOP.

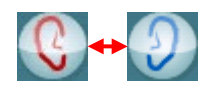

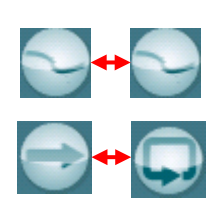

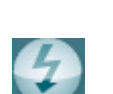

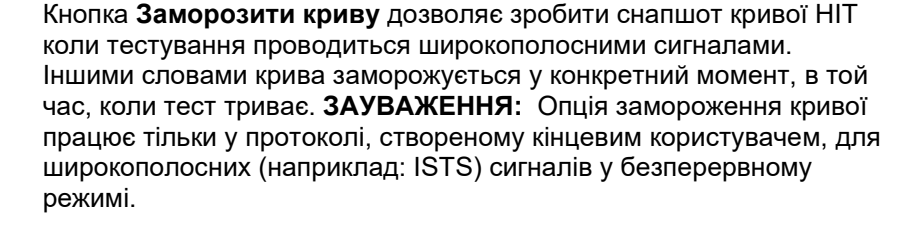

Кнопка **Змінити вухо** дозволяє перемикатися між правим та лівим вухами. Натисканням правою кнопкою миші на іконці вуха дозволяє

Кнопка **Перемикання між екранами** перемикає огляд з одного

Кнопка **Перемикання між одиночним та безперервним вимірюванням** активує перемикання між запуском одиночної прогонки та запуском постійного тестового сигналу до зупинки його

**Перелік протоколів** дає можливість вибирати тестовий протокол (такий, що є за замовчуванням або визначений користувачем), який буде використано у поточній тестовій сесії.

Кнопка **Tимчасові установки** дозволяє вносити тимчасові зміни у вибраний тестовий протокол. Зміни будуть дійсними тільки для поточної сесії. Після внесення змін та повернення у основний екран, назва тестового протоколу буде помічена зірочкою (\*). **ЗАУВАЖЕННЯ: Протоколи з ANSI та МЕК не можна тимчасово модифікувати.** 

З **Переліку попередніх сесій** можна відкрити попередні сесії з метою їх порівняння.

**Перемикання між замиканням та розмиканням вибраних сесій** "заморожує" на екрані поточну або попередню сесії для порівняння з результатами інших сесій.

Кнопка **переходу до поточної сесії** переводить вас назад у поточну сесію.

Кнопка **звіту редактора** відкриває окреме вікно додаткових приміток до поточної сесії. Зауважте, що після збереження сесії до звіту не можна буде внести зміни.

Кнопка Однієї частоти представляє додатковий ручний тест, який дозволяє наперед установити підсилення слухового апарата перед HIT.

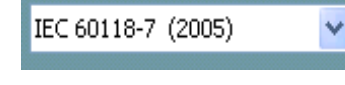

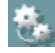

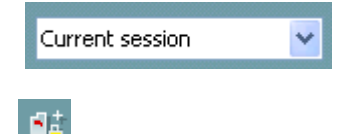

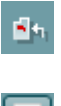

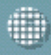

### ulfunne

Pозмістіть слуховий апарат у тестову камеру та натисніть кнопку однієї частоти. Поданий тональний сигнал частотою 1000 Гц дозволить побачити конкретний вхід і вихід слухового апарата. Щоб закінчити тест, натисніть цю кнопку знову.

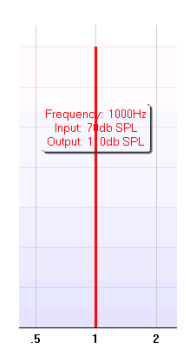

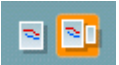

Кнопка **Простий/Деталізований вид** перемикає між деталізованим видом екрану (включаючи інформацію про тест та предписані налаштування, що є з правої сторони) тa більш простим видом тільки із збільшеним графіком.

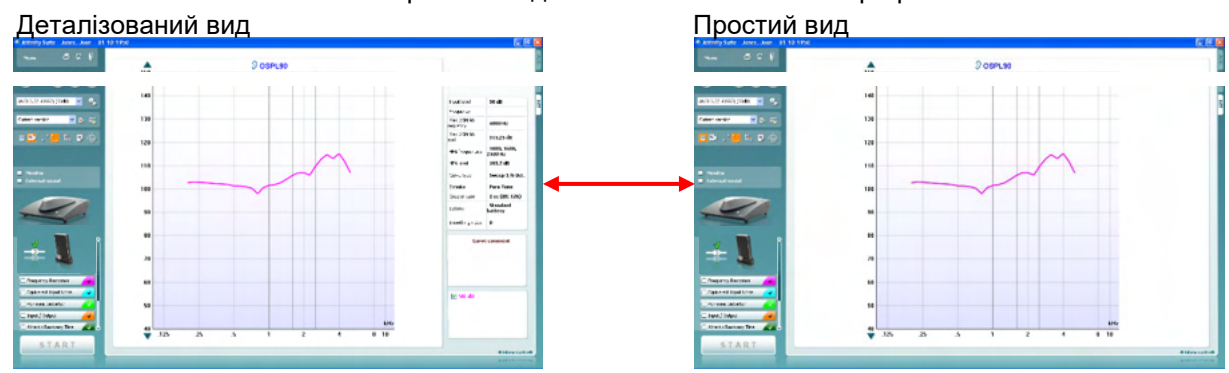

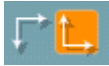

Кнопки **Звичайної/Оберненої системи координат** дають можливість перемикатися між графіком у оберненій та звичайній системі координат.

Кнопка **фіксації курсора на графіку** прив'язує курсор до кривої, показуючи числові значення частоти та інтенсивності у кожній конкретній точці кривої вимірювання, як це показано нижче:

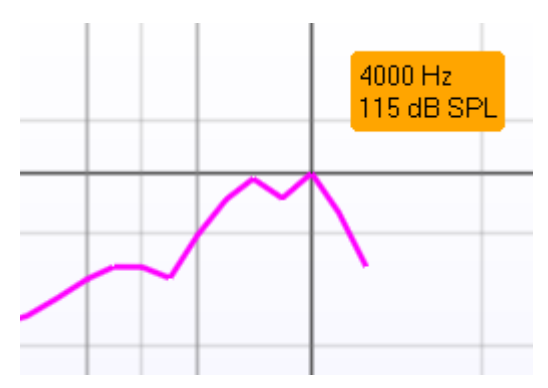

Warble Tone

 $\overline{\mathbf{v}}$ 

**Вибір стимула** дозволяє вибрати тестові стимули. Спадне меню є лише для користувацьких тестових протоколів. Стандарти (наприклад, ANSI та МЕК) мають фіксовані стимули.

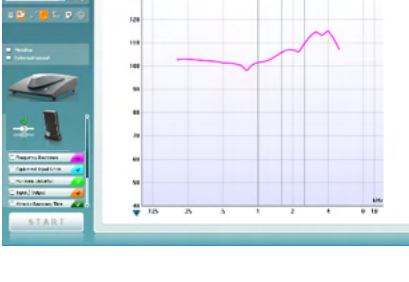

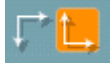

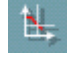

### Mananal

**Monitor** 

**External sound** 

**Moнітор:** Якщо ви хочете прослухати підсилений стимул через монітор:

- 1. Підключіть телефон монітора до виходу обладнання монітора.
- 2. Поставте прапорець Монітор.
- 3. Щоб зменшити або збільшити рівень гучності звуку, скористайтеся слайдером.

Зауважте, що звук з монітора може бути дуже слабким (у порівнянні із моніторингом аудіометрії). Він є гучнішим, ніж при аудіометрії, оскільки аудіометричне обладнання генерує моніторований сигнал. У HIT440 те, що слуховий апарат генерує моніторований сигнал, означає, що його не можна контролювати обладнанням. Однак, якщо у вас є активний телефон, він буде звучати гучніше.

OSPL90 M Full-on Gain Reference Test Gain **J** Frequency Response Equivalent Input Noise Harmonic Distortion Input / Output Attack / Recovery Time 

**START STOP**  $200000$  $rac{1}{150}$ 130  $120$  $110$ 100 90  $\overline{z}$  $\mathbf{g}$ so kHz  $\frac{40}{10}$  $-125$ 

**Поточний протокол** позначений у нижньому лівому куті. Позначка показує, що тест є частиною автоматичного тестового потоку (Автоматичний запуск). При натисканні START виконаються усі тести, помічені «птичкою».

Settings Run this test

 Якщо ви хочете виконати тільки один тест, поставте відповідну позначку, клацнувши мишкою на ньому. Потім правою кнопкою виберіть *Run this test*.

Як тільки тест буде виконано, система aвтоматично перестрибує на наступний тест у тестовому потоці. Знак

показує, що крива була виміряна.

**Кольорова індикація** показує який колір був вибраний для кожної кривої.

Teстові протоколи можуть створюватися та налаштовуватися в установках HIT440.

Кнопка **Start/Stop** починає та закінчує усі тести. Зауважте, що після натискання кнопки *START* напис на кнопці зміниться на *STOP*.

**Графік** показує виміряну HIT-криву. По осі X відкладена частота, а по осі Y – вихідний рівень сигналу або підсилення, в залежності від того, яке вимірювання було проведене.

**Тип вимірювання** та сторона, що обстежувалася, індикуються над графіком. У цьому прикладі показаний ВРЗТ90 для лівого вуха.

#### **Зміна вхідного рівня** робиться правим слайдером.

ЗАУВАЖЕННЯ: для галузевих стандартних протоколів (ANSI та МІК) вхідний рівень диктується стандартом і не може бути змінений.

**Прокрутка графіка вгору/вниз** лівий слайдер дозволяє прокручувати графік вгору або вниз, гарантуючи, що крива завжди буде знаходитися у центрі екрану.

### ulfunne

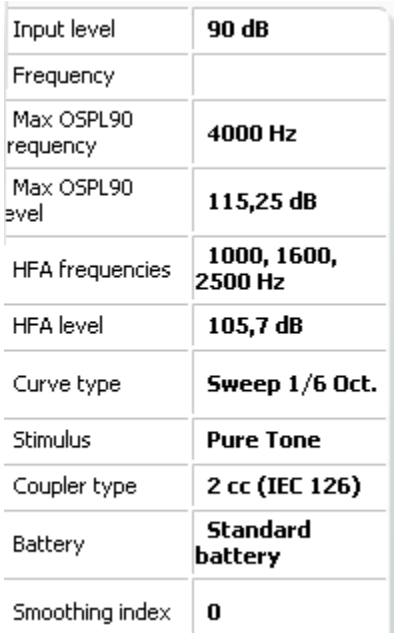

# **Curve comment** Here curve comments can be added... **☑ 90 dB**

#### **Числові значення вимірювання:** У цій

таблиці завжди можна побачити цифрові значення кривої. Tаким чином фахівець завжди має уявлення, які саме значення отримано при вимірюванні. Значення паратметрів, таких, як Вхідний рівень (Input Level), Максимального РЗТ (Max SPL), Стимулу та тип кривої подаються у табличному виді з правої сторони екрану.

**Коментарі до кривої** для кoжної кривої можуть друкуватися у розділі коментарів, що є з правої сторони екрану. Виберіть криву. Використовуючи поля з тегами у розділі параметрів відображення кривої та напишіть коментар у розділі коментарів. Коментар з'явиться в розділі коментарів, коли буде обрано криву.

**Параметри відображення кривої** розташовані в нижньому правому куті. Якщо ви вимірювали більше кривих одного типу (наприклад, ЧХ), вони будуть відображатися за їхнім вхідним рівнем. Позначте ті, які мають відображатися на графіку.

**Зображення приладу:** малюнок показує чи підключений прилад чи ні.

Під час відкриття програмного забезпечення система шукає обладнання. Якщо він не виявить прилад, система автоматично продовжить роботу в режимі імітації.

# monde

#### **3.4.1 Програмний модуль HIT440 – технічна специфікація**

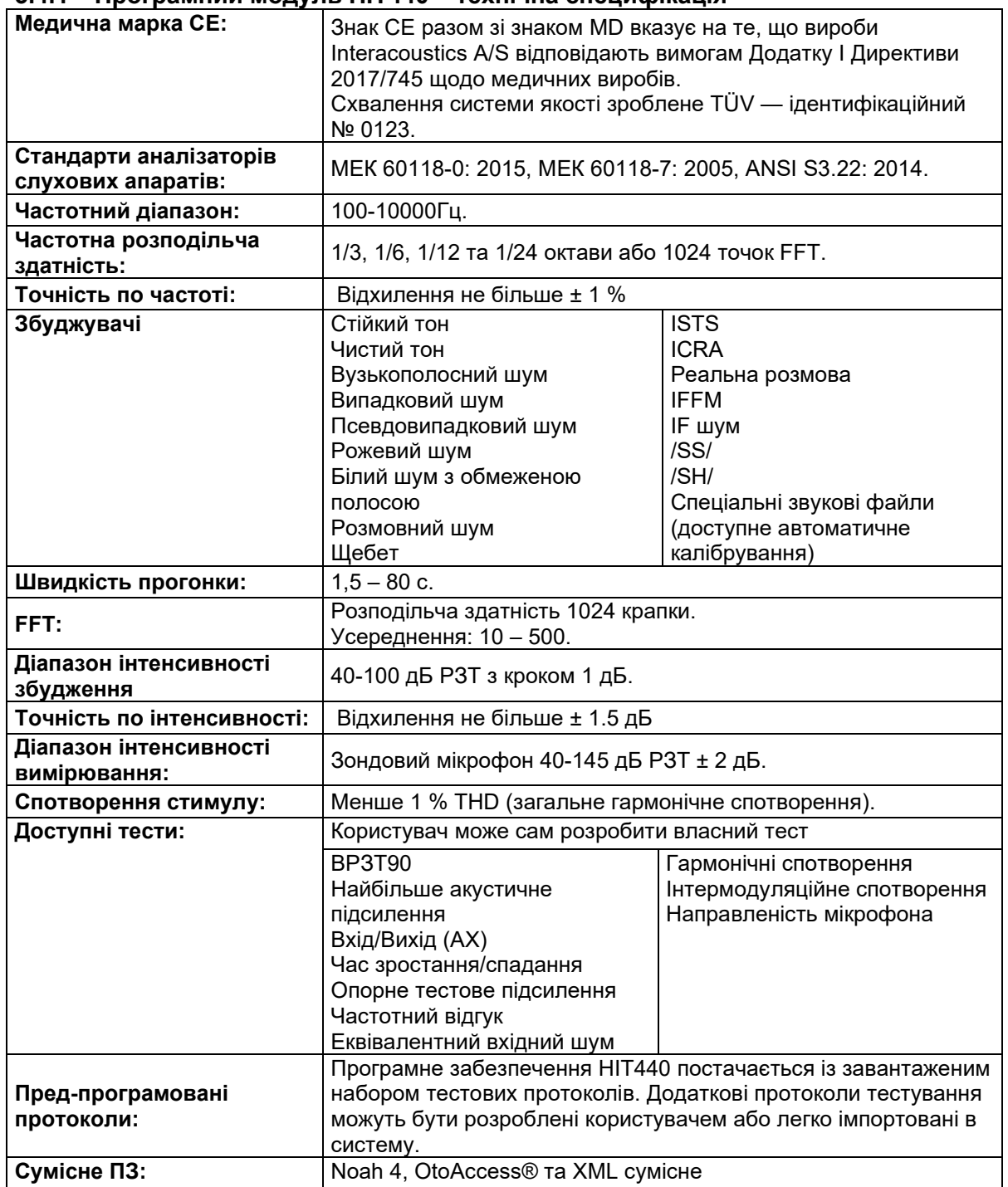

# WIMM

#### **3.5 Використання майстра друку**

Майстер друку (Print Wizard) є опція створення кастомізованих друкованих шаблонів, які можуть пов'язуватися із індивідуальними протоколами для швидкого друку. Майстер друку досягається двома шляхами.

- a. За бажання використовувати шаблон друку для загального використання або вибрати існуючий шаблон для друку, ідіть так: **Menu/ Print/Print layout…** Callisto™ Suite tabs (AUD або REM).
- b. Якщо ви хочете створити шаблон або вибрати існуючий, щоб пов'язати його з певним протоколом: виберіть вкладку модуля (AUD або REM), що стосується конкретного протоколу та виберіть **Menu/Setup/AC440 setup** або **Menu/Setup/REM440 setup**. Виберіть конкретний протокол з випадаючого меню та виберіть **Print Setup** внизу вікна.

Відкривається вікно **Майстер Друку (Print Wizard)**, яке показує наступну інформацію та функції:

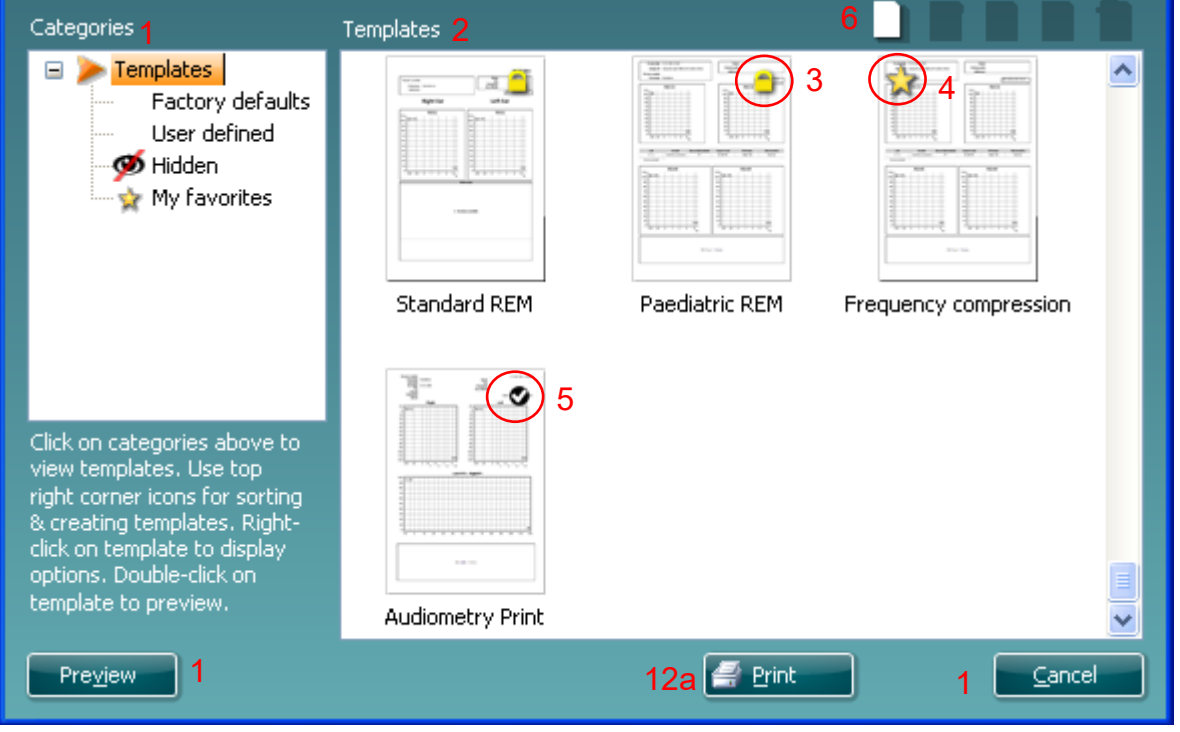

1. **Підкатегорії,** які можна вибрати

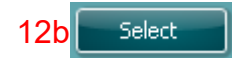

- **Шаблони (Templates),** що показують доступні шаблони
- **Заводські за замовчуванням (Factory defaults),** щo показують тільки стандартні шаблони
- **Користувацькі,** щo показують тільки користувацькі шаблони
- **Приховані,** щo показують приховані шаблони
- **Mої улюблені,** щo показують тільки шаблони, помічені як улюблені
- 2. Наявні шаблони із вибраної категорії відображаються в області перегляду шаблонів.
- 3. Заводські шаблони за замовчуванням розпізнаються за піктограмою блокування. Вони гарантують, що у вас завжди є стандартний шаблон і не потрібно створювати індивідуальний. Однак, щоб редагувати ці шаблони за замовчуванням, їх потрібно зберегти під новим іменем. Шаблони, визначені користувачем / створені користувачем, можна встановити в режим «Лише для Читання» (**Read-only)** (показуючи піктограму блокування), клацнувши правою кнопкою миші на шаблоні та вибравши лише список для читання зі спадного списку. Стан «Лише для Читання» (**Read-only)** також може бути видалений із шаблонів, визначених користувачем, виконавши ті ж самі дії.

# Mananal

- 4. Шаблони, додані до Моїх улюблених (**My favorites)** маркуються зірочкою. Додавання шаблонів до Моїх улюблених (**My favorites)** дaє можливість швидко знаходити ваші найчастіше уживані протоколи.
- 5. Шаблон, який додається до обраного протоколу при вході у Майстр Друку через вікно AC440 або REM440, позначається галочкою. Щоб відкрити новий порожній шаблон, натисніть кнопку **Новий Шаблон (New Template)**.
- 6. Щоб модифікувати вибраний шаблон, виберіть один із існуючих протоколів і натисніть кнопку **Редагувати Шаблон (Edit Template)**.
- 7. Щоб видалити вибраний шаблон, виберіть один з існуючих шаблонів та натисніть кнопку **Видалити Шаблон (Delete Template)**. Вам буде запропоновано підтвердити, що ви хочете видалити шаблон.
- 8. Щоб приховати вибраний шаблон, виберіть один із існуючих шаблонів та натисніть кнопку **Приховати Шаблон (Hide Template)**. Шаблон тепер буде видимим тільки у випадку, якщо у **Категоріях (Categories)** вибрано **Прихований (Hidden)**. Щoб відновити видимість шаблону, виберіть **Прихований** у розділі **Категорії**, клацніть правою кнопкою миші на потрібному шаблоні та виберіть **View**/**Show**.
- 9. Щоб помітити шаблон як улюблений, виберіть один із існуючих шаблонів та натисніть кнопку улюблений ( **My Favorites).** Tепер цей шаблон буде швидко вибиратися, якщо під категоріми (**Categories) вибрати улюблений ( My Favorites).** Щоб видалити шаблон, помічений зірочкою з улюблених, виберіть шаблон та натисніть **Улюблений ( My Favorites).**
- 10. Щоб викликати шаблон на екран, виберіть один із шаблонів та натисніть кнопку перегляду (**Preview)**
- 11. В залежності від того, як Ви зайшли у Майстер друку, Ви будете мати можливість натиснути:
	- a. **Print (Друк),** щоб надрукувати вибраний шаблон.
	- b. **Select (Вибрати)**, щоб прив'язати вибраний шаблон до протоколу, з якого ви увійшли у Майстер друку.
- 12. Щoб вийти з Майстра друку без вибору або зміни шаблону, натисніть **Cancel (Відмінити)**.

Клацнувши правою кнопкою миші на певний шаблон, з'явиться ниспадне меню, яке пропонує альтернативний спосіб отримання опцій, які описані вище:

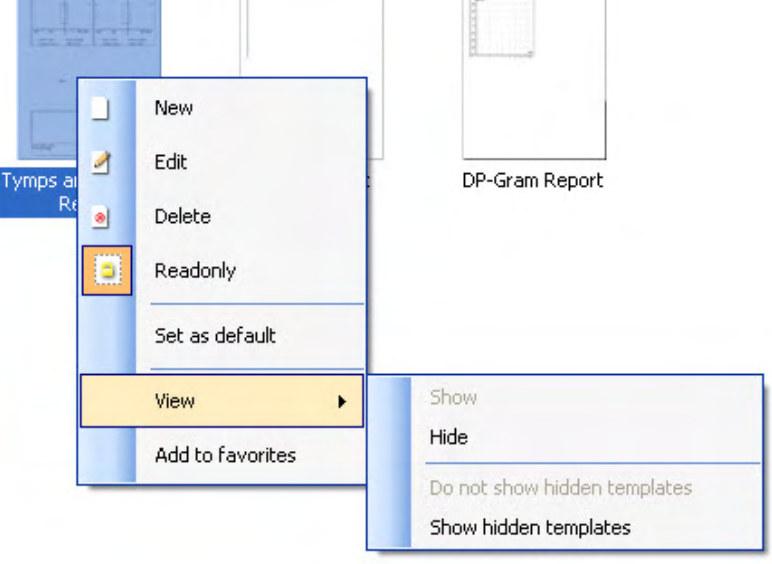

**Для отримання додаткової інформації, пов'язаної з друкованими звітами та Майстром друку, зверніться до документа Додаткова інформація Callisto™ або швидкого керівництва з друкованого звіту [www.interacoustics.com](http://www.interacoustics.com/)**

# Mananal

### 4. Обслуговування

#### **4.1 Загальна процедура обслуговування**

Експлуатаційні можливості та безпека приладу зберігатимуться, якщо будуть дотримуватися наступні рекомендації щодо догляду та технічного обслуговування:

- Прилад повинен пройти щонайменше один річний технічний огляд, щоб забезпечити правильність акустичних, електричних та механічних властивостей. Це має бути зроблено уповноваженим сервісним центром з метою гарантії належного обслуговування та ремонту, оскільки Interacoustics надає необхідні схеми та інше тільки таким центрам.
- Щоб забезпечити надійність роботи приладу, досліднику (лікарю) рекомендується короткочасно, наприклад, раз на день, проводити тест на людині з відомими даними. Цією людиною може бути сам дослідник.
- Після кожного обстеження потрібно упевнитися, що на частинах, які контактували з шкірою пацієнта, немає слідів інфікування. Для цого потрібно виконувати основні правила запобігання розповсюдження інфекції. У разі виявлення, що амбушур телефона або вушна вставка є інфікованими, нагально рекомендується зняти їх з перетворювача та очистити. Для звичайного чищення досить застосувати воду, однак при серйозному зараженні потрібно застосувати дезрозчин. Не можна використовувати органічні розчинники та ароматичні олії.

#### **4.2 Як очищувати вироби Interacoustics**

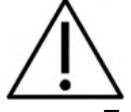

- Перед очисткою завжди вимикайте та від'єднуйте прилад від джерела живлення
- Щоб очистити усі використані поверхні, використовуйте м'яку серветку, злегка змочену у очищувальному розчині
- Не дозволяйте, щоб рідина не контактувала з металевими частинами всередині телефонів/головних телефонів
- Не автоклавіруйте, не стерилізуйте та не занурюйте прилад або аксесуар в будь-яку рідину
- Не використовуйте гострі предмети для очищення частин приладу або його приладь.
- Перед використанням ретельно витріть частини, що контактували з рідинами
- Гумові навушники або навушники з пінопласту є одноразовими
- Переконайтеся, що ізопропіловий спирт не вступає в контакт з будь-якими екранами інструментів
- Переконайтесь, що ізопропіловий спирт не вступає в контакт з будь-якими силіконовими трубками або гумовими деталями

#### **Рекомендовані очищувальні та дезінфікуючі розчини:**

- Розчин м'якого неабразивного миючого засобу (мила) у теплій воді
- Звичайні лікарські бактерициди
- 70% ізопропиловий спирт тільки на твердих поверхнях

#### **Процедура**

- Очищайте прилад, витираючи його зовнішній корпус безворсовою тканиною, злегка змоченою в чистячому розчині
- Очистіть амбушури та кнопки, що їх торкався пацієнт,ручні перемикачі та інші частини м'якою серветкою, злегка змоченою у очищувальному розчині.
- Упевніться, щоб волога не просочилася у телефонну частину головних телефонів та у подібні частини

# Managar

#### **4.3 Ремонт**

Interacoustics відповідає за валідність марки CE, яка гарантує безпеку, надійність та працездатність обладнання, якщо:

1. монтаж, розширення, реконструкція, модифікаціїя або ремонт здійснюються уповноваженими особами,

2. підтримується частота сервісного обслуговуання: з частотою 1 раз на рік

3. електрична мережа відповідного приміщення відповідає відповідним вимогам;

4. обладнання використовується уповноваженим персоналом відповідно до документації, наданої Interacoustics.

Для визначення можливостей щодо обслуговування/ремонту, включаючи обслуговування/ремонт на місці, замовнику необхідно звернутися до місцевого дистриб'ютора. Замовник (через місцевого дистриб'ютора) повинен заповнювати ЗВІТ ПРО ПОВЕРНЕННЯ (Return Report) кожного разу, коли компонент/виріб надсилається на обслуговування/ремонт до Interacoustics.

#### **4.4 Гарантія**

IНТЕРАКУСТИКС гарантує, що:

- Прилад Callisto™ не має дефектів матеріалу та виготовлення за нормальних умов експлуатації та обслуговування протягом 24 місяців з дати доставки від Iнтеракустикс до першого покупця.
- Аксесуари не мають дефектів матеріалу та виготовлення при звичайному використані та сервісі протягом дев'яноста (90) днів з моменту передачі їх першому покупцеві.

Якщо який-небудь виріб потребує обслуговування протягом відповідного гарантійного періоду, покупець повинен безпосередньо зв'язуватися з місцевим сервісним центром Iнтеракустикс, щоб визначити необхідність ремонту. Ремонт або заміна здійснюватиметься за рахунок Iнтеракустикса, відповідно до умов цієї гарантії. Виріб, який потребує сервісного обслуговування, повинен бути негайно повернутий в оригінальній упаковці. Доставку оплачує покупець. Ризик втрати або пошкодження під час транспортування у Iнтеракустикс лежить на покупці. Ні за яких умов Iнтеракустикс не несе відповідальності за будь-які випадкові, безпосередні чи опосередковані збитки у зв'язку з придбанням або використанням будь-якого Виробу Iнтеракустикс. Це стосується виключно першого покупця. Ця гарантія не поширюється на будь-якого наступного власника Виробу. Крім того, ця гарантія не розповсюджується, а Iнтеракустикс не несе відповідальності за будь-які збитки, що виникають у зв'язку з придбанням або використанням будь-якого Виробу Iнтеракустикс, який:

- був відремонтований іншою особою, окрім авторизованого сервісного інженера Iнтеракустикс;
- змінив конфігурацію будь-яким чином змінена так, щоб, на думку Iнтеракустикс, мало вплив на його стабільність чи надійність;
- використовувався так, що видно зловживання, недбалість або використання призвело до нещасного випадку, або було змінено номер серії чи партії;
- неправильно підтримується або використовується будь-яким способом, окрім того, що викладений у інструкціях Iнтеракустикс.

Ця гарантія має на увазі всі інші гарантії, явні чи неявні, а також усі інші зобов'язання або зобов'язання виробника. Інтеракустикс не дає або не надає прямо чи опосередковано повноваження будь-якому представнику чи іншій особі брати на себе відповідальність від імені Iнтеракустикс у зв'язку з продажем виробів Iнтеракустикс.

ІНТЕРАКУСТИКС ВІДМОВЛЯЄТЬСЯ ВІД ВСІХ ІНШИХ ГАРАНТІЙ, ЯВНІ АБО НЕЯВНІ, ВКЛЮЧАЮЧИ БУДЬ-ЯКІ ГАРАНТІЇ ПРИДАТНОСТІ ВТРОБУ АБО ПРИДАТНОСТІ ДЛЯ ОСОБЛИВОЇ МЕТИ ТА ЗАСТОСУВАННЯ.

#### **4.5 Заміна витратних матеріалів**

#### **4.5.1 Поролонові насадки**

Поролонові насадки, які використовуються для аудіометричних вставних телефонних перетворювачів, легко замінюються. Вони з'єднуються з трубкою телефону, що вставляється, за допомогою ніпеля трубки, як показано на малюнку нижче. Їх можна замінити, натиснувши на наконечник трубки або відтягнувши їх.

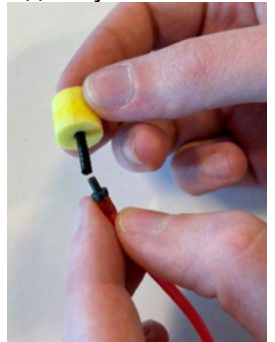

Це деталі для одноразового використання.

Для замовлення нових деталей, будь ласка, зверніться до місцевого дистриб'ютора компанії Interacoustics.

#### **4.5.2 Трубчасті датчики**

Трубчасті датчики REM використовуються разом із гарнітурами IMH60/IMH65. Вони підключаються до тонкої трубки у верхній частині гарнітури IMH60/65, як показано на малюнку нижче. Їх можна замінити, натиснувши на трубку або відтягнувши їх.

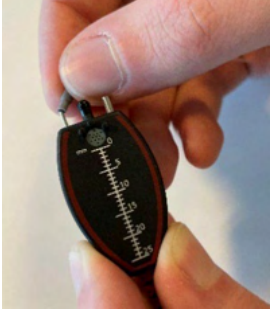

Трубчасті датчики REM для одноразового використання. Для замовлення нових деталей, будь ласка, зверніться до місцевого дистриб'ютора компанії Interacoustics.

#### **4.5.3 Трубчасті датчики SPL60**

Трубчасті датчики SPL60 використовуються разом із гарнітурами SPL60. Вони підключаються до тонкої трубки на кінці датчика SPL60, як показано на малюнку нижче. Їх можна замінити, натиснувши на трубку або відтягнувши їх.

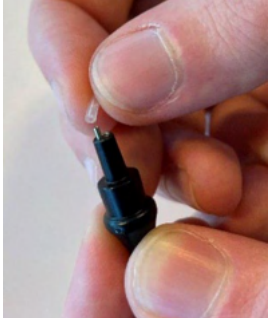

Трубчасті датчики SPL60 для одноразового використання.

### ulfunne

Для замовлення нових деталей, будь ласка, зверніться до місцевого дистриб'ютора компанії Interacoustics.

#### **4.5.4 Насадки для навушників**

Насадки для навушників використовуються разом із датчиком SPL60. Вони підключаються на кінці датчика SPL60, як показано на малюнку нижче. Їх можна замінити, натиснувши на них на датчику SPL60 або відтягнувши їх.

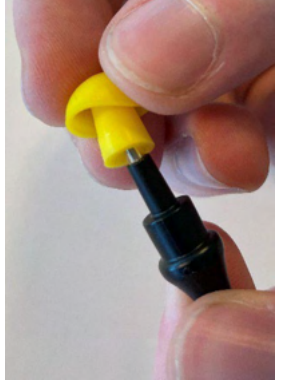

Насадки для навушників для одноразового використання.

Для замовлення нових деталей, будь ласка, зверніться до місцевого дистриб'ютора компанії ...<br>Interacoustics.

# 5. Загальна технічна специфікація

#### **Загальна технічна специфікація Callisto™**

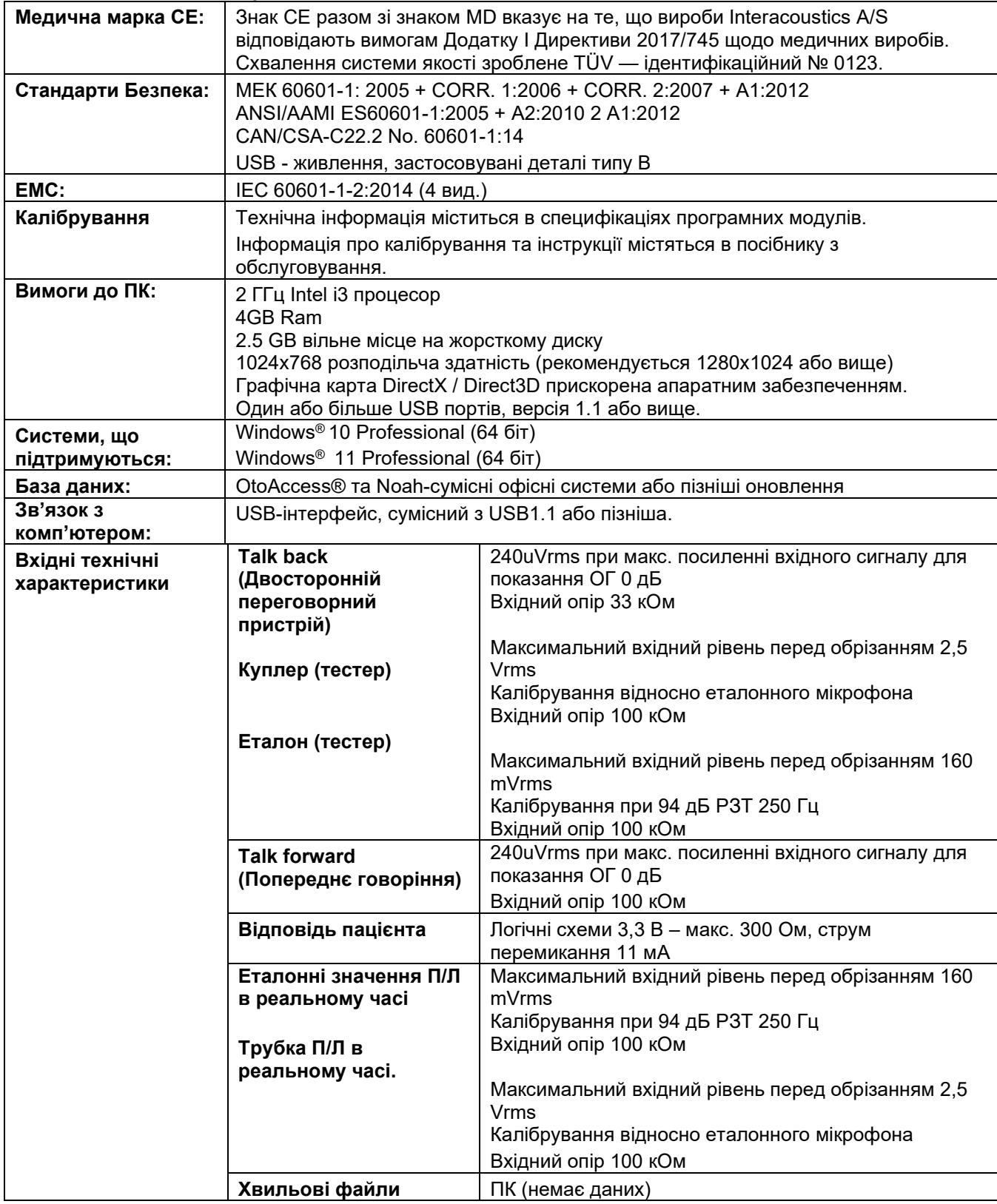

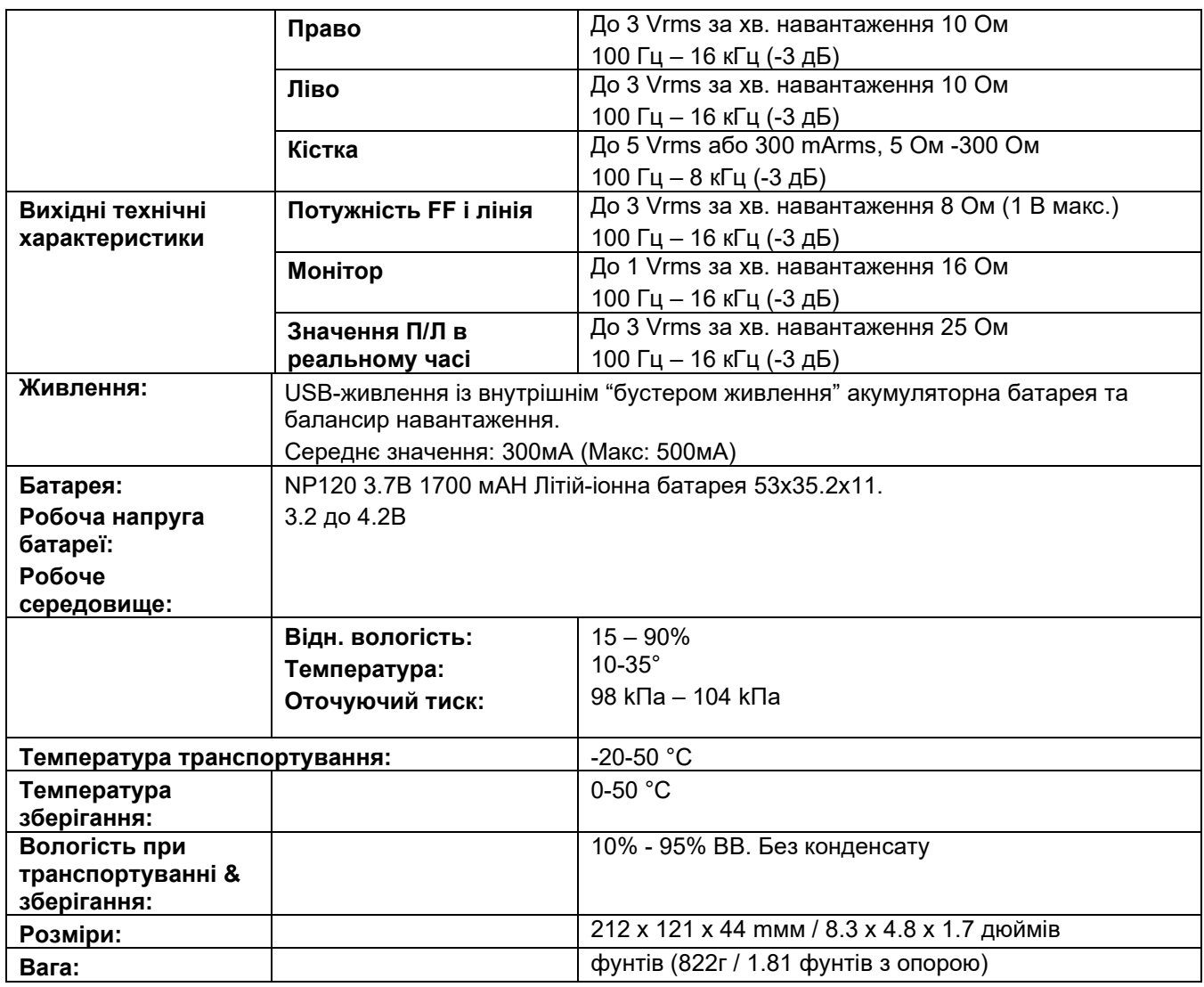

#### **5.1 Референтні еквівалентні значення порогів для перетворювачів тa максимальні установки порогів слуху, що забезпечуються на кожній тестовій частоті**

Див. Додаток A англійською у кінці інструкції.

#### **5.2 Схема розташування контактів**

Див. Додаток В англійською у кінці інструкції.

#### **5.3 Eлектромагнітна сумісність (EMC)**

Див. Додаток С англійською у кінці інструкції.

**Виробник:** Iнтеракустикс A/Т Aудіометр Aллe 1, 5500 Miддельфарт, Данія www. іnteracoustics.com

#### **Уповноважений представник виробника в Україні**

ТОВ «Центр слухової реабілітації «Аврора» Адреса: вул. Деміївська, 43 03040 м. Київ, Україна

Тел. +38 044 501-03-51 Факс +38 044 501-03-51 e-mail:aurora@aurora.ua

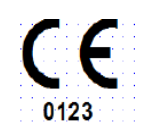

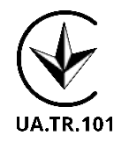

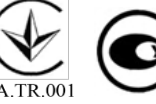

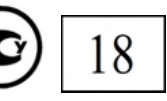

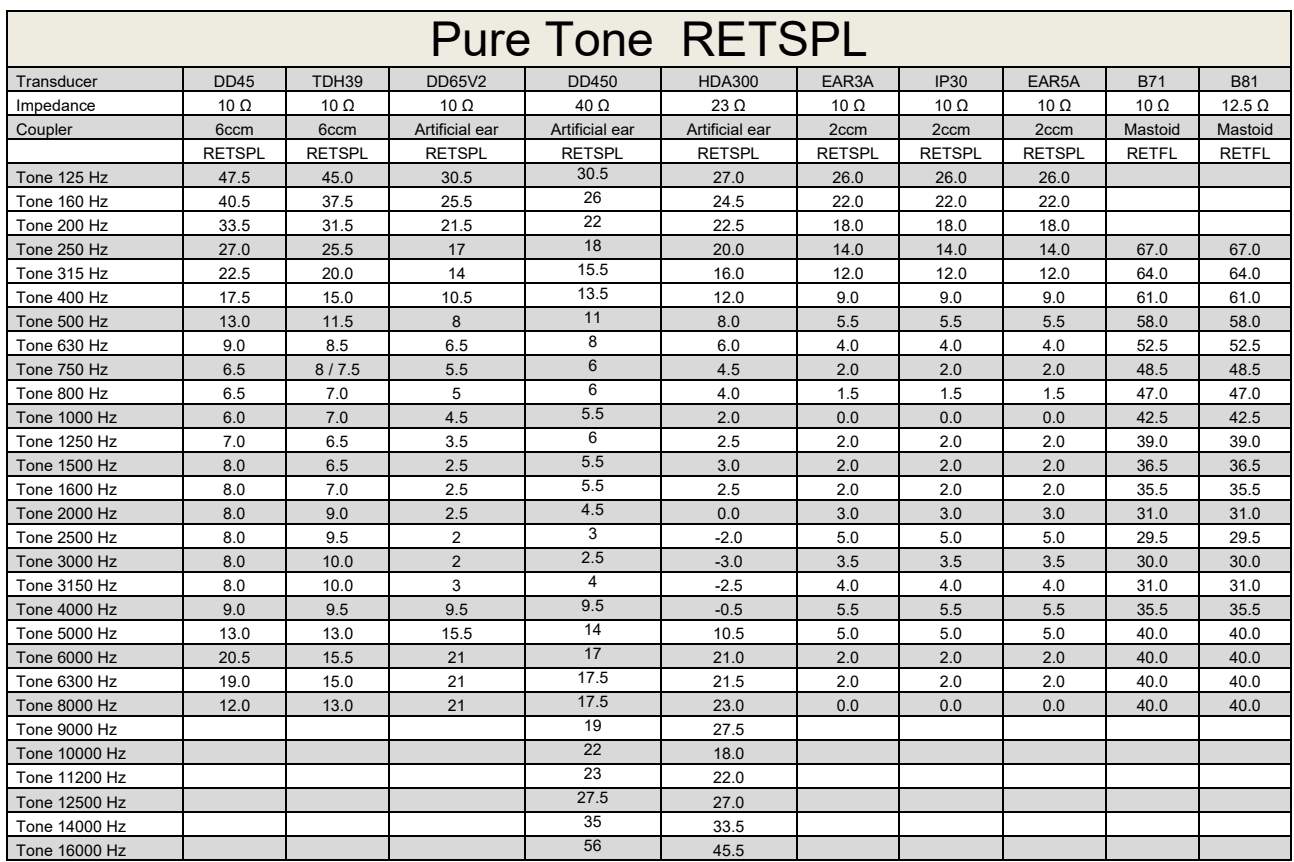

#### **Appendix A: Survey of Reference and max Hearing Level Tone Audiometer**

DD45 6ccm uses IEC60318-3 or NBS 9A coupler and RETSPL comes from ISO 389-1 2017, ANSI S3.6 2018 and ISO389-1 2017. Force 4.5N ±0.5N

TDH39 6ccm uses IEC60318-3 or NBS 9A coupler and RETSPL comes from ANSI S3.6 2018 and ISO 389-1 2017. Force 4.5N ±0.5N

DD65V2 Artificial ear uses IEC60318-1 coupler with type 1 adaptor and RETSPL comes from PTB 1.61- 4091606 2018 & AAU 2018, Force 11.5N ±0.5N

DD450 Artificial ear uses IEC60318-1 coupler with type 1 adaptor and RETSPL comes from ANSI S3.6 2018 and ISO 389-8 2004. Force 9N ±0.5N

HDA300 Artificial ear uses IEC60318-1 coupler with type 1 adaptor and RETSPL comes from PTB report 2012. Force 8.8N ±0.5N

IP30 / EAR3A 2ccm use ANSI S3.7-1995 IEC60318-5 coupler (HA-2 with 5mm rigid Tube) and RETSPL comes from ANSI S3.6 2018 and ISO 389-2 1994.

B71 / B81 use ANSI S3.13 or IEC60318-6 2007 mechanical coupler and RETFL come from ANSI S3.6 2018 and ISO 389-3 2016 Force 5.4N ±0.5N

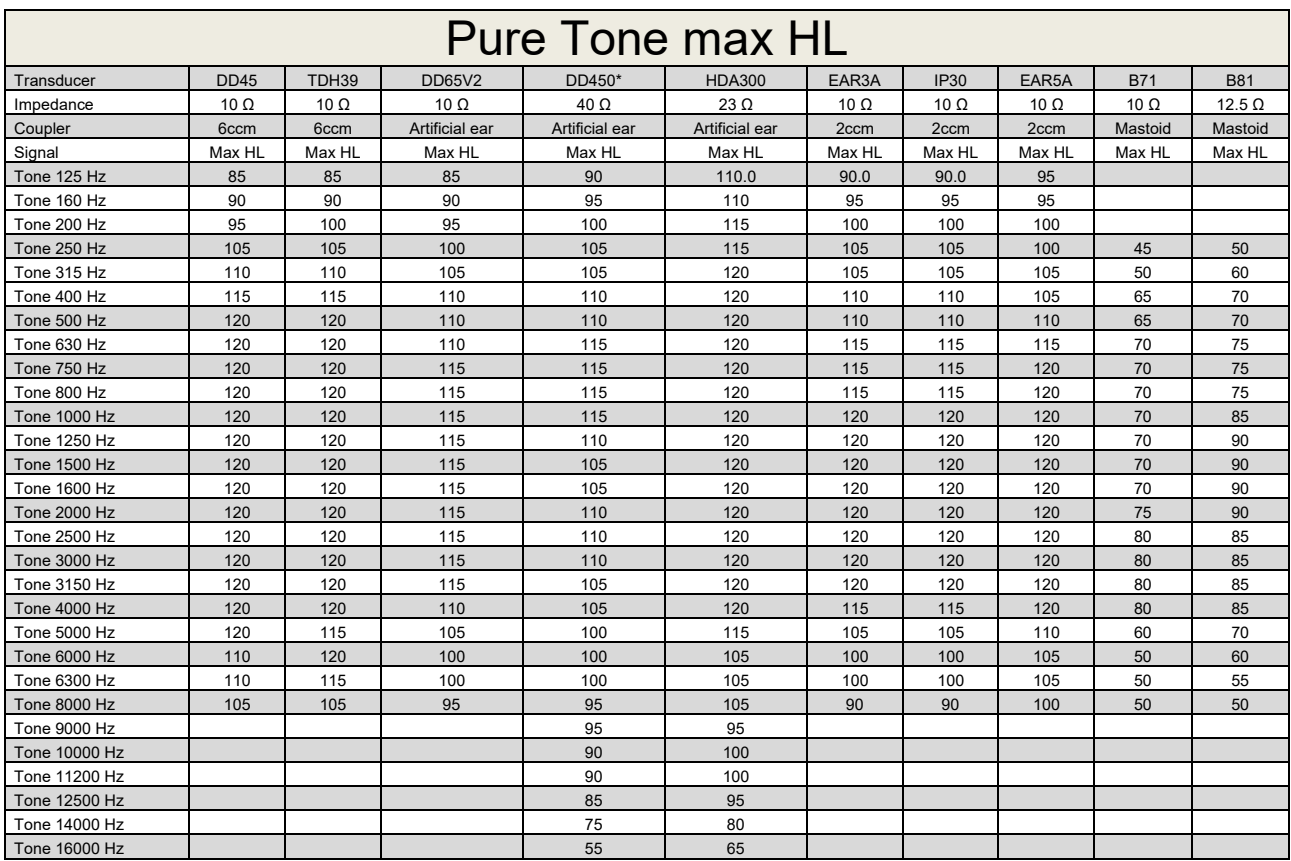

\* This transducer does not comply with the maximum dB HL required according to IEC60645-1 2017/ANSI S3.6 2018

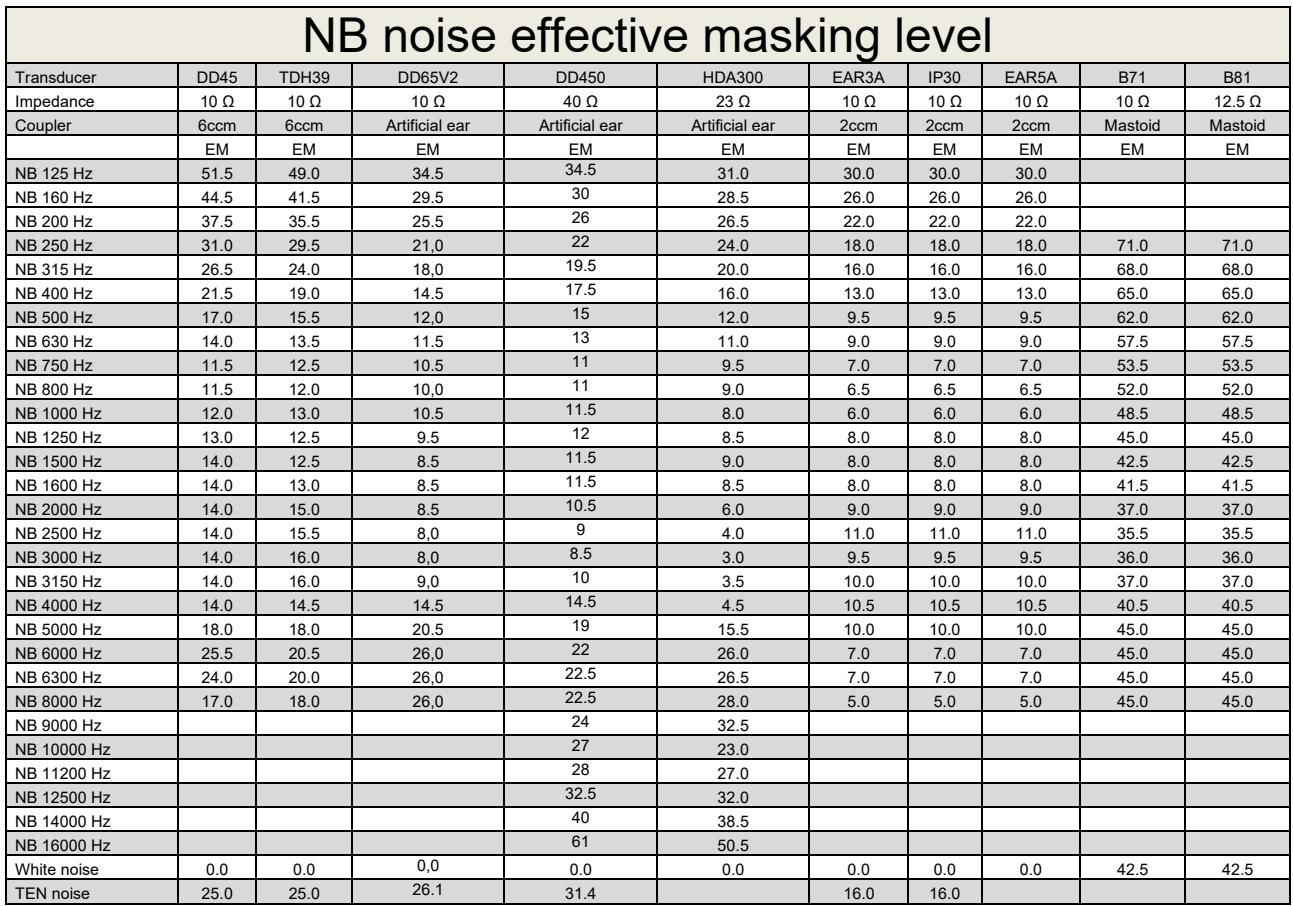

Effective masking value is RETSPL / RETFL add 1/3 octave correction for Narrow-band noise from ANSI S3.6 2010 or ISO389-4 1994.

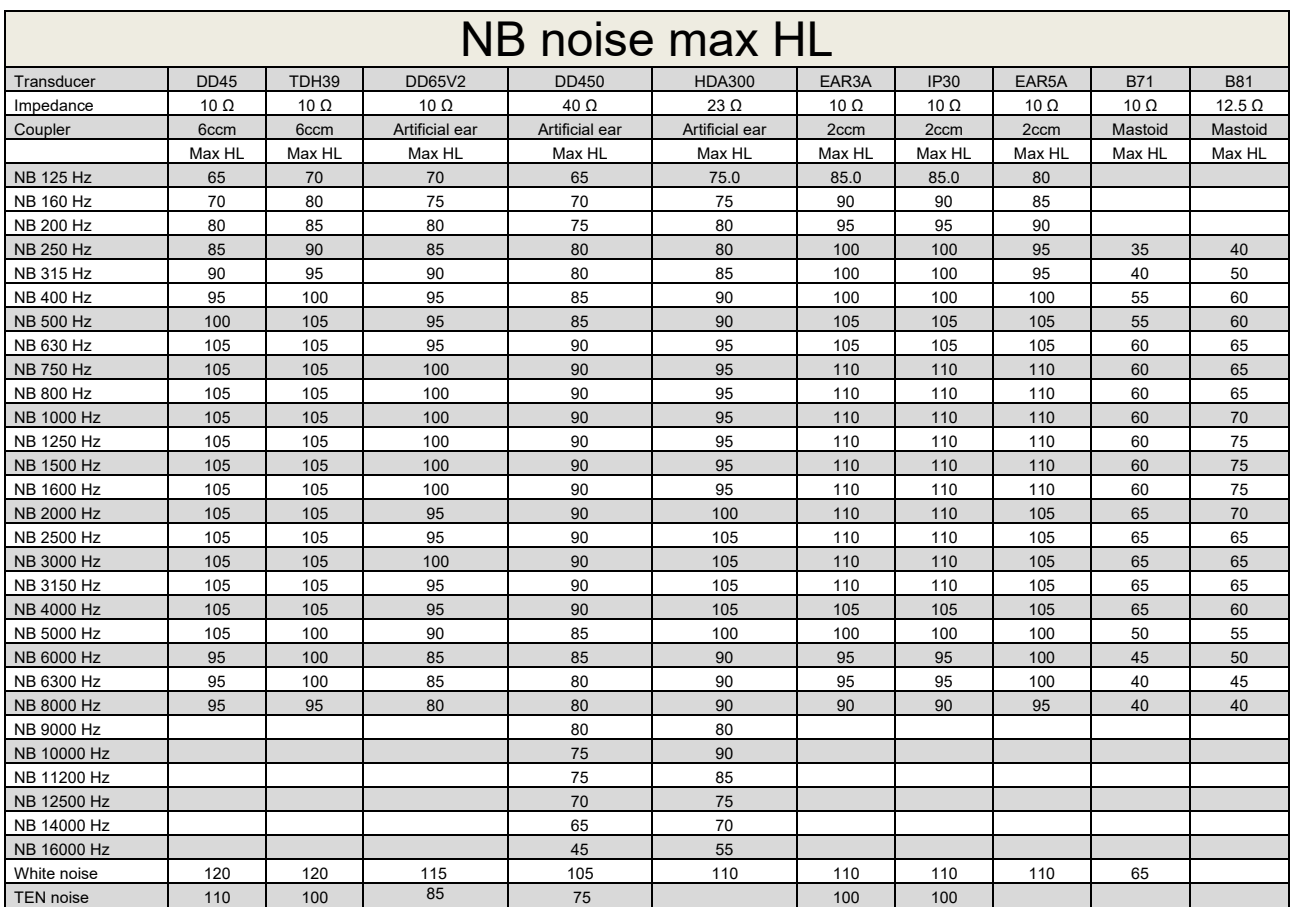

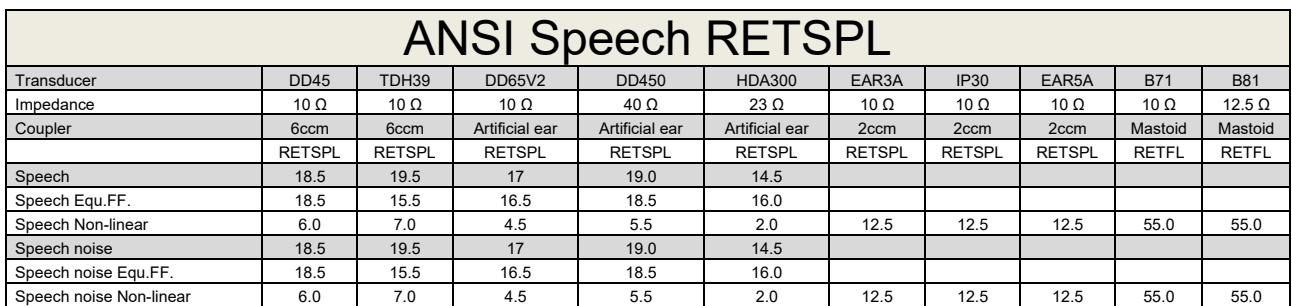

TDH39 (GF-GC) ANSI S3.6 2018.

DD65V2 (GF-GC) PTB-AAU report 2018.

DD450 (GF-GC) ANSI S3.6 2018 and ISO 389-8 2004.

HDA300 (G<sub>F</sub>-G<sub>c</sub>) PTB report 2013.

ANSI Speech level 12.5 dB + 1 kHz RETSPL ANSI S3.6 2018 (acoustical linear weighting).

ANSI Speech Equivalent free field level 12.5 dB + 1 kHz RETSPL - (GF-Gc) from ANSI S3.6 2018 (acoustical equivalent sensitivity weighting).

ANSI Speech Not linear level 1 kHz RETSPL ANSI S3.6 2018 (DD45, TDH39, DD65V2, DD450, HDA300) and EAR 3A, IP30, B71 and B81 12.5 dB + 1 kHz RETSPL ANSI S3.6 2018 (no weighting).

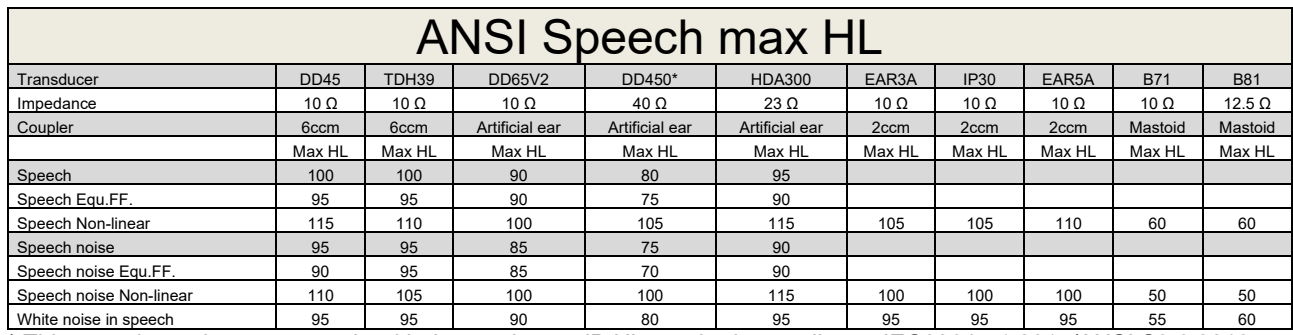

\* This transducer does not comply with the maximum dB HL required according to IEC60645-1 2017/ANSI S3.6 2018

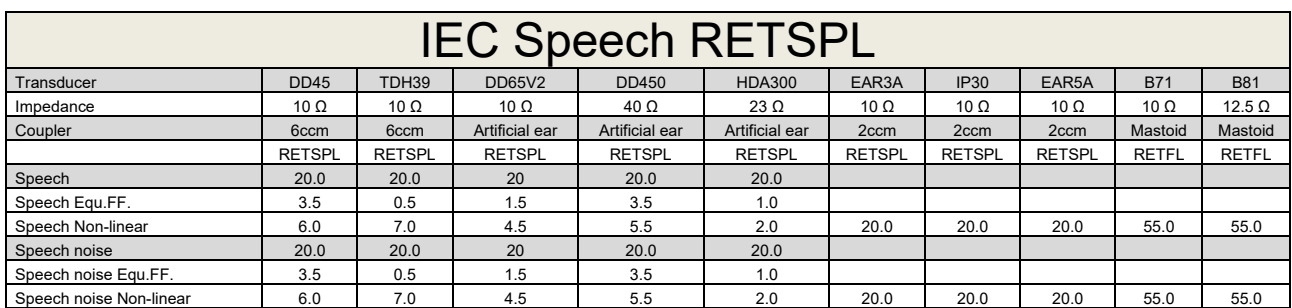

TDH39 (GF-GC) IEC60645-2 1997.

DD65V2 (GF-GC) PTB-AAU report 2018.

DD450 (GF-GC) ANSI S3.6 2018 and ISO 389-8 2004.

HDA300 (GF-GC) PTB report 2013.

IEC Speech level IEC60645-2 1997 (acoustical linear weighting).

IEC Speech Equivalent free field level (G<sub>F</sub>-G<sub>C</sub>) from IEC60645-2 1997 (acoustical equivalent sensitivity weighting).

IEC Speech Not linear level 1 kHz RETSPL (DD45, TDH39, DD65V2, DD450, HDA300) and EAR3A, IP30, B7 and B81 IEC60645-2 1997 (no weighting).

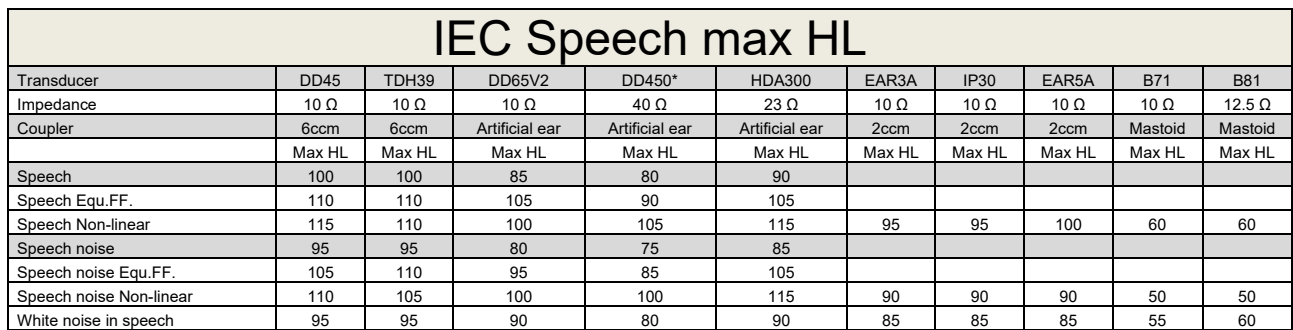

\* This transducer does not comply with the maximum dB HL required according to IEC60645-1 2017/ANSI S3.6 2018

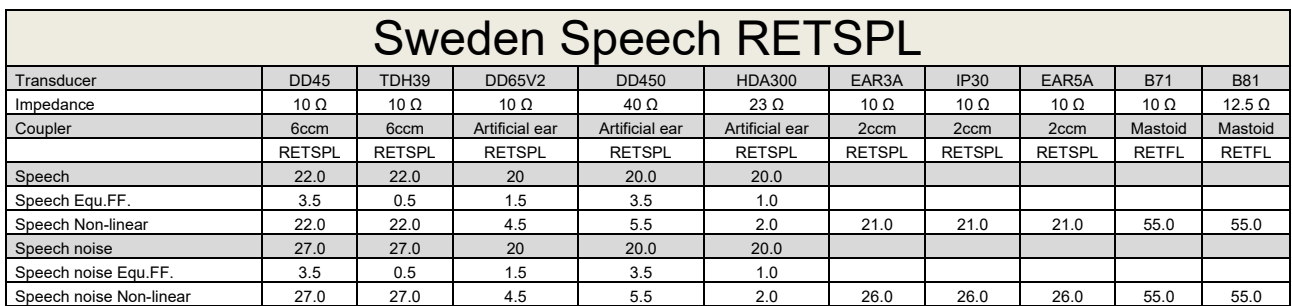

TDH39 (GF-GC) IEC60645-2 1997.

DD65V2 (GF-GC) PTB-AAU report 2018.

DD450 (GF-GC) ANSI S3.6 2018 and ISO 389-8 2004.

HDA300 (GF-GC) PTB report 2013.

Sweden Speech level STAF 1996 and IEC60645-2 1997 (acoustical linear weighting).

Sweden Speech Equivalent free field level (G<sub>F</sub>-G<sub>C</sub>) from IEC60645-2 1997 (acoustical equivalent sensitivity weighting).

Sweden Speech Not linear level 1 kHz RETSPL (DD45, TDH39, DD65V2, DD450, HDA300) and EAR 3A, IP30, B71 and B81 STAF 1996 and IEC60645-2 1997 (no weighting).

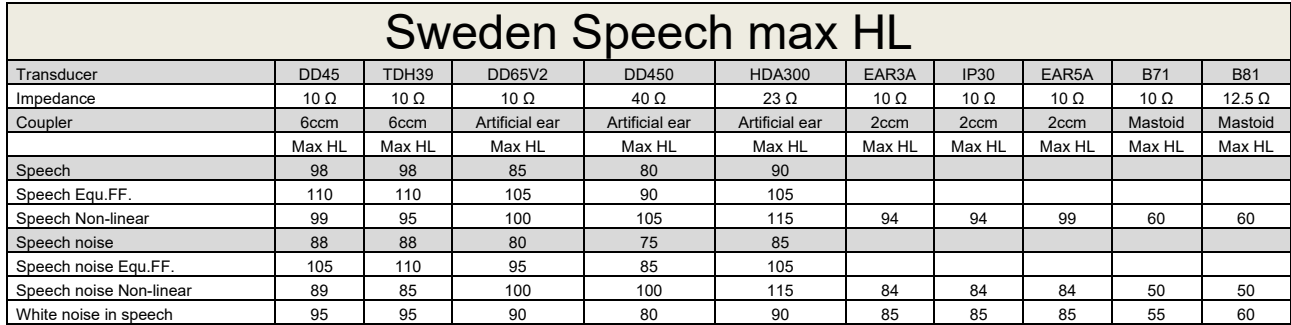

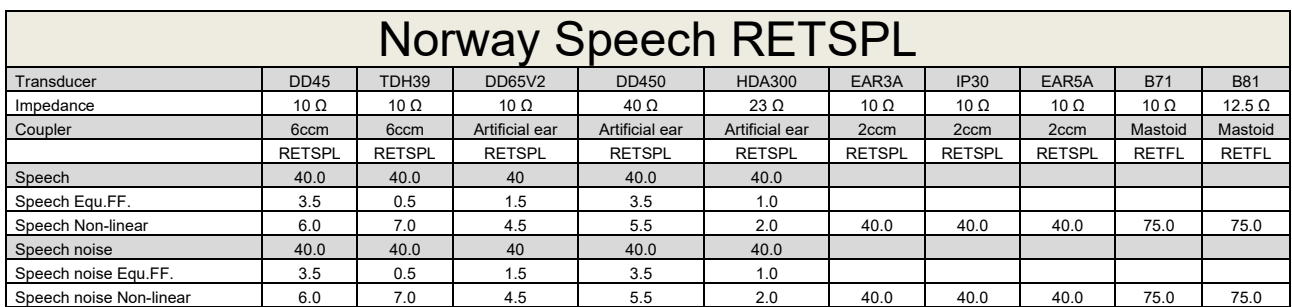

TDH39 (GF-GC) IEC60645-2 1997.

DD65V2 (GF-GC) PTB-AAU report 2018.

DD450 (GF-GC) ANSI S3.6 2018 and ISO 389-8 2004.

HDA300 (GF-GC) PTB report 2013.

Norway Speech level IEC60645-2 1997+20dB (acoustical linear weighting).

Norway Speech Equivalent free field level (GF-Gc) from IEC60645-2 1997 (acoustical equivalent sensitivity weighting).

Norway Speech Not linear level 1 kHz RETSPL (DD45, TDH39, DD65V2, DD450, HDA300) and EAR 3A, IP30, B71 and B81 IEC60645-2 1997 +20dB (no weighting).

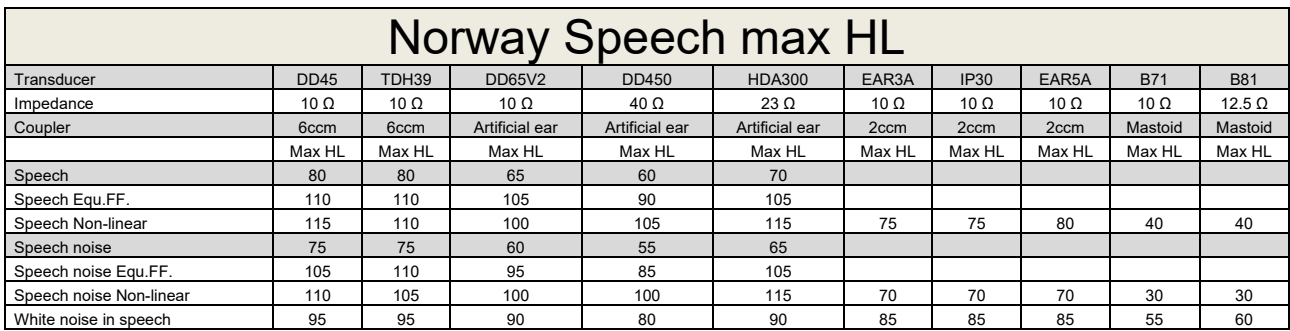

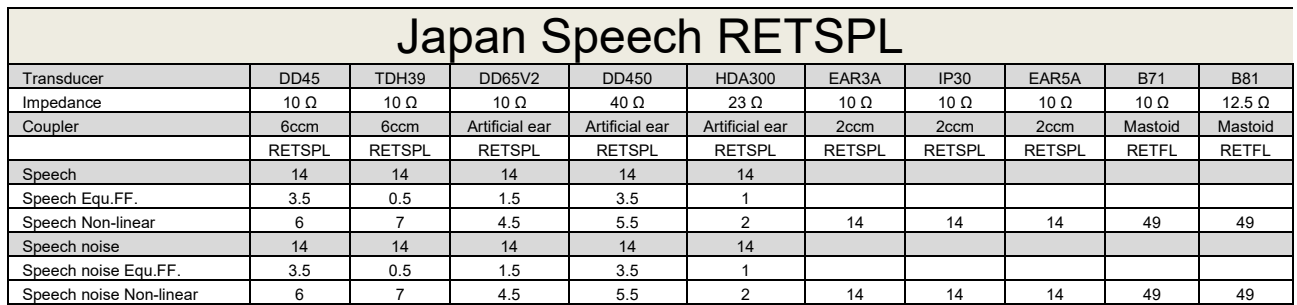

TDH39 (GF-GC) IEC60645-2 1997.

DD65V2 (GF-GC) PTB-AAU report 2018.

DD450 (GF-GC) ANSI S3.6 2018 and ISO 389-8 2004.

HDA300 (GF-Gc) PTB report 2013.

Japan Speech level JIS T1201-2:2000 (acoustical linear weighting).

Japan Speech Equivalent free field level (GF-Gc) from IEC60645-2 1997 (acoustical equivalent sensitivity weighting).

Japan Speech Not linear level 1 kHz RETSPL (DD45, TDH39, DD65V2, DD450, HDA300) and EAR 3A, IP30, B71 and B81 IEC60645-2 1997 (no weighting).

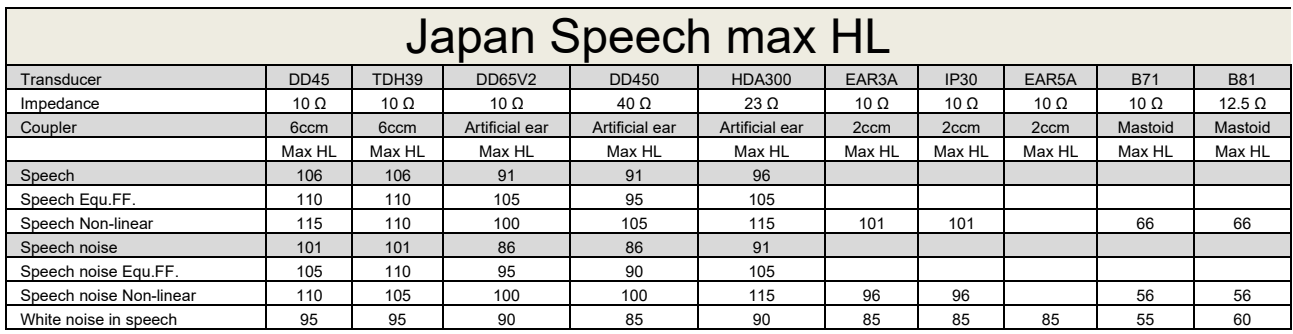

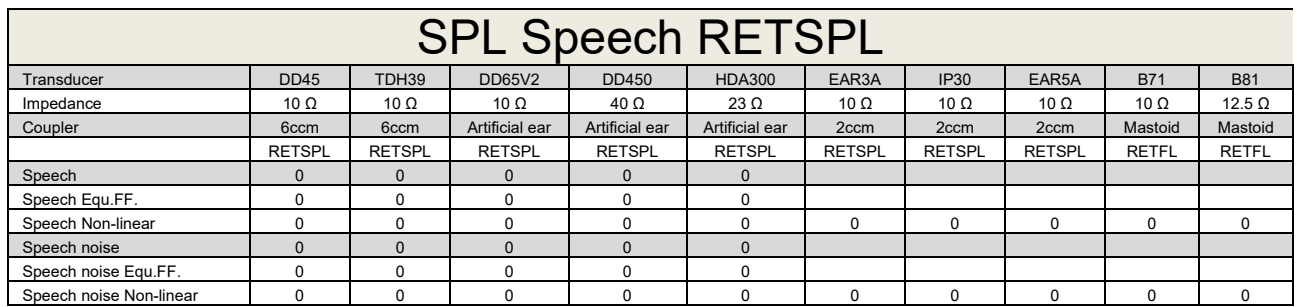

TDH39 (GF-GC) IEC60645-2 1997.

DD65V2 (GF-GC) PTB-AAU report 2018.

DD450 (GF-GC) ANSI S3.6 2018 and ISO 389-8 2004.

HDA300 (GF-Gc) PTB report 2013.

IEC SPL Speech level IEC60645-2 1997 (acoustical linear weighting).

IEC Speech Equivalent free field level (GF-Gc) from IEC60645-2 1997 (acoustical equivalent sensitivity weighting).

IEC Speech Not linear level 1 kHz RETSPL (DD45, TDH39, DD65V2, DD450, HDA300) and EAR3A, IP30, B7 and B81 IEC60645-2 1997 (no weighting).

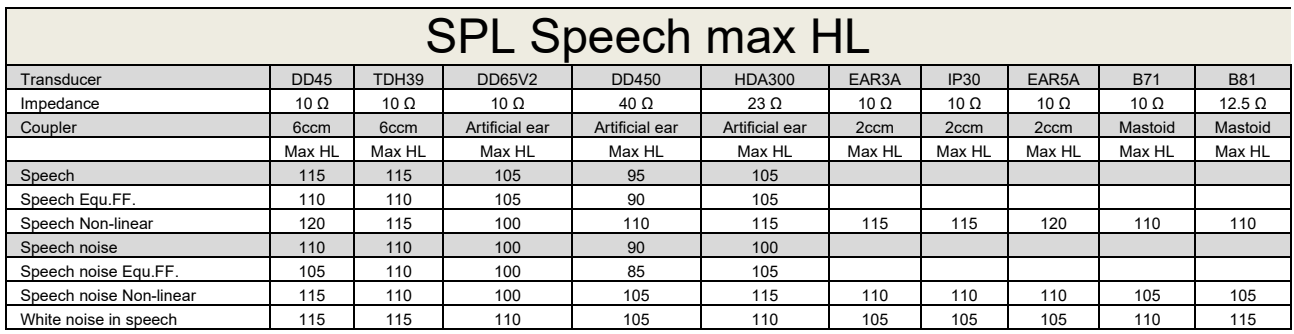

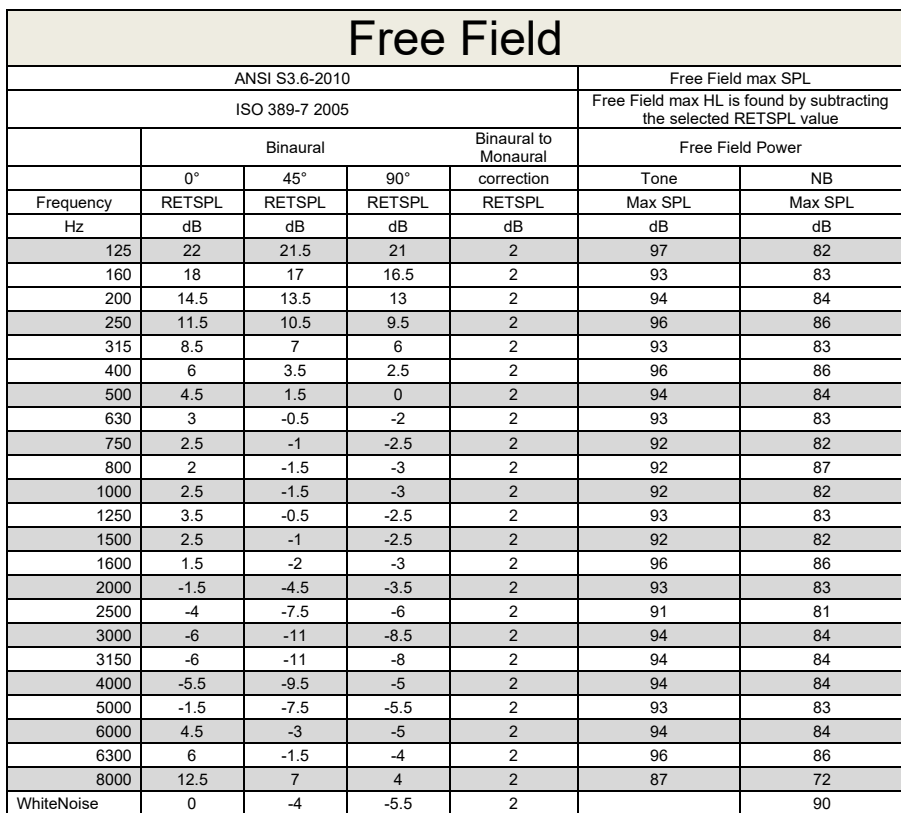

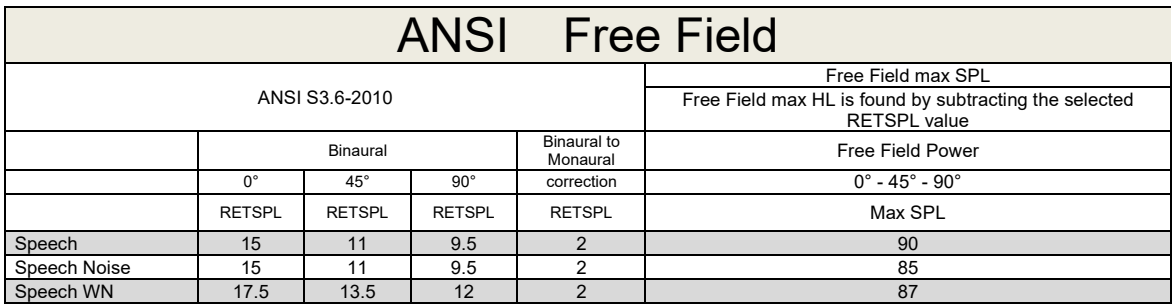

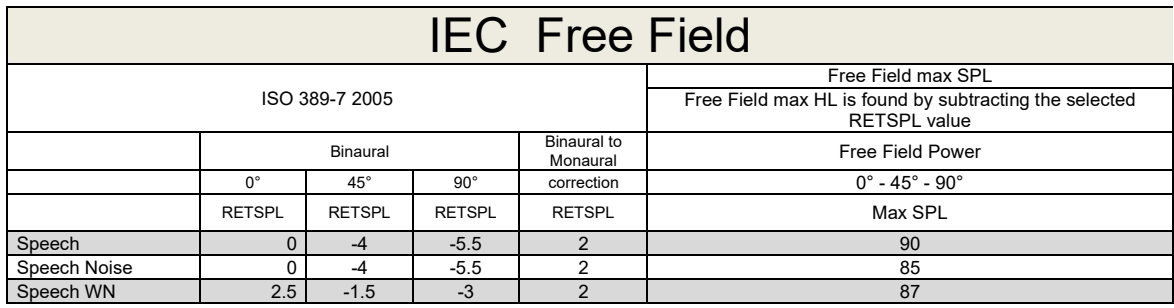

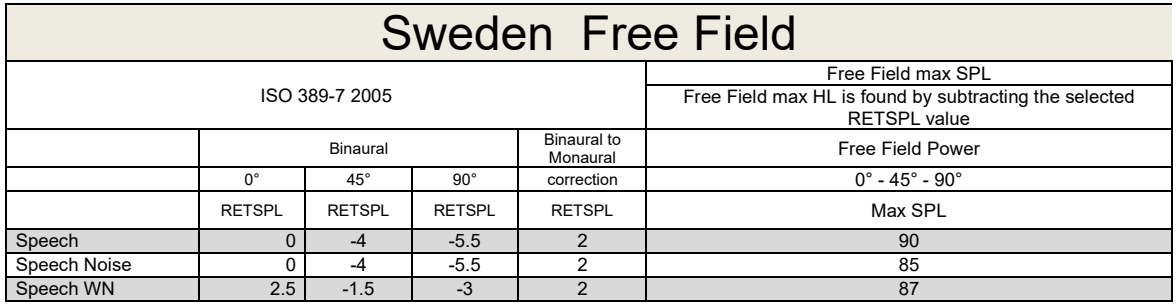

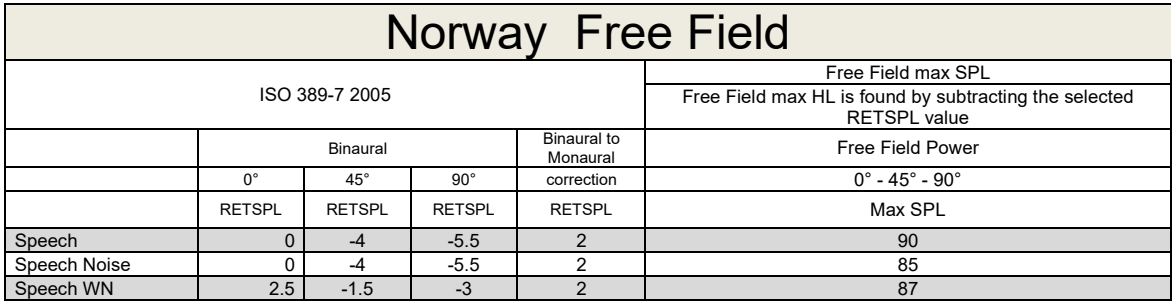
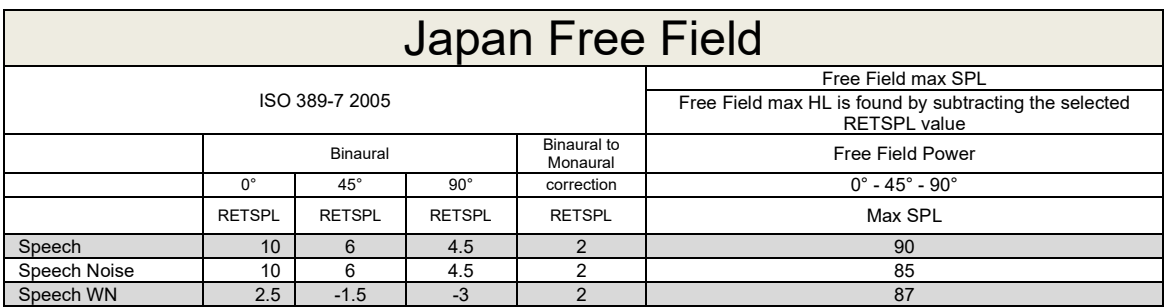

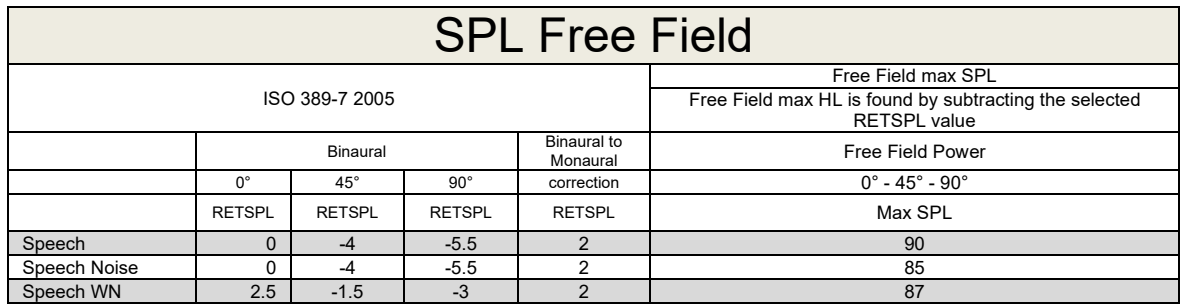

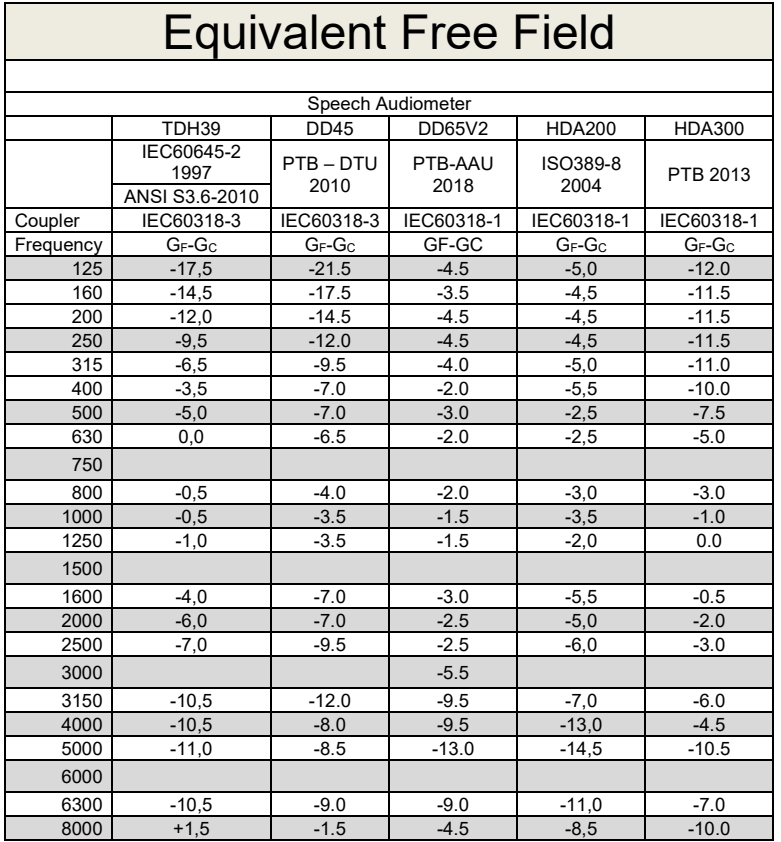

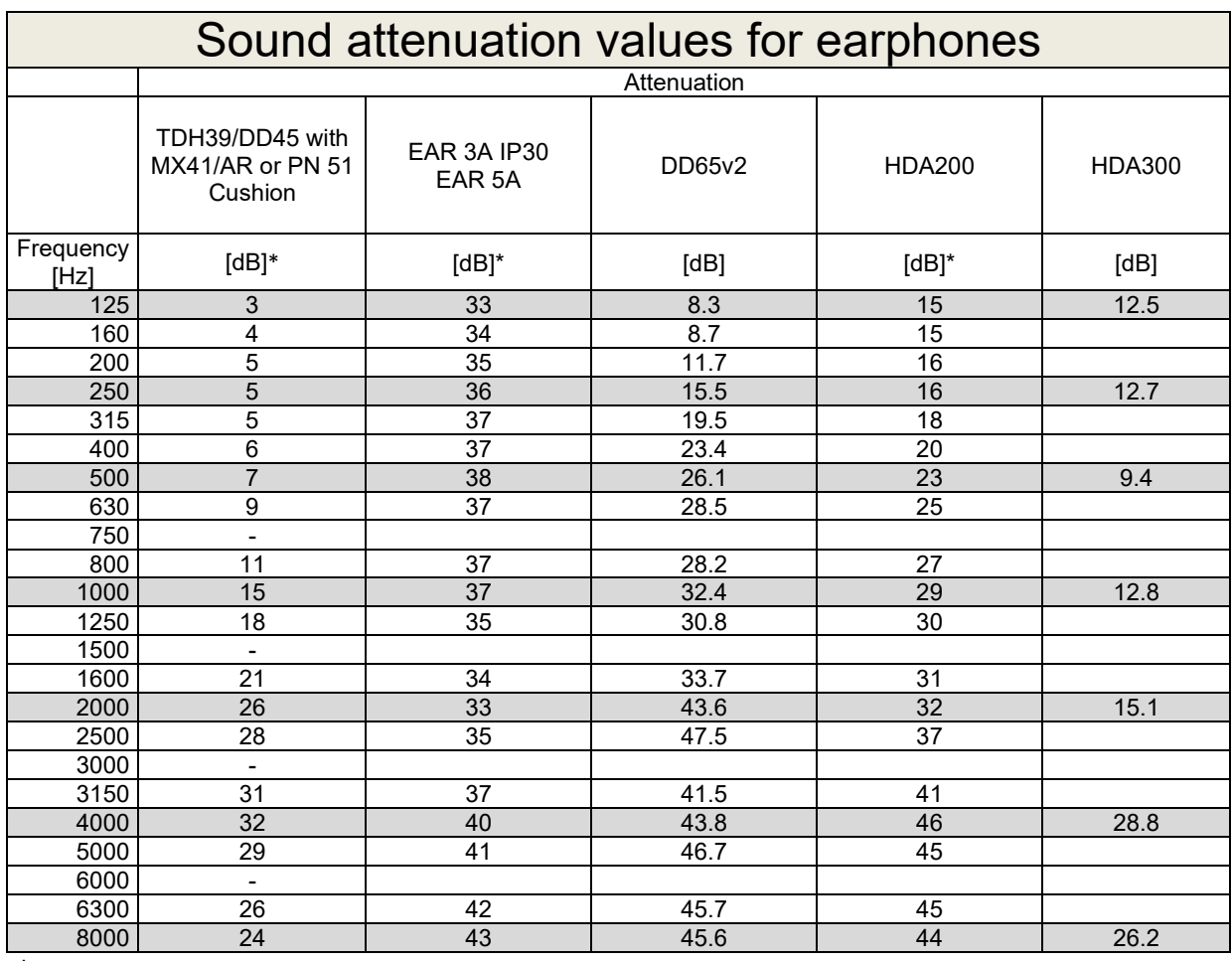

\*ISO 8253-1 2010

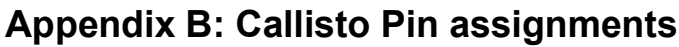

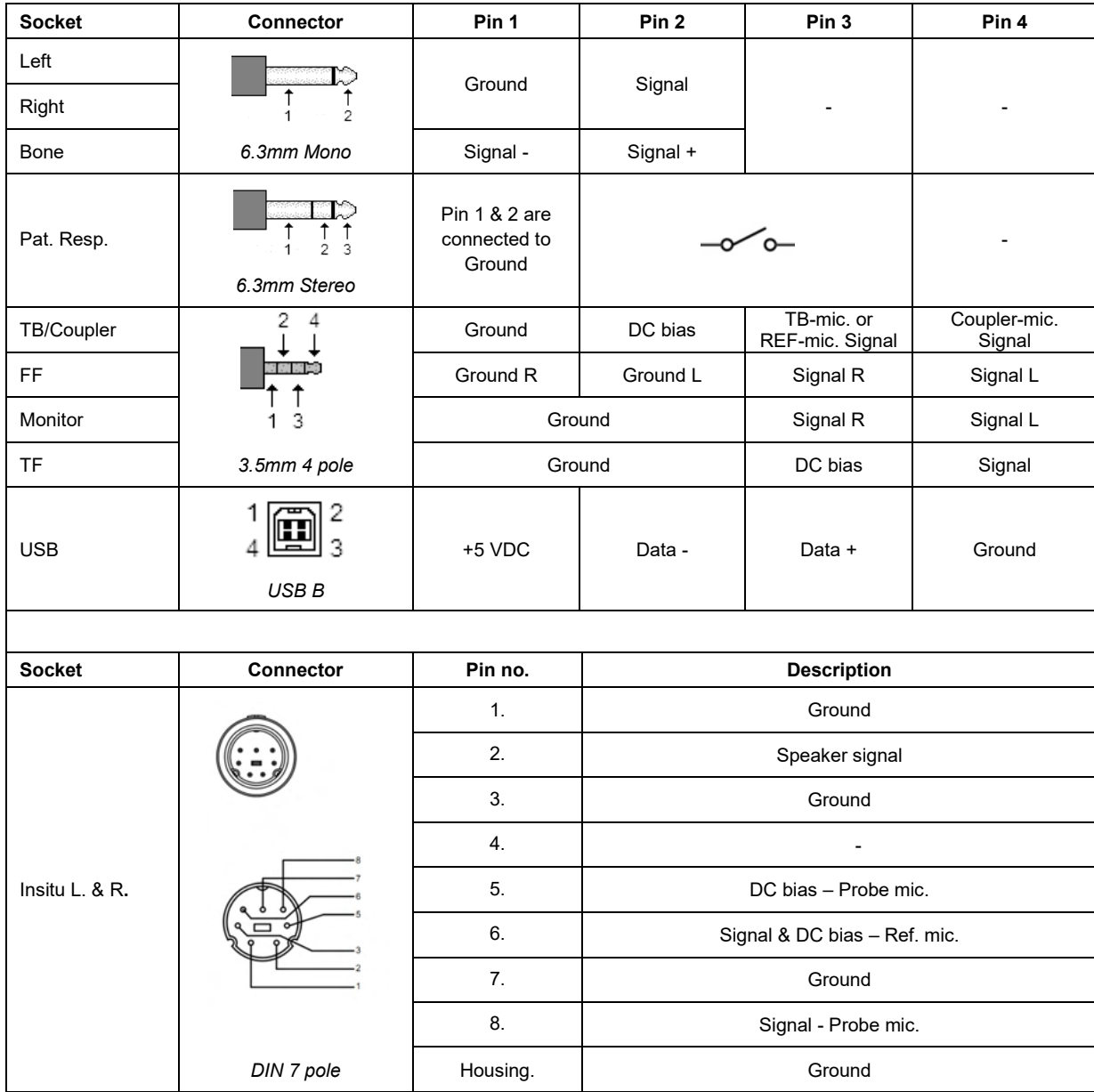

## APPENDIX C

## **Electromagnetic Compatibility (EMC)**

- This Callisto is suitable in hospital environments except for near active HF surgical equipment and RF shielded rooms of systems for magnetic resonance imaging, where the intensity of electromagnetic disturbance is high
- Use of this Callisto adjacent to or stacked with other equipment should be avoided because it could result in improper operation. If such use is necessary, this Callisto and the other equipment should be observed to verify that they are operating normally
- Use of accessories, transducers and cables other than those specified or provided by the manufacturer of this equipment could result in increased electromagnetic emissions or decreased electromagnetic immunity of this equipment and result in improper operation. The list of accessories, transducers and cables can be found in this appendix.
- Portable RF communications equipment (including peripherals such as antenna cables and external antennas) should be used no closer than 30 cm (12 inches) to any part of this Callisto, including cables specified by the manufacturer. Otherwise, degradation of the performance of this equipment could result

NOTICE ESSENTIAL PERFORMANCE for this Callisto is defined by the manufacturer as:

- This Callisto does not have an ESSENTIAL PERFORMANCE Absence or loss of ESSENTIAL PERFORMANCE cannot lead to any unacceptable immediate risk
- Final diagnosis shall always be based on clinical knowledge There are no deviations from the collateral standard and allowances uses
- This Callisto is in compliance with IEC60601-1-2:2014+AMD1:2020, emission class B group 1.

NOTICE: There are no deviations from the collateral standard and allowances uses NOTICE: All necessary instruction for maintaining compliance with regard to EMC can be found in the general maintenance section in this instruction. No further steps required.

Portable and mobile RF communications equipment can affect the Callisto™. Install and operate the Callisto™ according to the EMC information presented in this chapter.

The Callisto™ has been tested for EMC emissions and immunity as a standalone Callisto. Do not use the Callisto™ adjacent to or stacked with other electronic equipment. If adjacent or stacked use is necessary, the user should verify normal operation in the configuration.

The use of accessories, transducers and cables other than those specified, with the exception of servicing parts sold by Interacoustics as replacement parts for internal components, may result in increased EMISSIONS or decreased IMMUNITY of the device.

Anyone connecting additional equipment is responsible for making sure the system complies with the IEC 60601-1-2 standard.

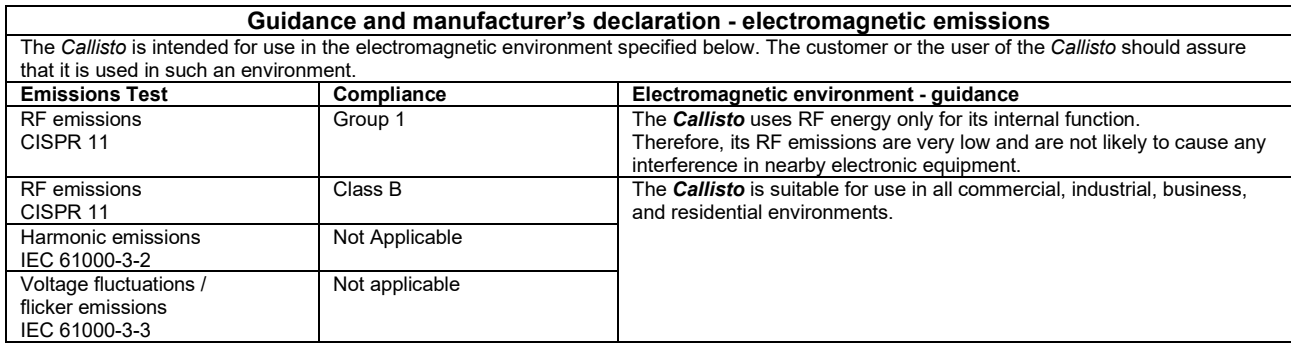

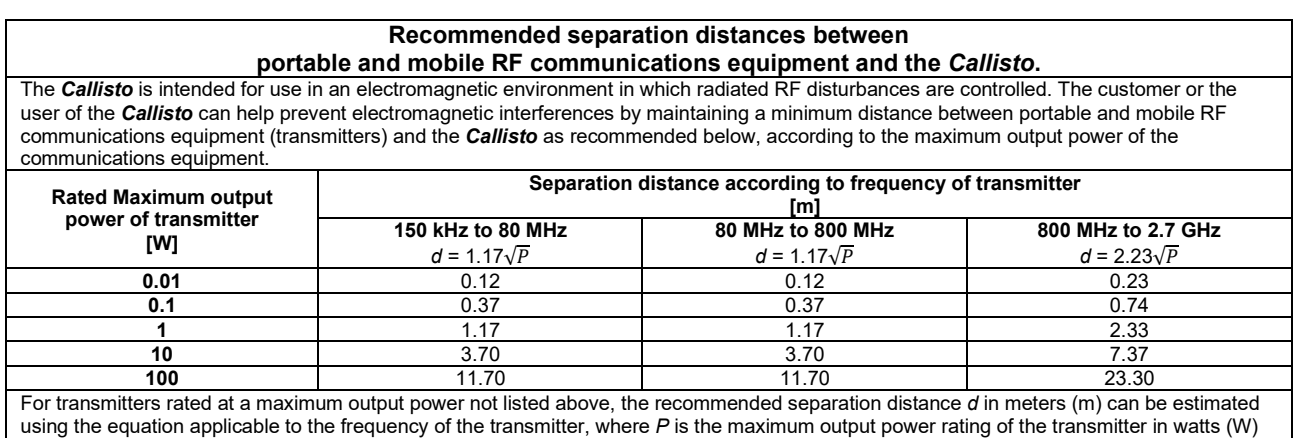

according to the transmitter manufacturer.

**Note 1** At 80 MHz and 800 MHZ, the higher frequency range applies.

**Note 2** These guidelines may not apply to all situations. Electromagnetic propagation is affected by absorption and reflection from structures, objects and people.

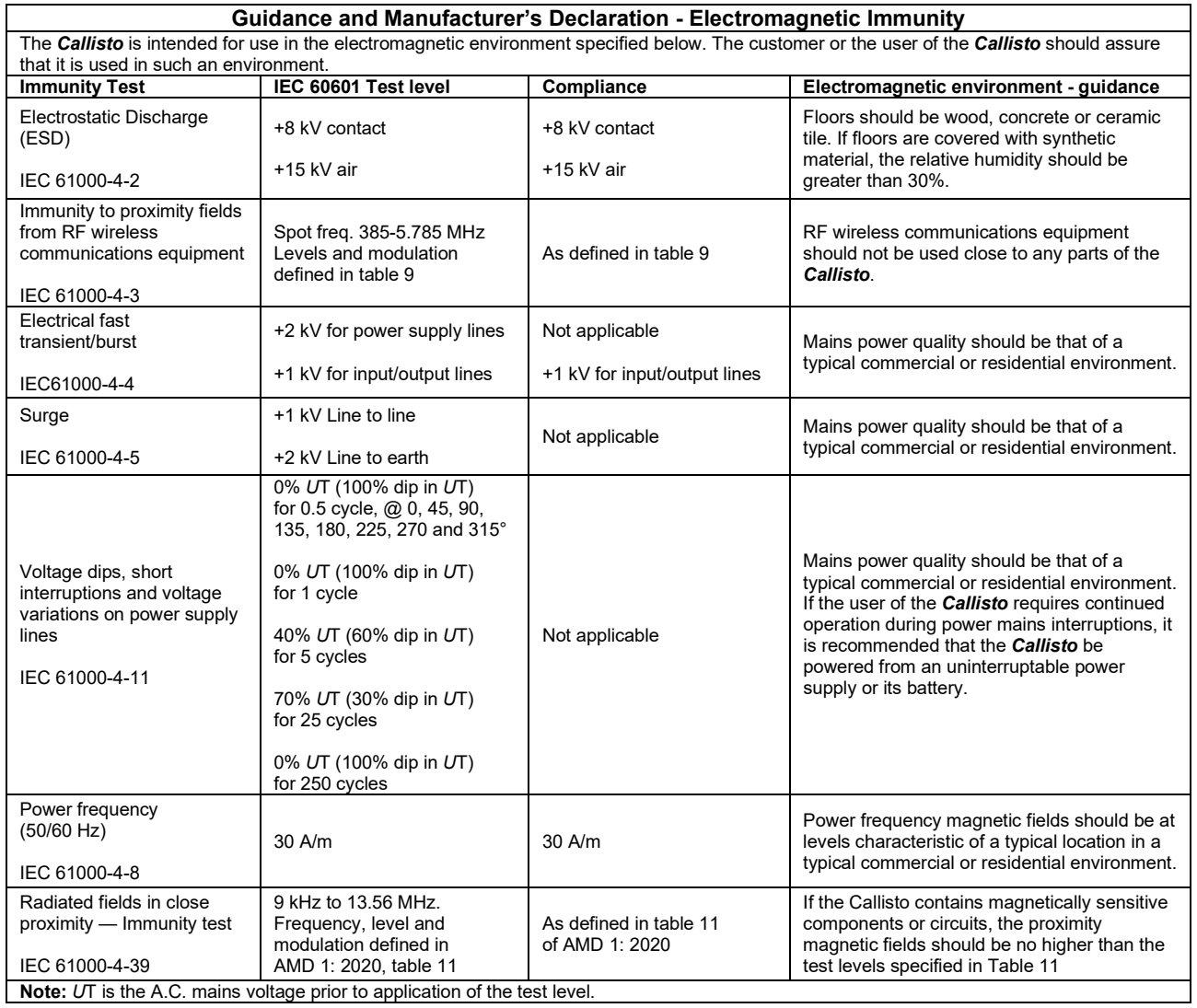

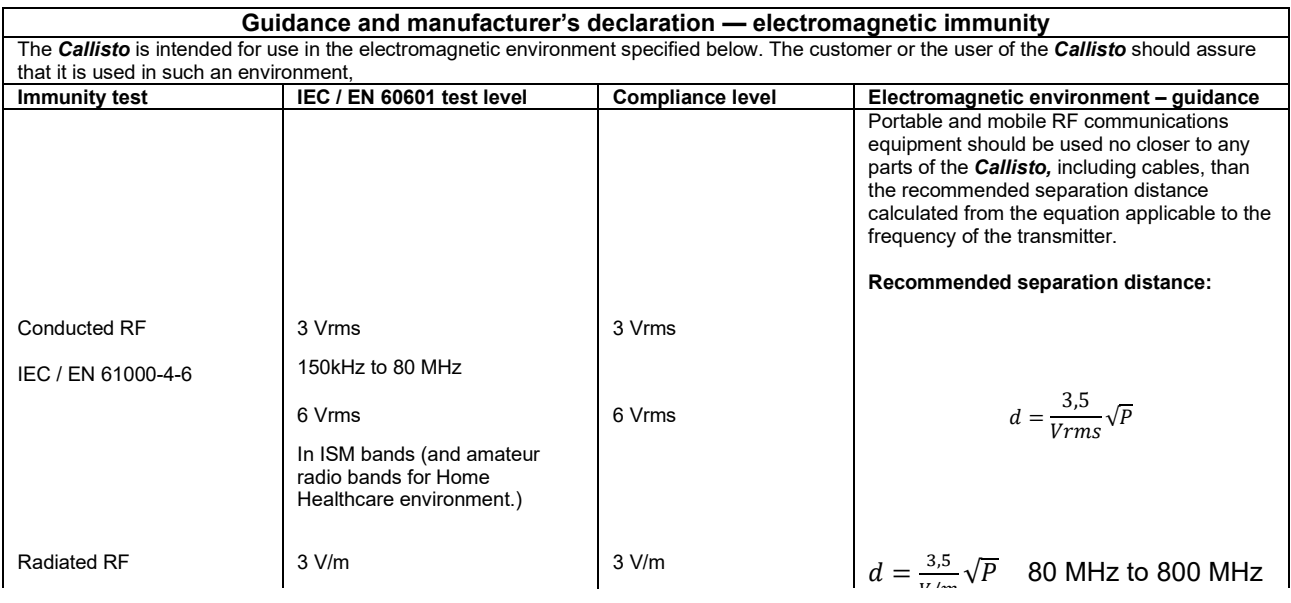

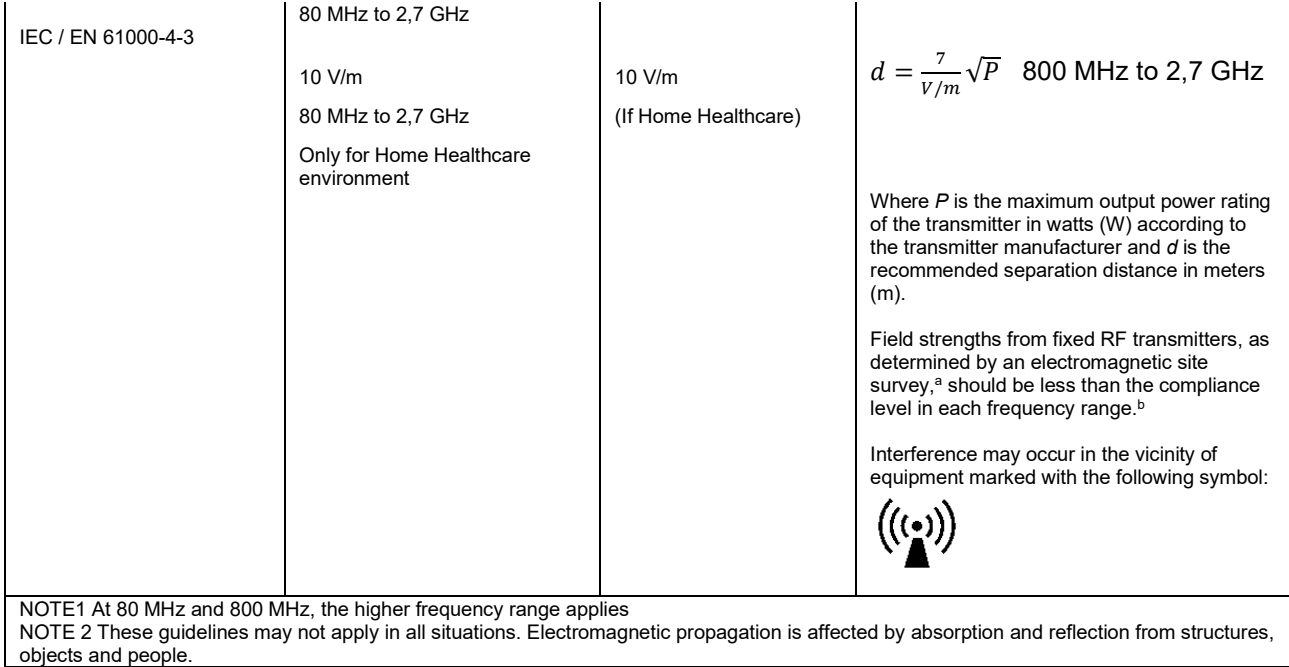

**a)** Field strengths from fixed transmitters, such as base stations for radio (cellular/cordless) telephones and land mobile radios, amateur radio, AM and FM radio broadcast and TV broadcast cannot be predicted theoretically with accuracy. To assess the electromagnetic environment due to fixed RF transmitters, an electromagnetic site survey should be considered. If the measured field strength in the location in which the *Callisto* is used exceeds the applicable RF compliance level above, the *Callisto* should be observed to verify normal operation, If abnormal performance is observed, additional measures may be necessary, such as reorienting or relocating the *Callisto.* **b)** Over the frequency range 150 kHz to 80 MHz, field strengths should be less than 3 V/m.

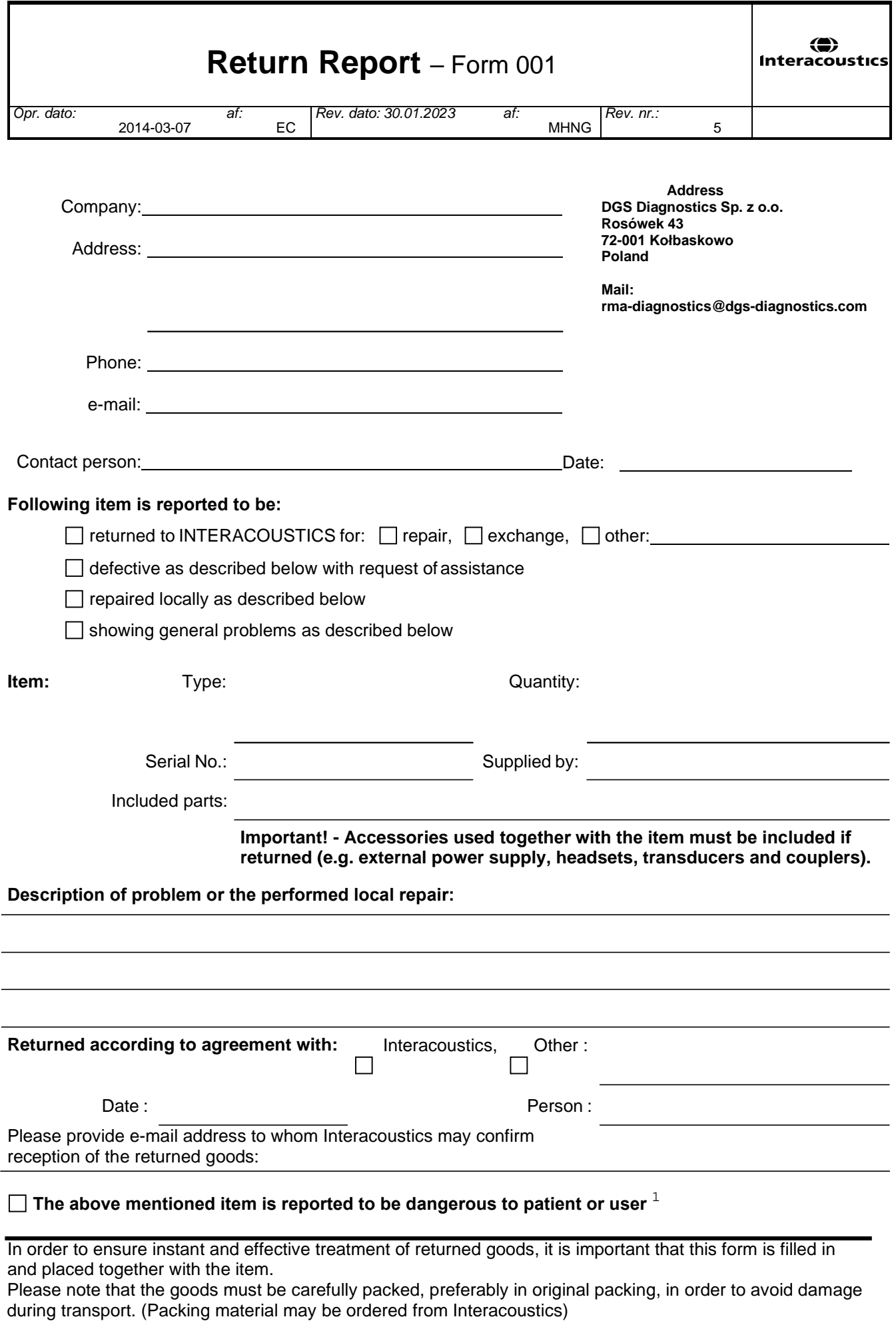

 $1$  EC Medical Device Directive rules require immediate report to be sent, if the device by malfunction deterioration of performance or characteristics and/or by inadequacy in labelling or instructions for use, has caused or could have caused death or serious deterioration of health to patient or user. Page 1 of 1